# **РОББО ЦЕНТР ПРОТОТИПИРОВАНИЯ ПРОТОС ОБЩАЯ ИНСТРУКЦИЯ**

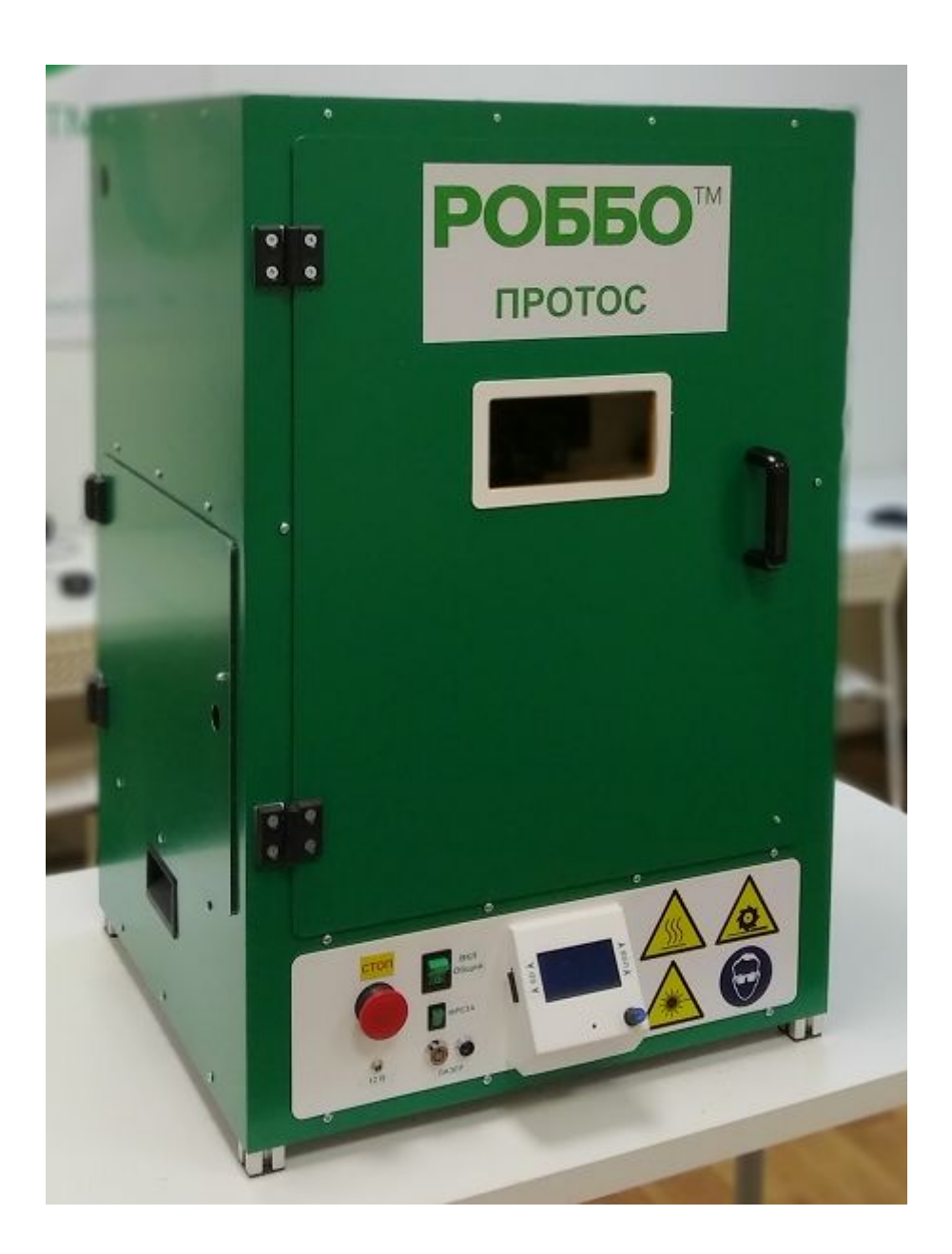

# **Содержание**

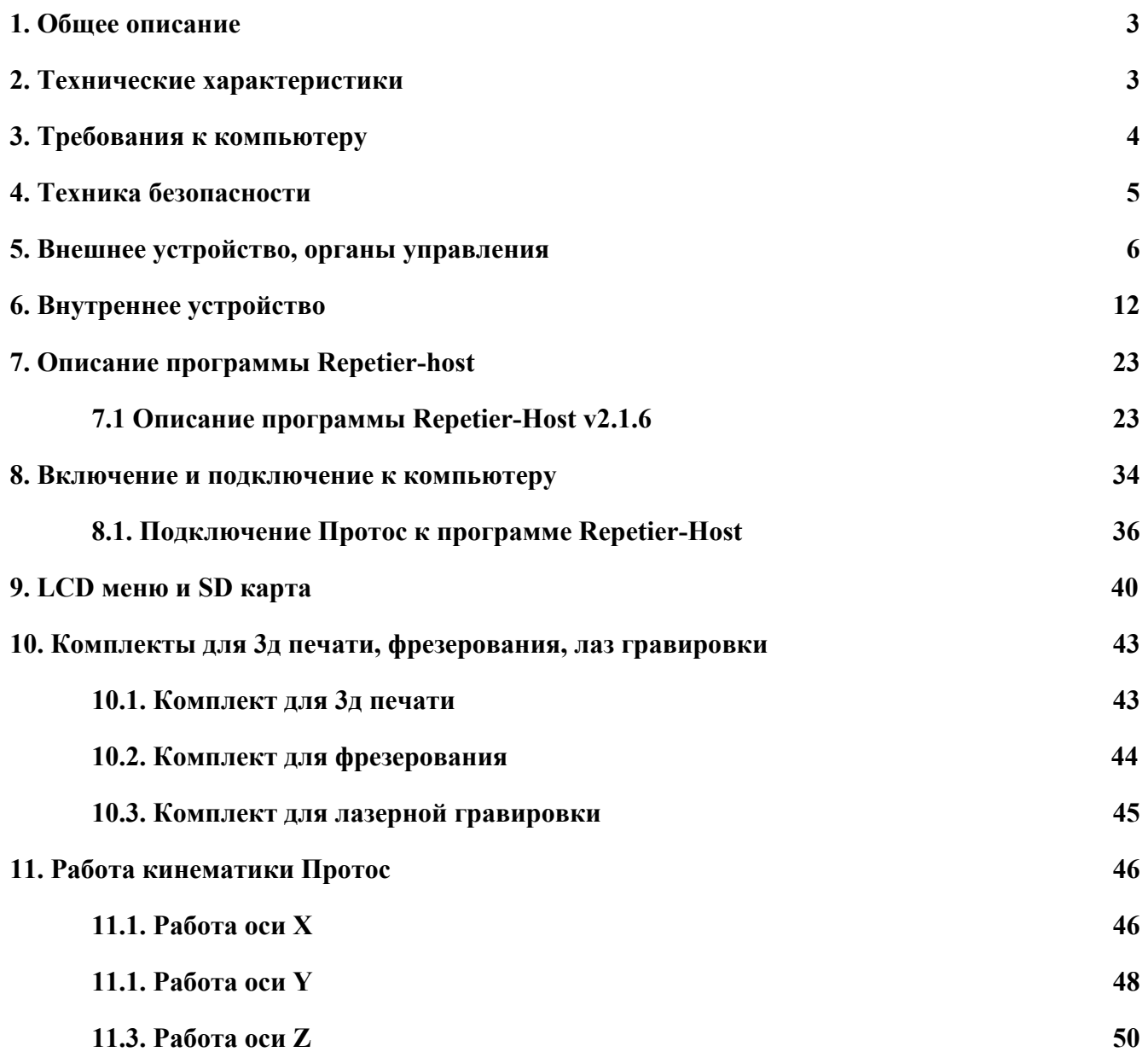

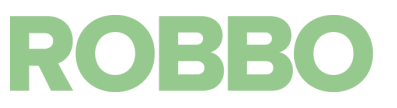

#### **1. Общее описание**

<span id="page-2-0"></span>Центр прототипирования Протос (далее Протос) предназначен для изготовления изделий (образцов, прототипов) путем применения следующих технологий:

- "двухэкструдерная" 3д печать

- фрезерование
- лазерная резка, гравировка

Протос представляет собой устройство 3 в 1, которое позволяет использовать три технологии в одном корпусе путем смены рабочих инструментов на универсальной каретке.

Двухэкструдерная 3д печать: построение объемных деталей путем послойного нанесения расплавленного пластика. Два экструдера позволяют использовать два цвета пластика или выращивать деталь с растворимыми поддержками, что облегчает их удаление.

Фрезерование: механическая обработка материалов путем удаления лишнего материала с помощью быстровращающейся фрезы. Поддерживаются режимы как резки по контуру (2D обработка) так и резка по заданной поверхности (2,5D обработка).

Лазерная резка, гравировка: резка (гравировка) путем испарения части материала с помощью сфокусированного лазерного луча. Обработка ведется только по контуру (2D обработка). Резка предусмотрена только для тонких, неметаллических материалов. Гравировка возможна на неметаллических материалах.

Наличие LCD дисплея и разъема под SD карту обеспечивает автономность работы изделия без постоянного подключения к компьютеру.

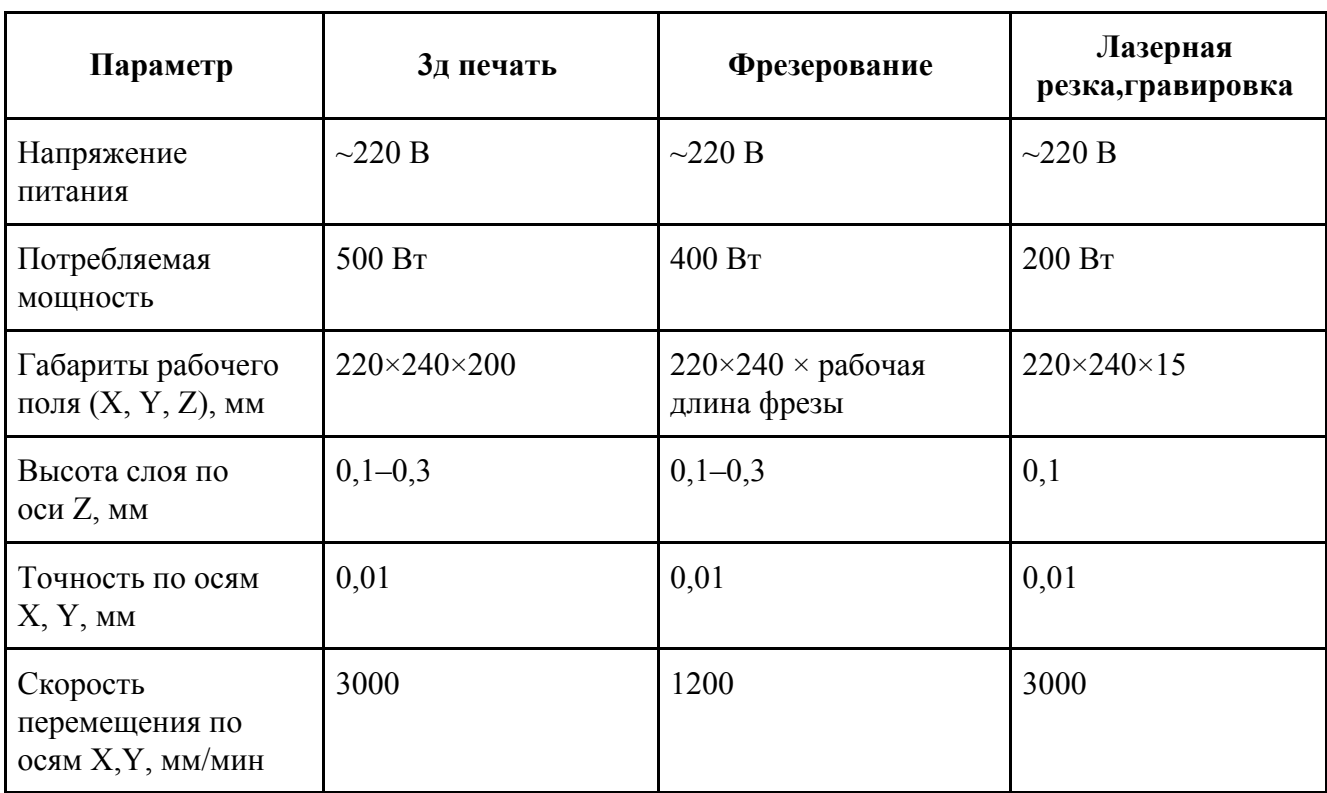

#### <span id="page-2-1"></span>**2. Технические характеристики**

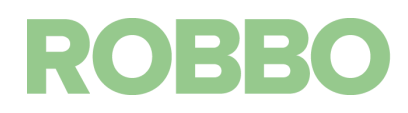

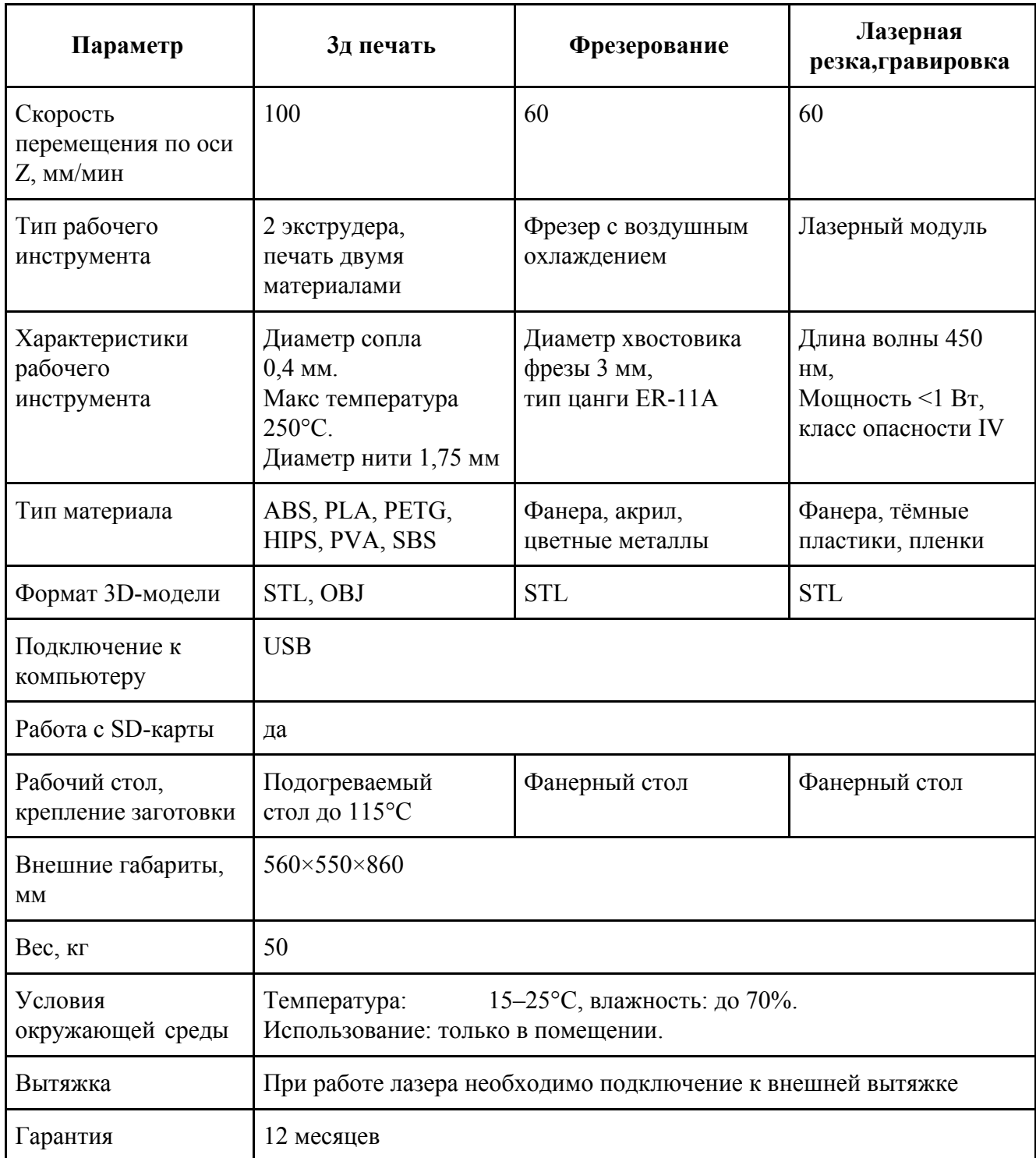

## **3. Требования к компьютеру**

<span id="page-3-0"></span>Операционная система: Windows 7, 8, 10; 32 или 64 битная

Минимальные требования:

- минимум 1 Гб оперативной памяти
- минимум 500 Мб на жестком диске
- минимальный процессор pentium 4

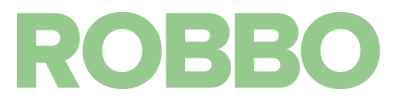

Рекомендуемые требования:

- 2 Гб оперативной памяти
- 1 Гб на жестком диске
- процессор Intel Core  $2 2.0$  Ghz

## **4. Техника безопасности**

<span id="page-4-0"></span>Напряжение питания ~220В.

Не используйте с поврежденным сетевым кабелем.

Не оставляйте работающее устройство без присмотра.

Только для применения в помещении.

Не использовать в запыленных помещениях, в помещениях рядом с легковоспламеняющимися жидкостями и газами.

При работе устройства дверца должна быть закрыта.

Принтер должен быть установлен на горизонтальной и прочной поверхности.

#### **3д печать**

Опасность ожога:

- сопло экструдера может разогреваться до 250 град С
- горячий стол может разогревается до 115 град С

Не дотрагивайтесь до этих элементов.

Эти элементы могут быть горячими в течение 15-30 минут после отключения устройства.

#### **Фрезерование**

Опасность быстро вращающейся фрезы:

максимальная скорость вращения 12000 об/мин.

При наблюдении за работой фрезы при открытой дверце, надевать защитные очки. Не прикасайтесь и не подносите никакие предметы к вращающейся фрезе. Следите за волосами и одеждой — не допускайте их попадания в рабочую область устройства. Все работы с фрезой (снятие, установка, проверка) проводятся только при отключенном фрезере — выключатель "Фреза" должен быть в положении 0. Индикатор питания выключателя "Фреза" при этом должен быть погашен.

#### **Лазерный модуль**

## **ВНИМАНИЕ:**

В качестве рабочего инструмента используется мощный лазер. Длина волны лазера: 450 нм Мощность излучения: <=1Вт. Класс опасности излучения: IV Данное излучение лазера видимо для глаз (синие излучение) При работе лазерного модуля дверца должна быть закрыта. Для наблюдения за процессом лазерной обработки предусмотрено смотровое окно со светофильтром блокирующим излучение лазера. Лазерное излучение без светофильтра опасно для глаз.

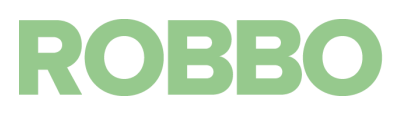

<span id="page-5-0"></span>**5. Внешнее устройство, органы управления**

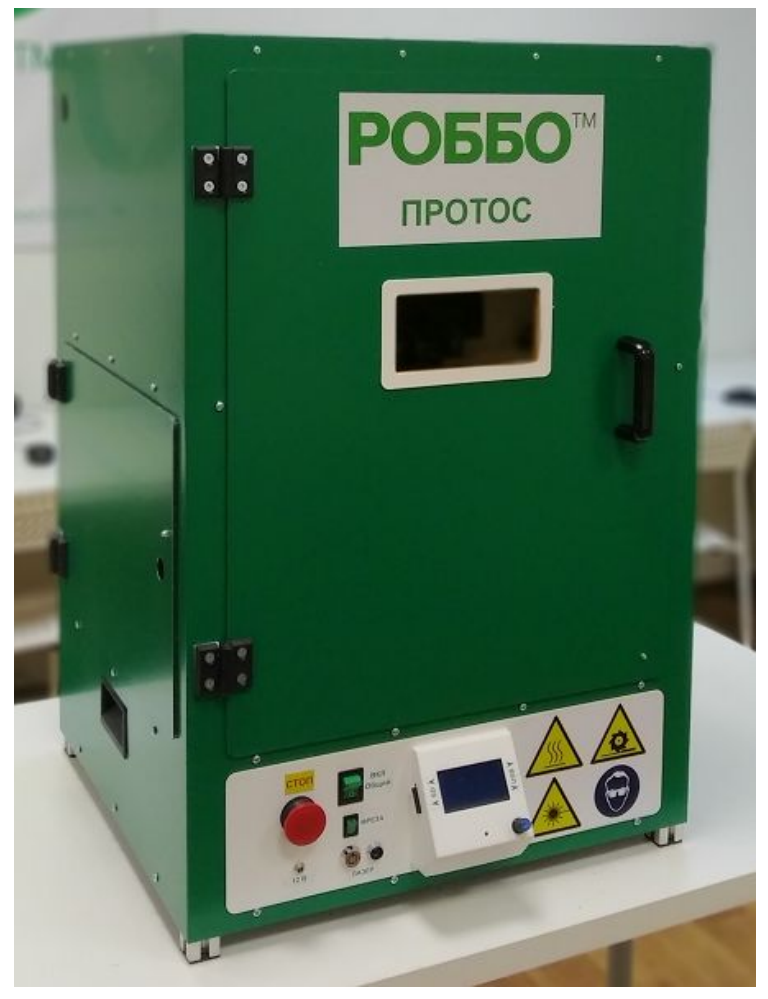

Внешний вид Протоса

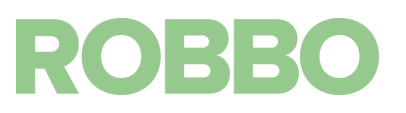

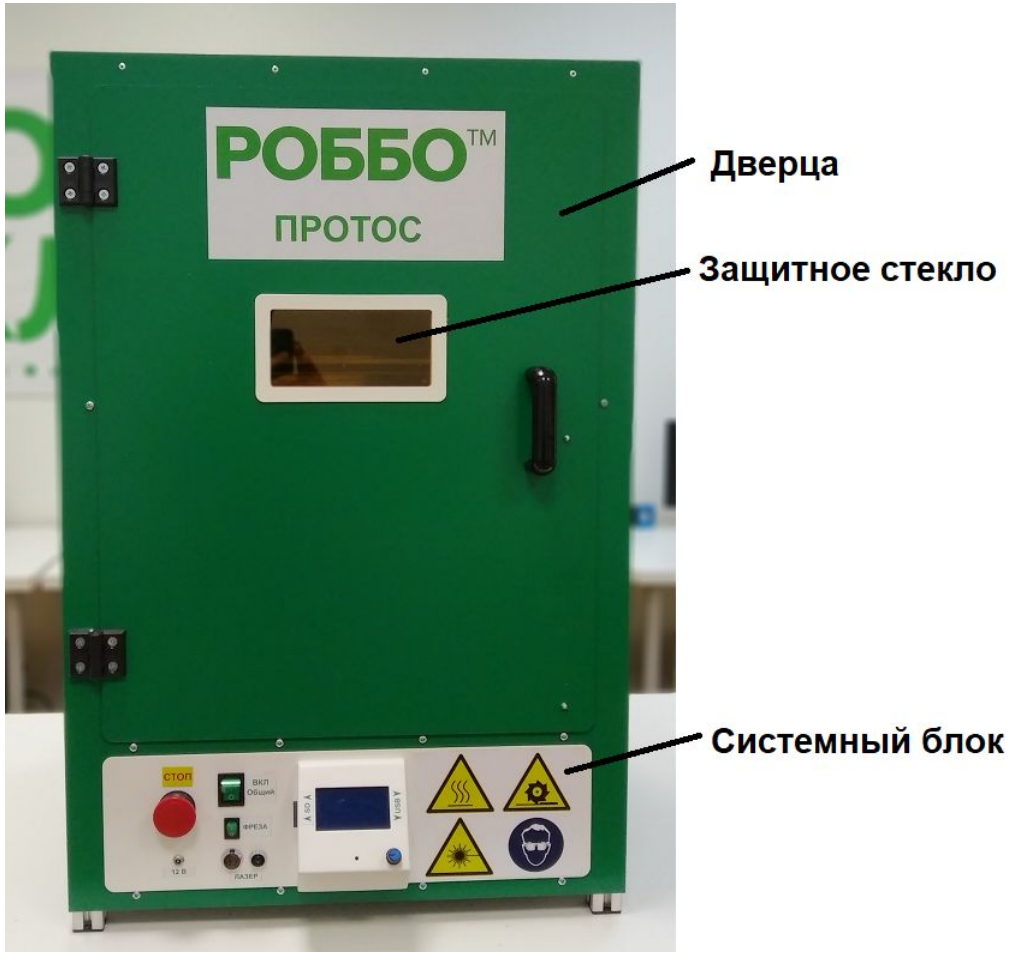

Вид спереди

**ВНИМАНИЕ**: Переносить Протос держась (даже не сильно) за ручку дверцы запрещено. Это приведет к ее поломке.

Защитное стекло: специальное стекло светофильтр для защиты от лазерного излучения при работе лазерного модуля.

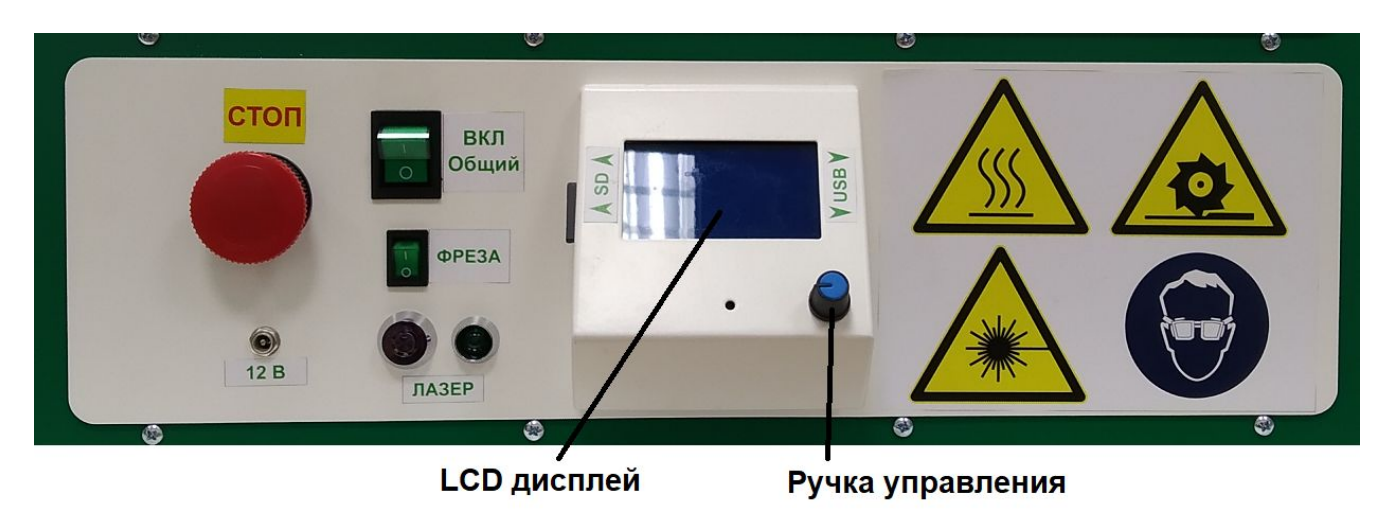

Органы управления и индикации

**ROBBO** 

Кнопка "СТОП" - при нажатии происходит аварийное отключение Протос. Для возвращения в рабочий режим кнопку необходимо повернуть по часовой стрелке.

"12 В" - разьем с выходом 12 В. В настоящее время не используется.

"ВКЛ Общий" - Включение Протоса.

"Фреза" - включение блока питания шпинделя фрезы

"Лазер" - выключатель с ключом для включения цепи питания лазерного модуля. Рядом лампа индикации лазера. Если лампа горит это значит что питание на цепь лазерного модуля подается. "LCD дисплей" и "Ручка управления" - дисплей для автономной работы Протоса без компьютера.

"SD" - разъем для SD карты

"USB" - разъем для подключения Протоса к компьютеру

Справа наклеены предупреждающие знаки по технике безопасности.

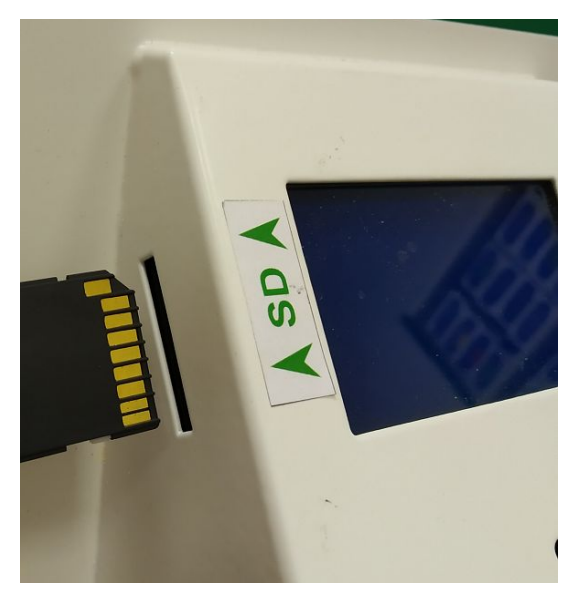

Разъем под SD карту

Показано как правильно устанавливать карту

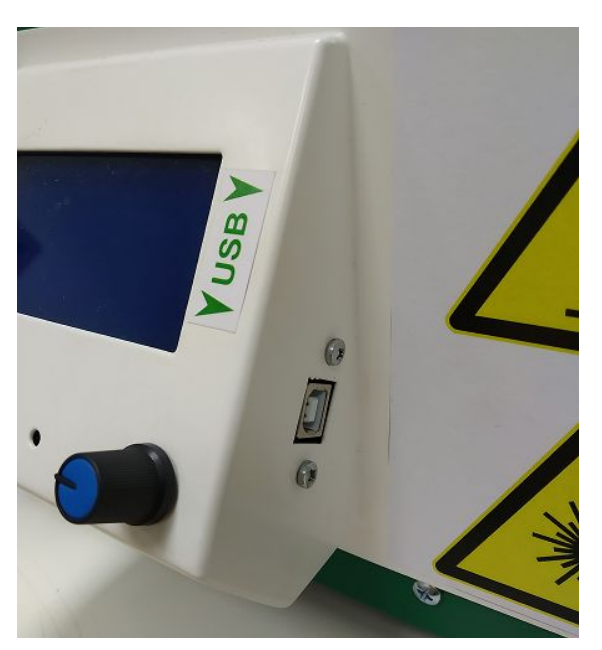

Разъем USB тип B

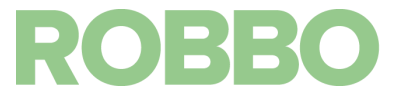

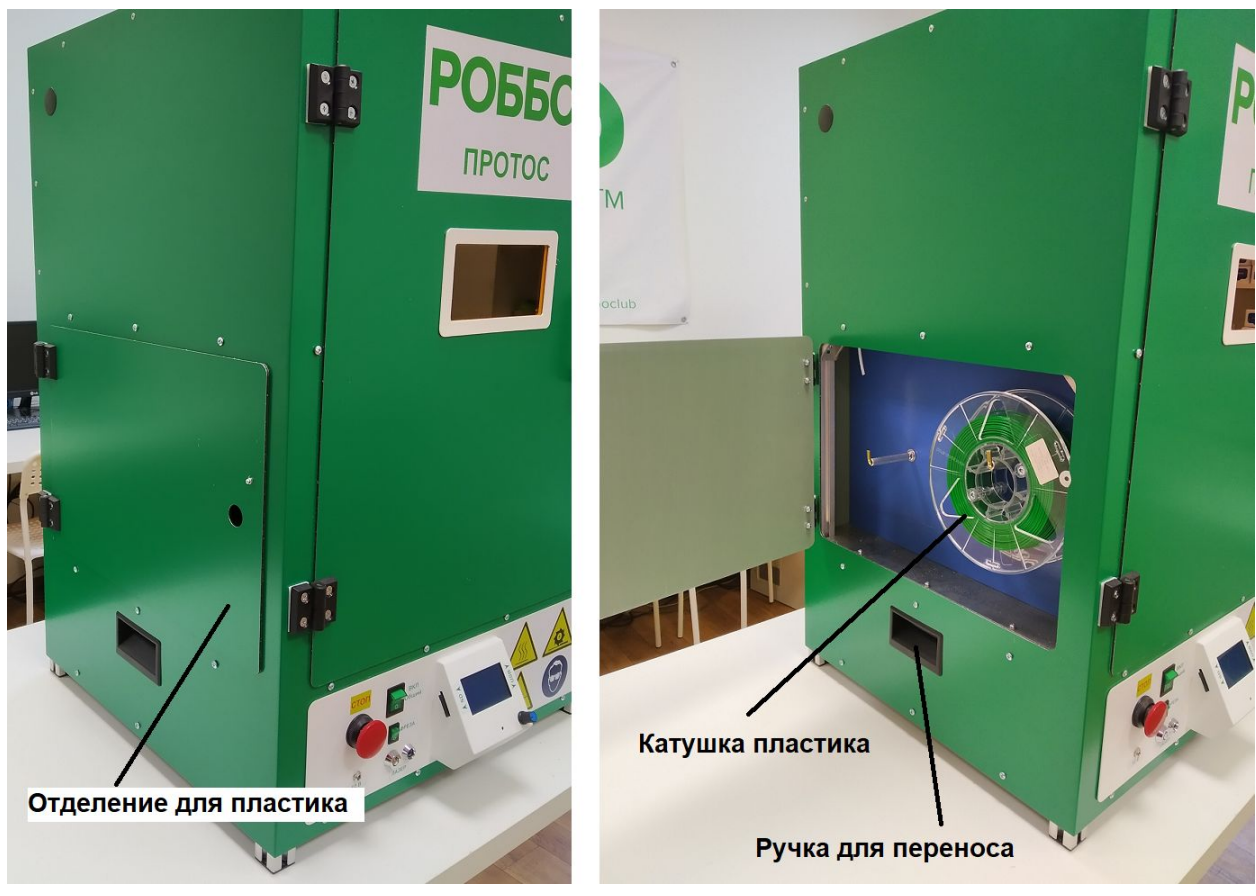

Вид слева

В отделение для пластика устанавливаются 1 или 2 катушки с пластиком для 3д печати. Переносить Протос можно только за ручки расположенные слева и справа корпуса.

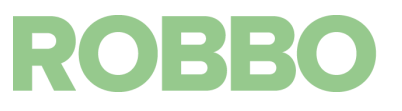

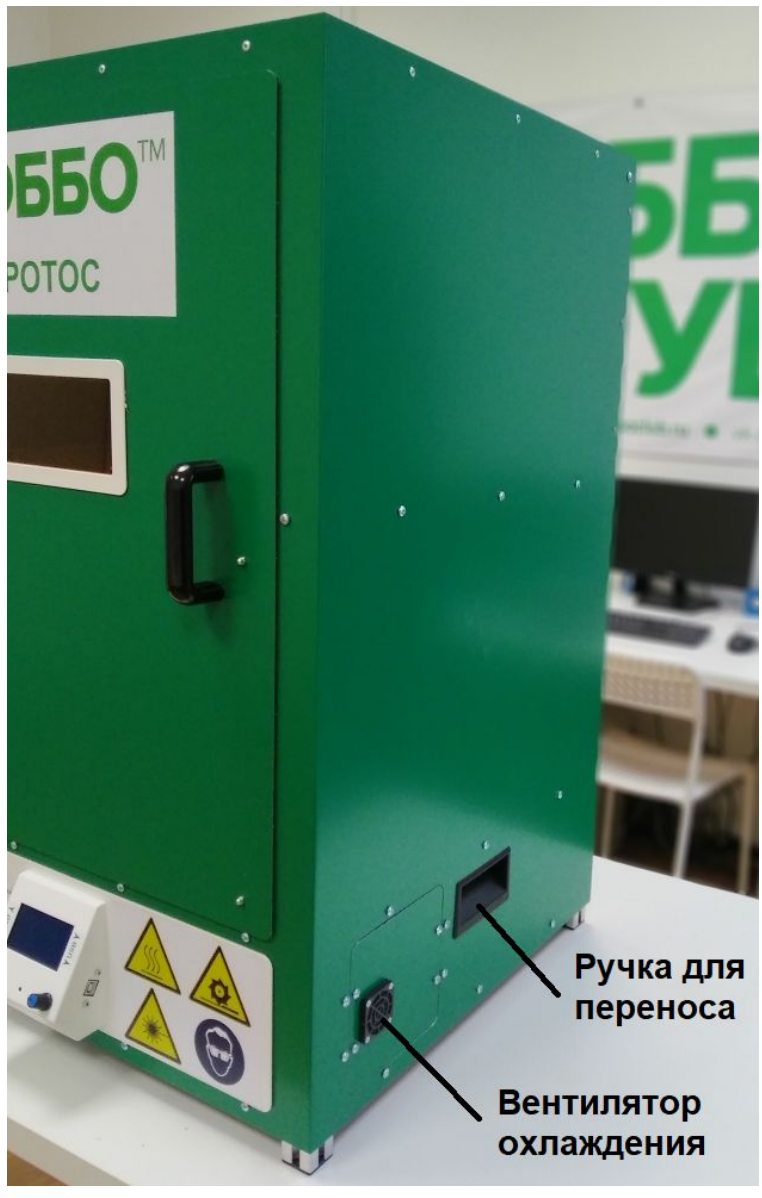

Вид справа

Вентилятор охлаждения предназначен для охлаждения драйверов шаговых двигателей. Не закрывайте посторонними предметами вентилятор.

Вентилятор расположен на крышке доступа к разъемам от системного блока к электрическим компонентам Протоса.

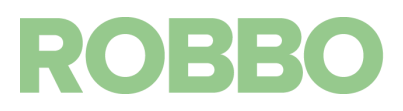

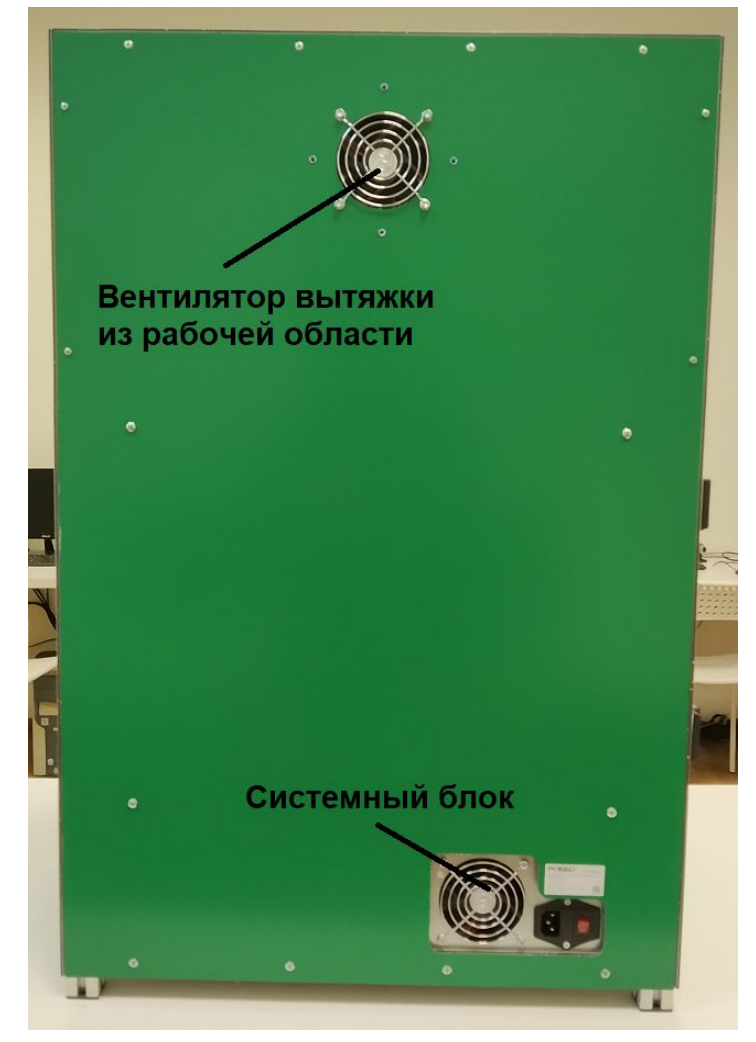

Вид сзади

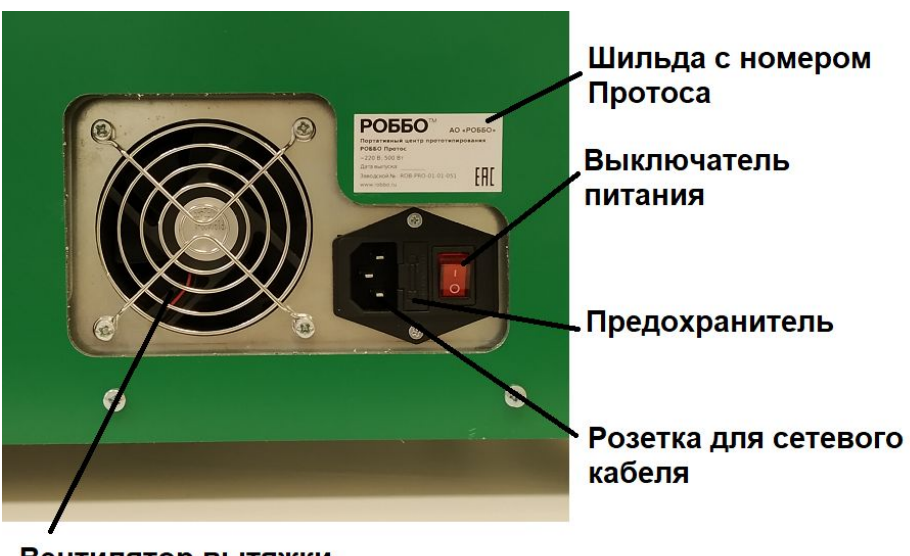

#### Вентилятор вытяжки из системного блока

Вид на подключение питания к системному блоку

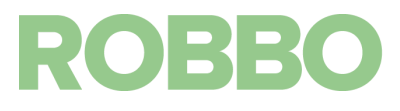

# <span id="page-11-0"></span>**6. Внутреннее устройство**

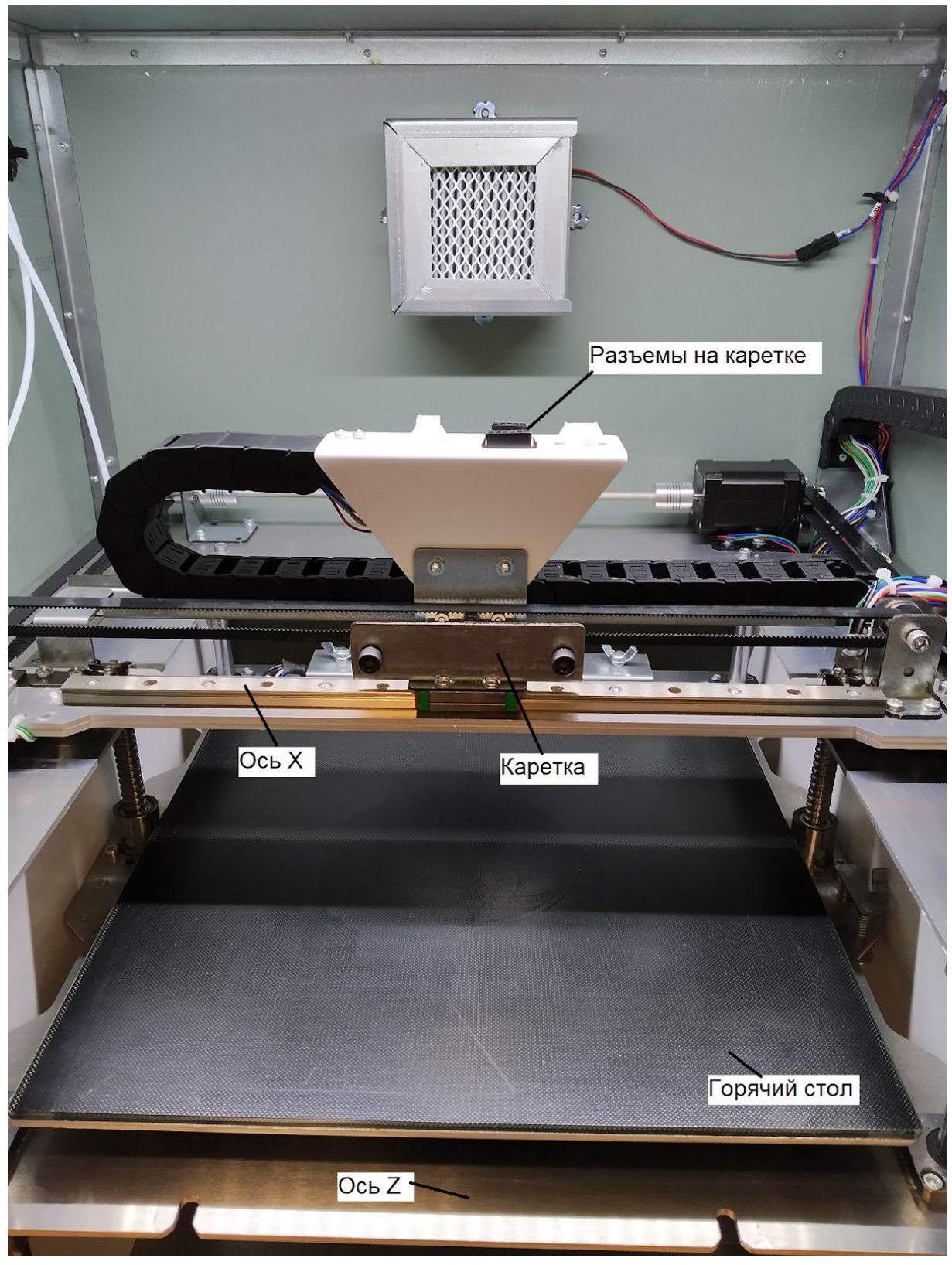

Общий вид на рабочую область

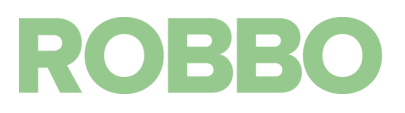

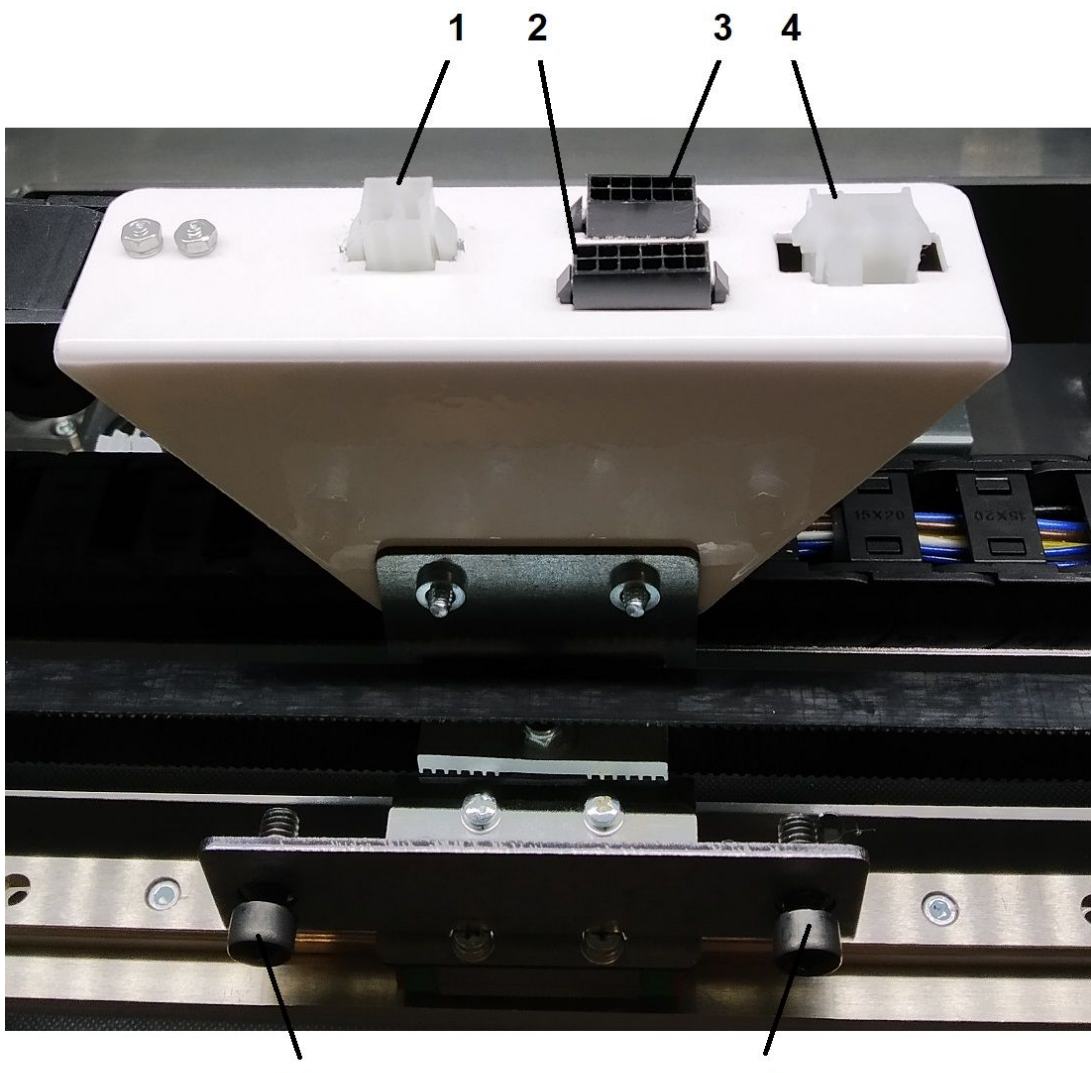

Винты крепления модулей

Каретка и ее разъемы

Разъемы:

1 - 4-х контактный для подключения модуля 3д печати (нагрев и термистор)

2 - 12-и контактный для подключения модуля 3д печати (шаговые двигатели, вентиляторы)

3 - 10 контактный для подключения: картридж 3д печати или картридж фрезера или лазерный модуль.

4 - 2-х контактный для подключения шпинделя фрезера

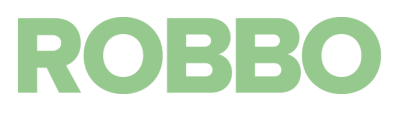

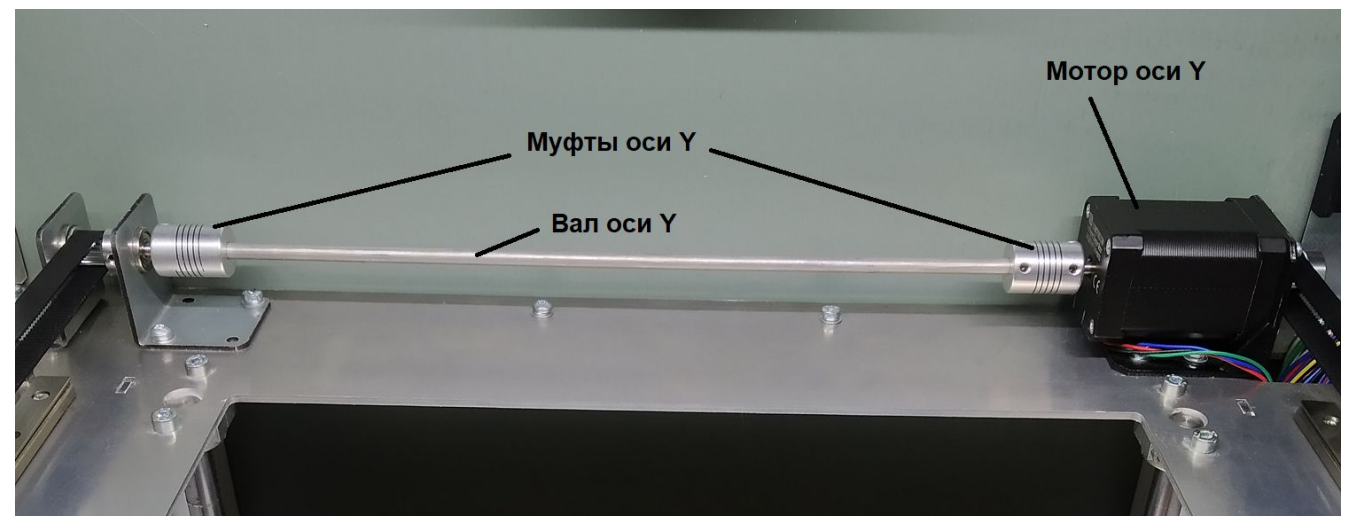

Ось Y: мотор, муфты, вал

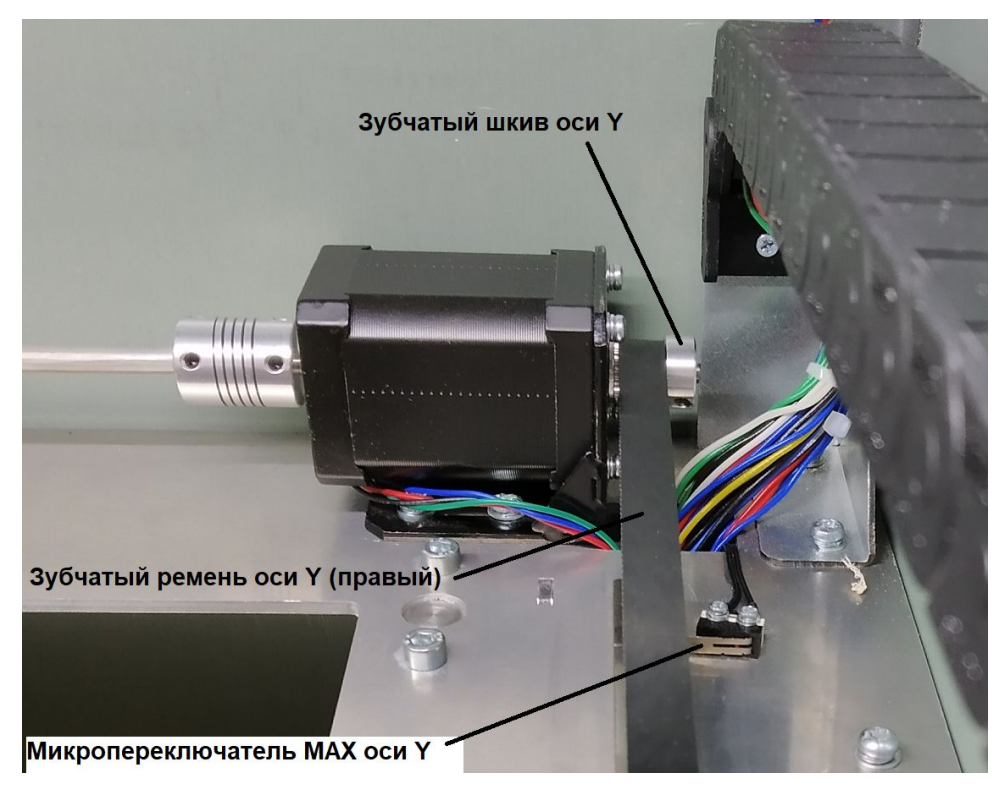

Правая дальняя сторона кинематики оси Y

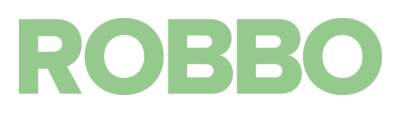

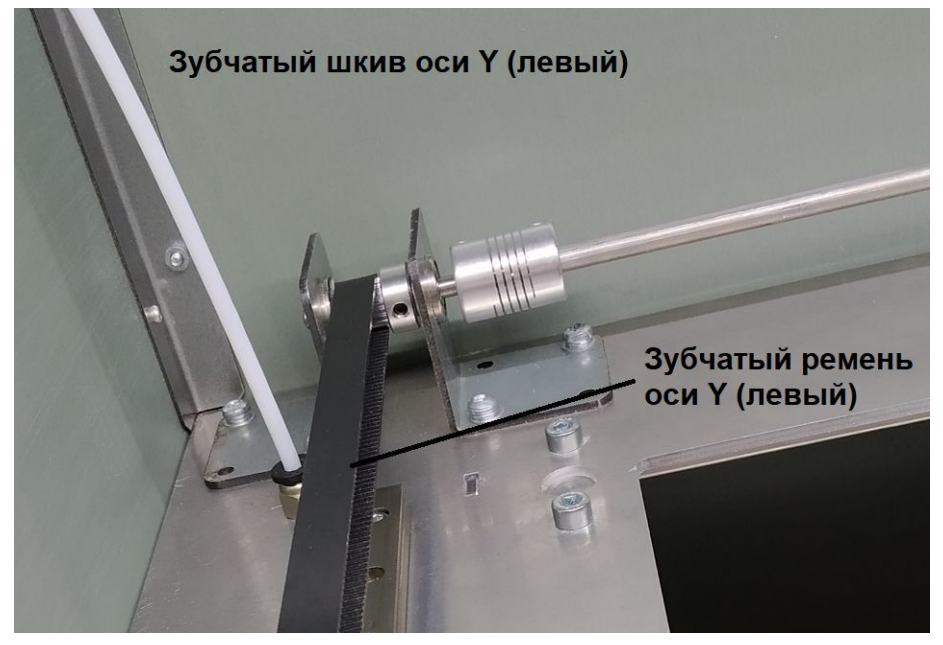

Левая дальняя сторона кинематики оси Y

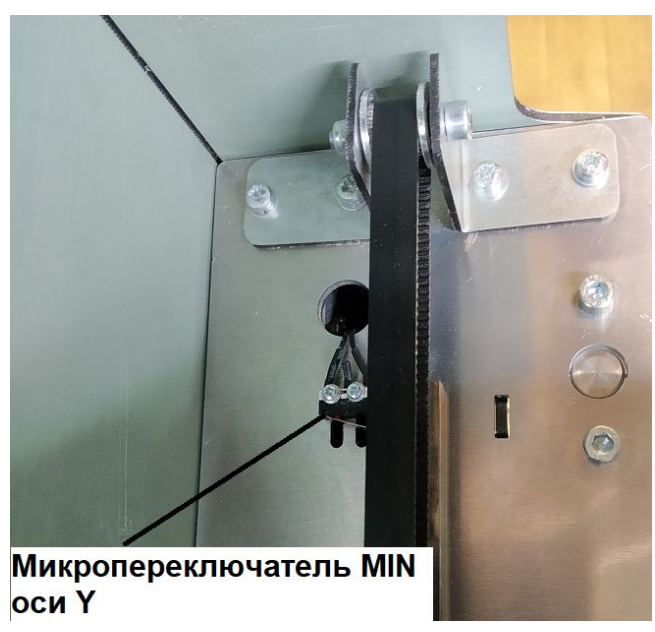

Правая ближняя сторона кинематики Y

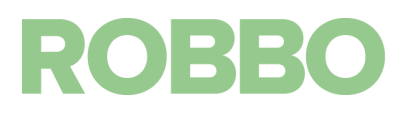

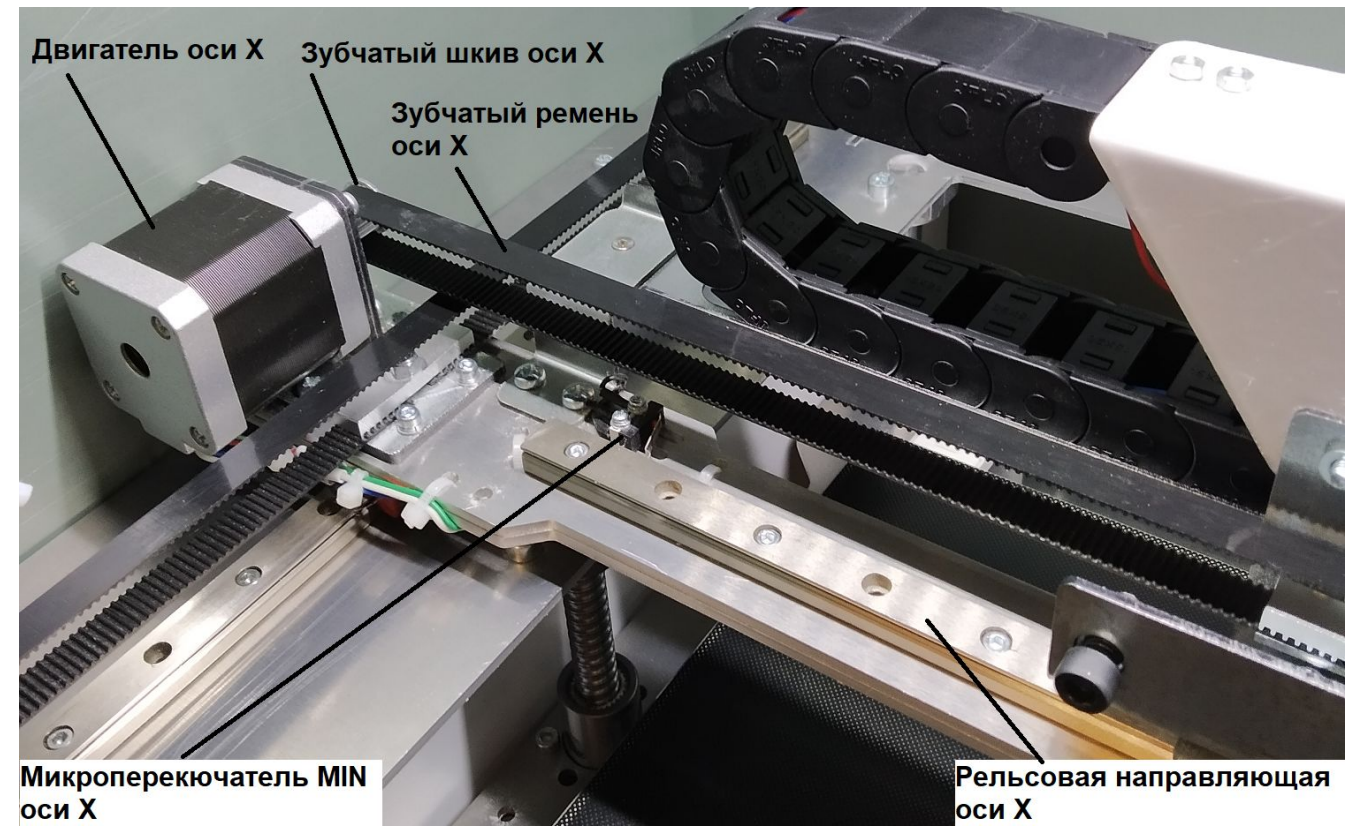

Правая сторона кинематики оси X

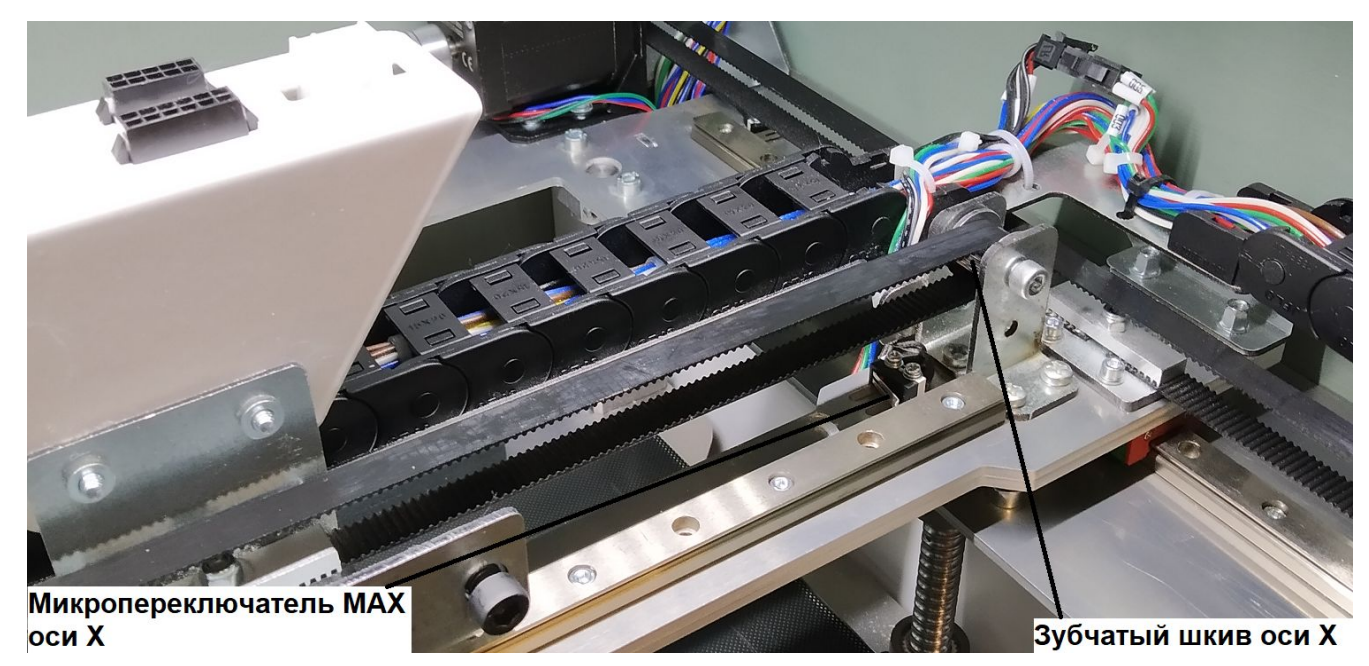

Левая сторона кинематики оси X

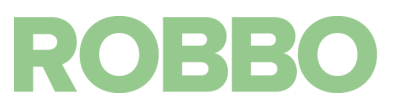

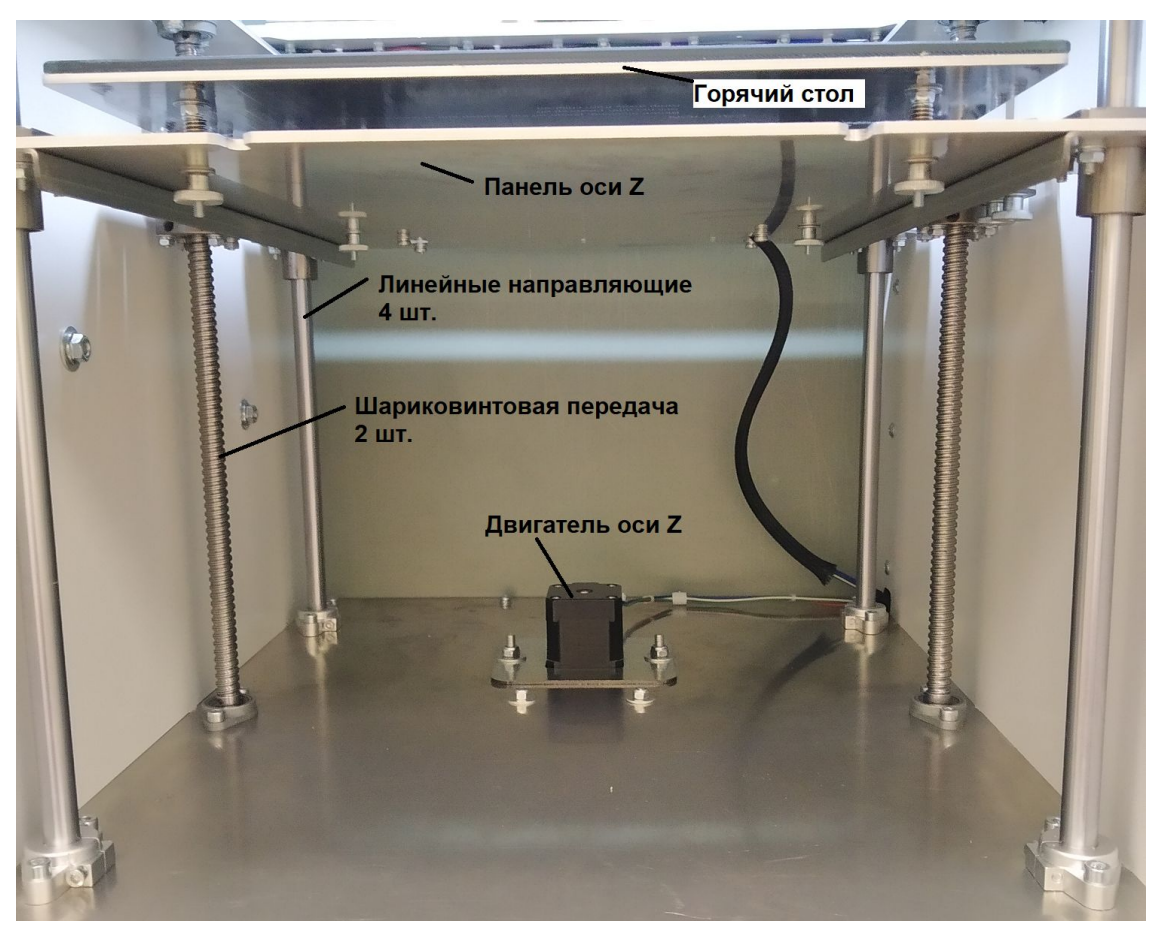

Кинематика оси Z

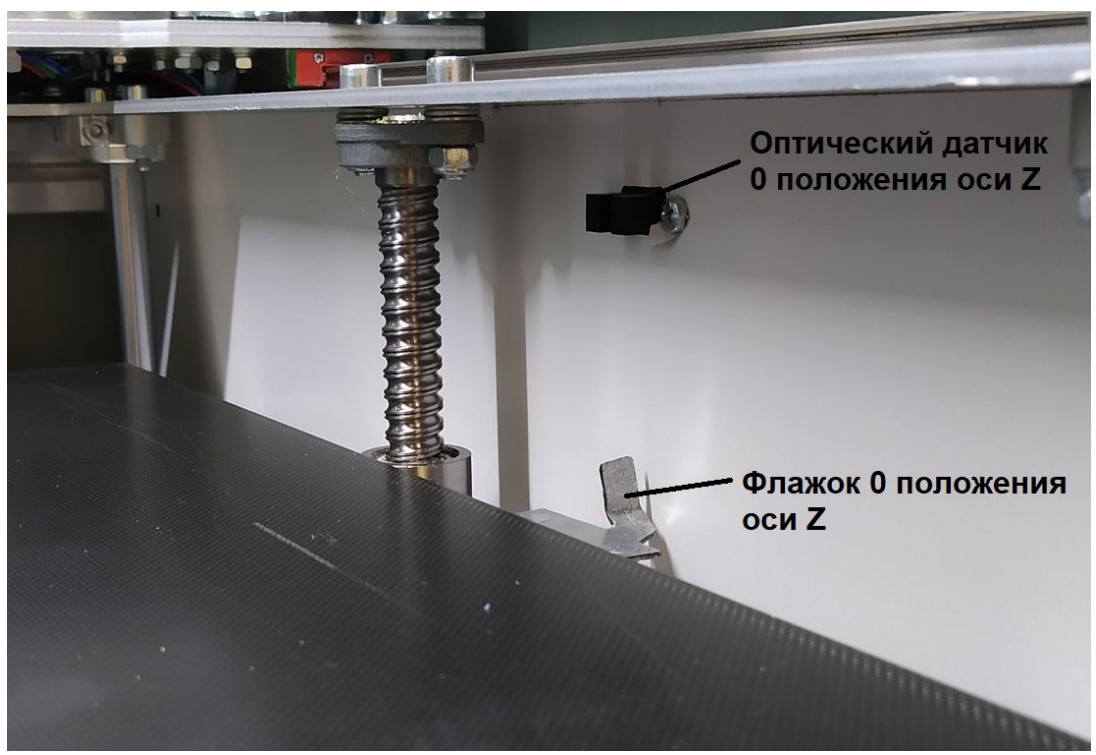

Датчик 0 положения оси Z

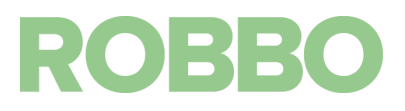

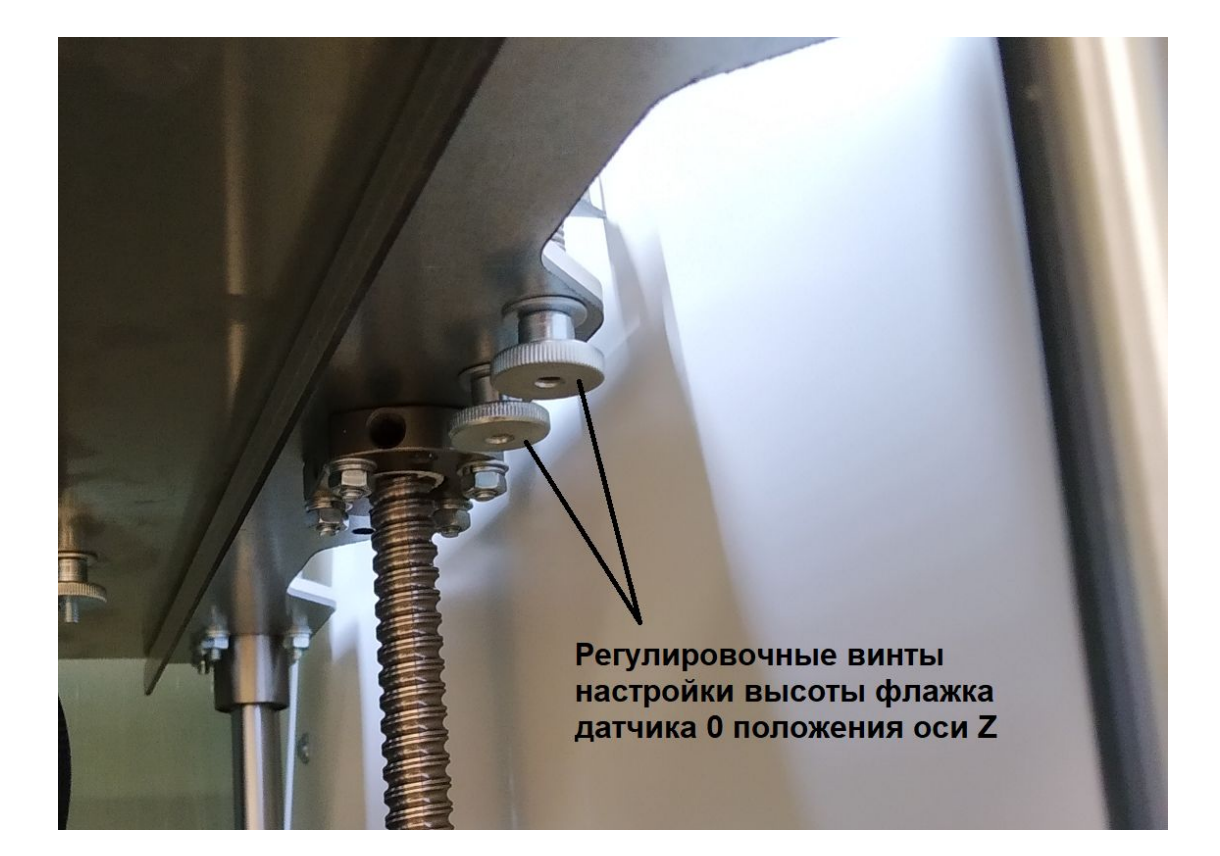

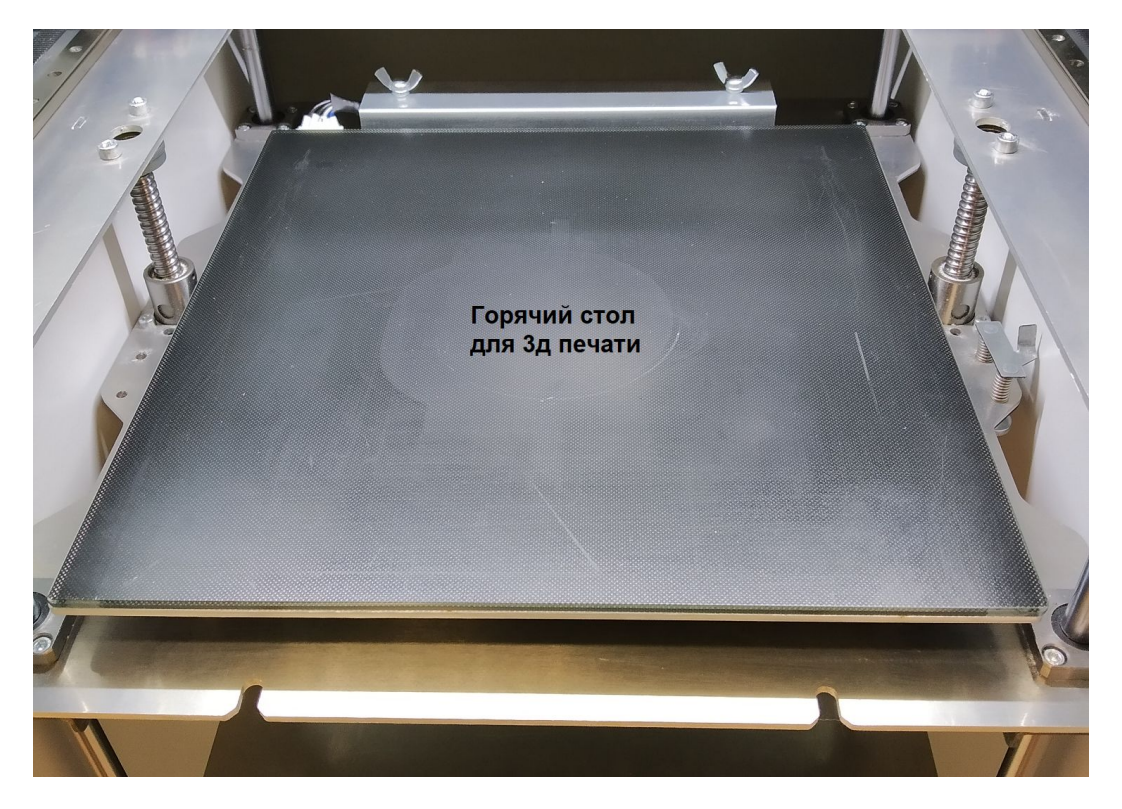

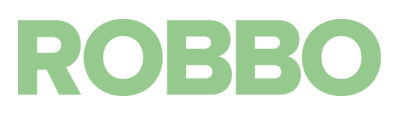

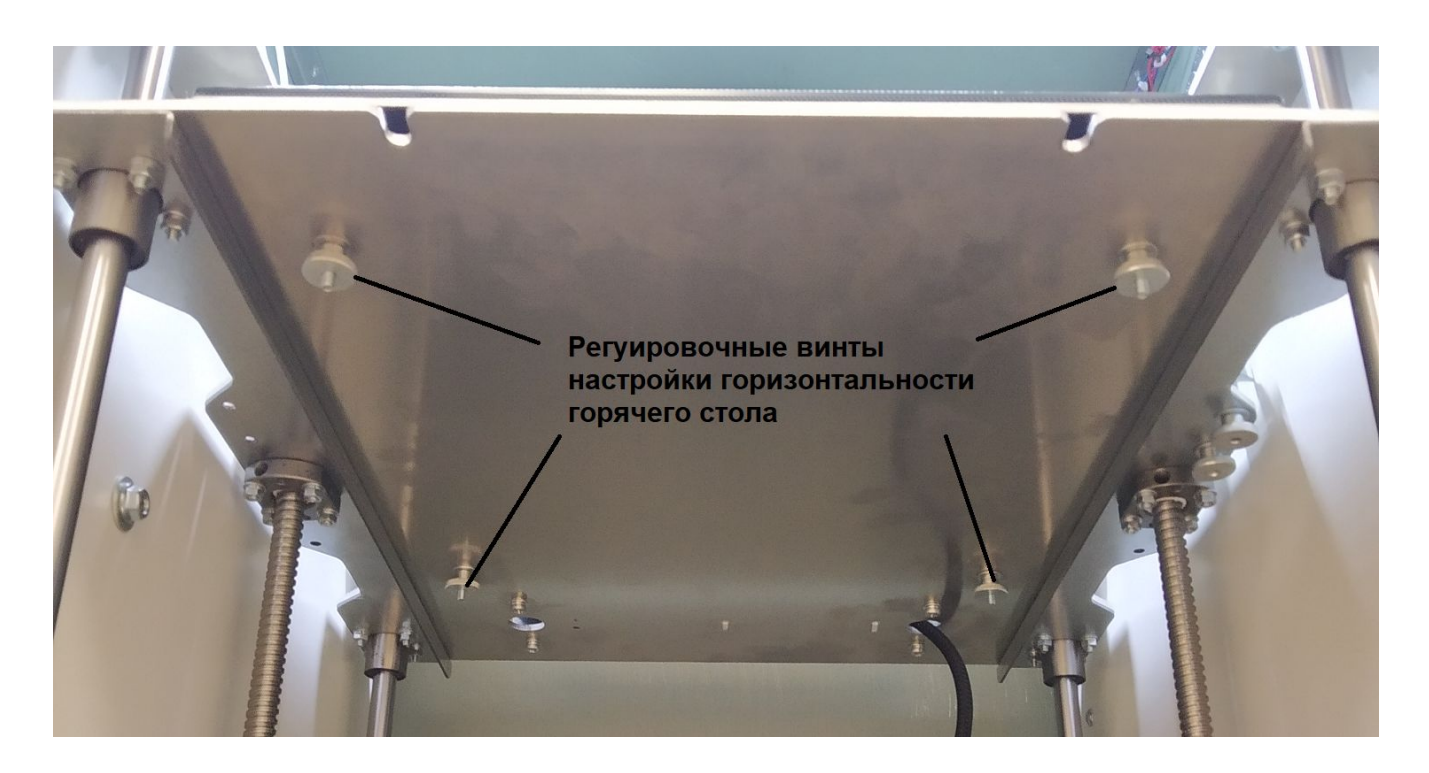

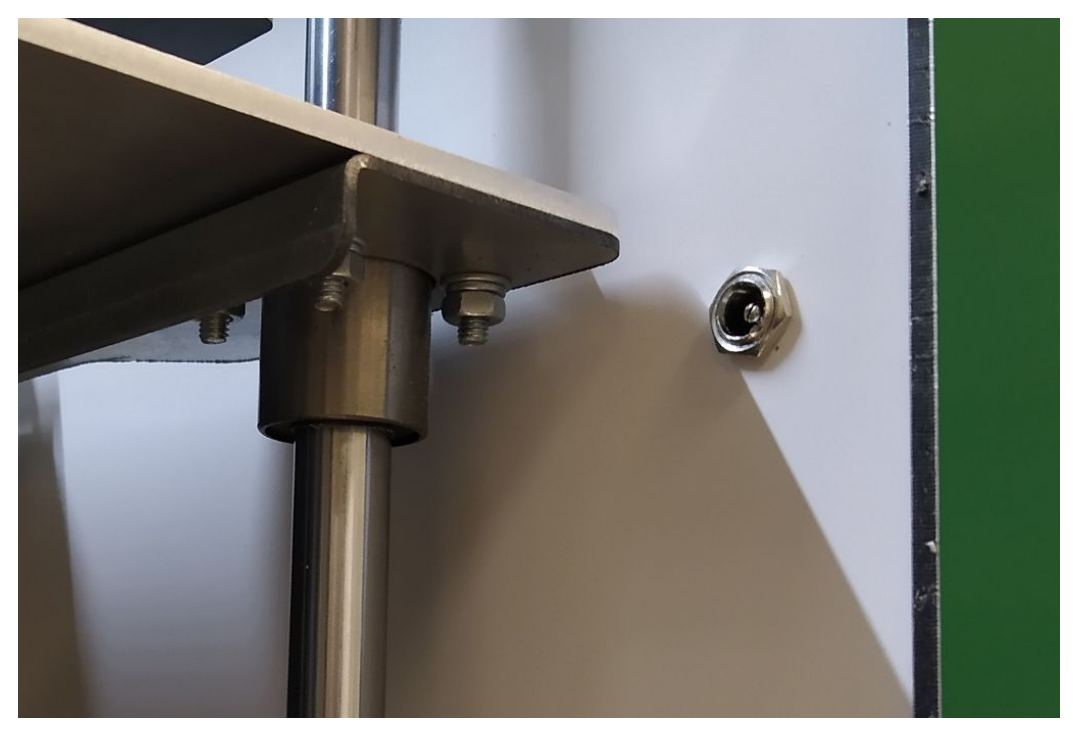

Разъем для датчика фрезы

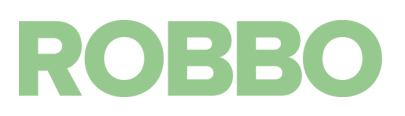

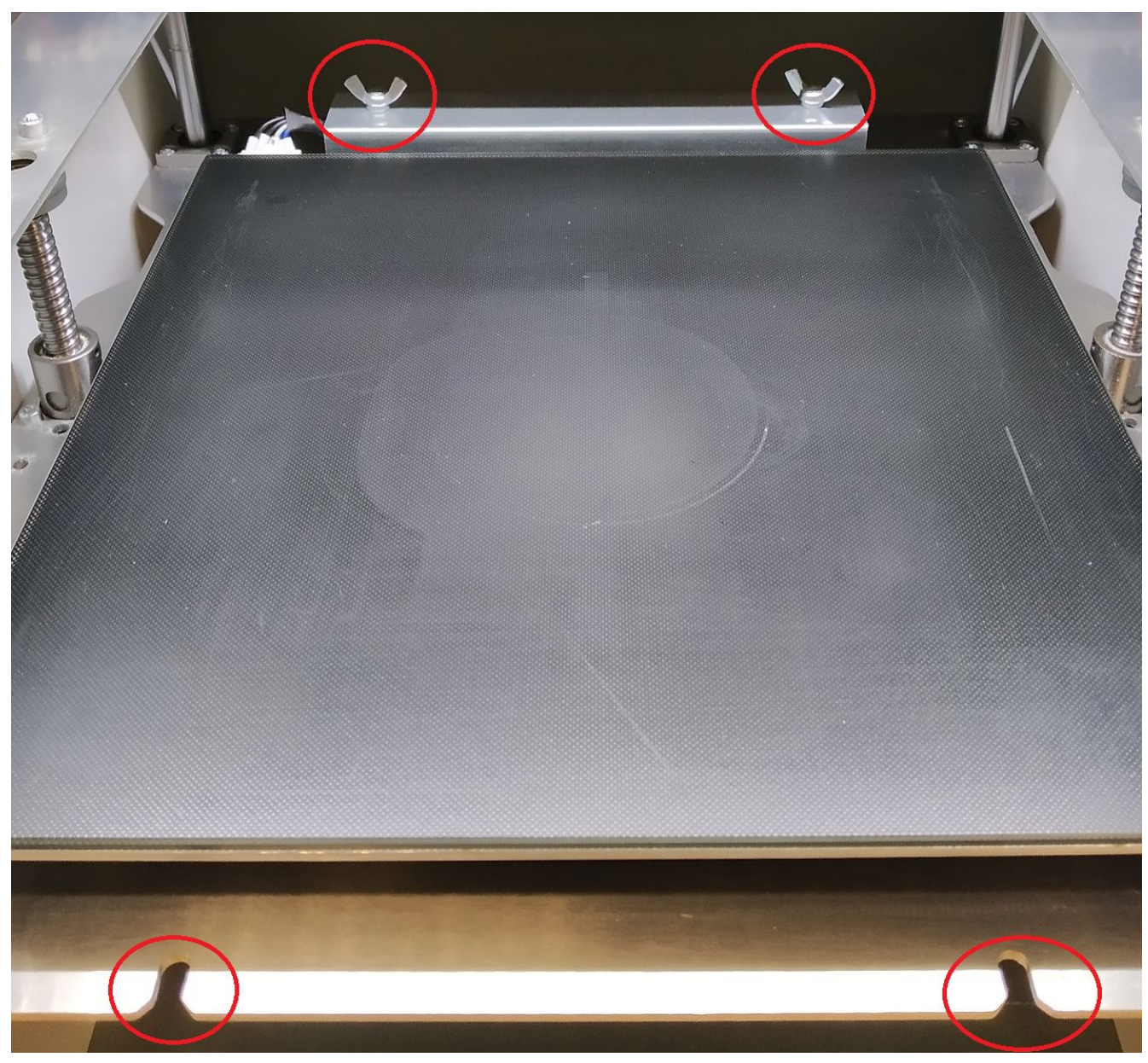

Места крепления сменного стола фрезы и лазера

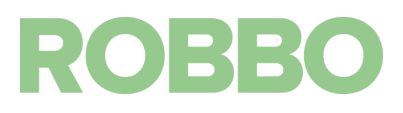

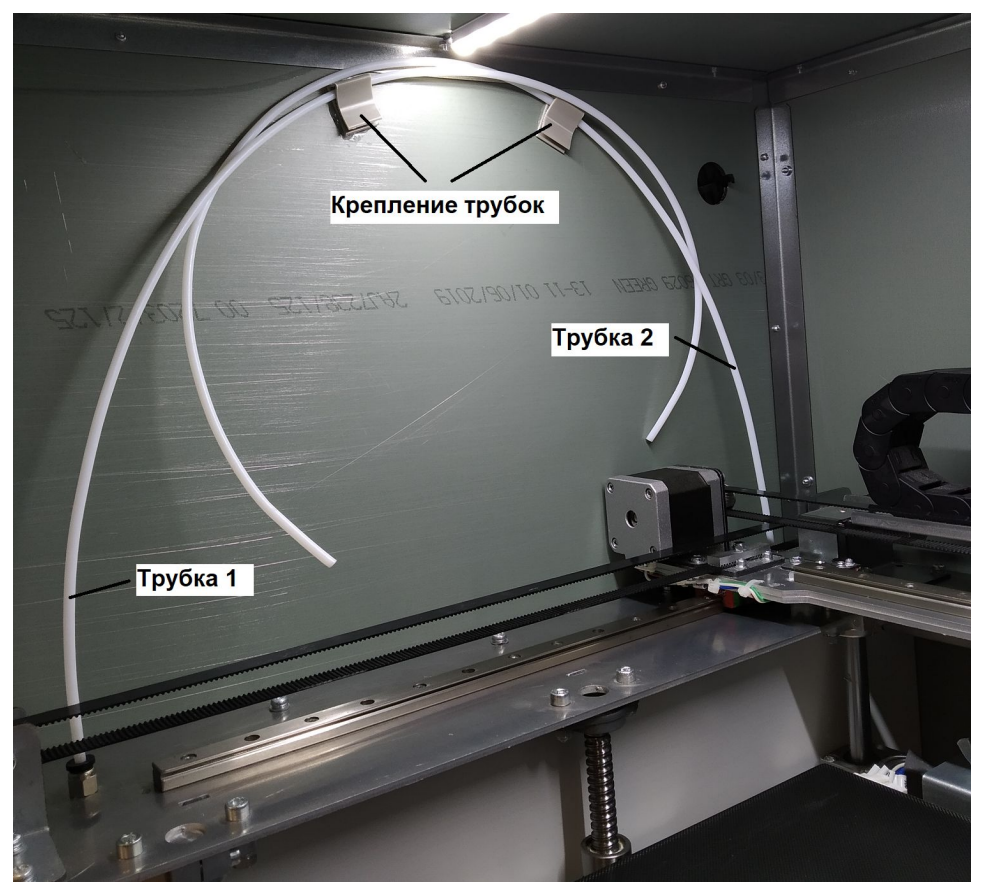

Трубки подачи прутка

Трубка 1: для прутка левого мотора экструдера Трубка 2: для прутка правого мотора экструдера

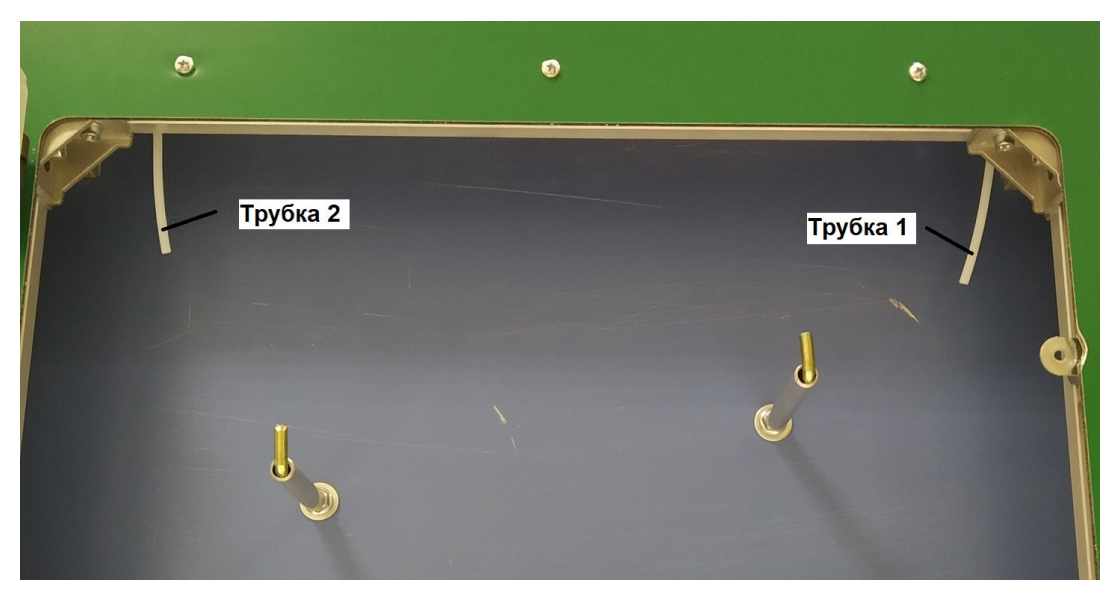

Трубки 1 и 2 в отсеке для катушек пластика

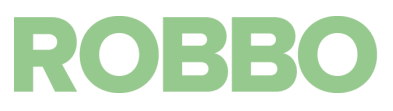

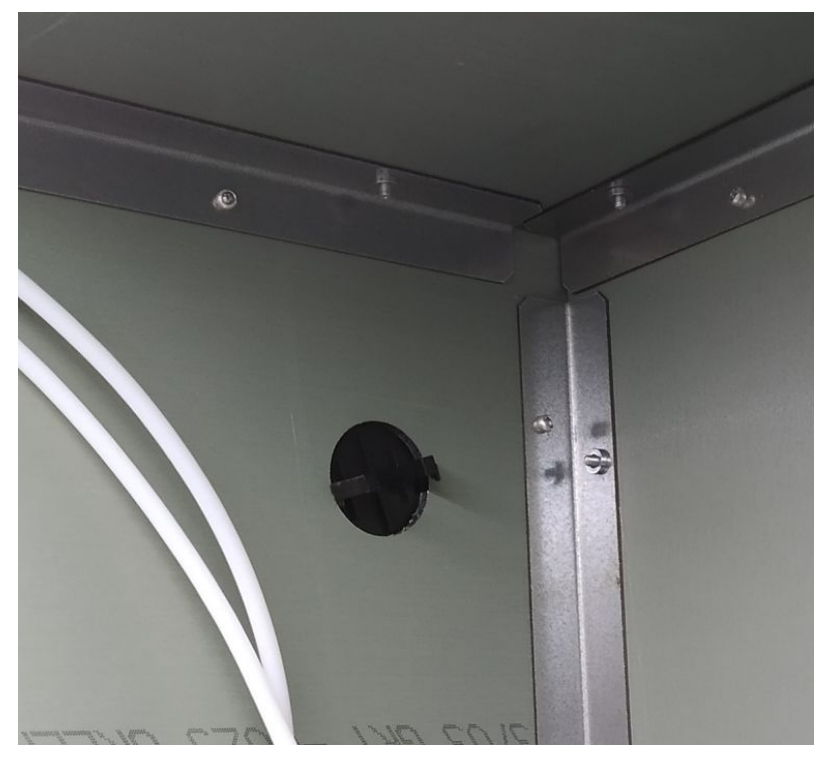

Место крепления шланга пылесоса

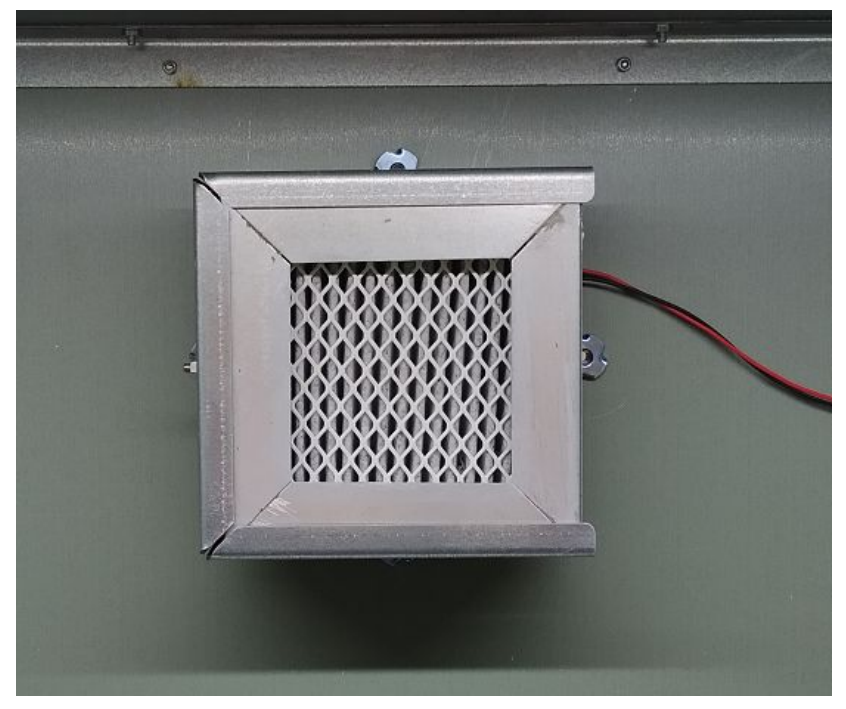

Угольный фильтр

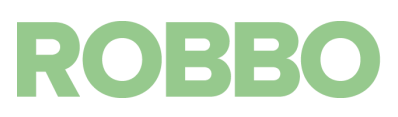

## **7. Описание программы Repetier-host**

- <span id="page-22-0"></span>3D принтере «Роббо 3D-принтер Мини» работает на открытой прошивки Marlin 1.1.6. ([https://github.com/MarlinFirmware/Marlin/releases/tag/1.1.6\)](https://github.com/MarlinFirmware/Marlin/releases/tag/1.1.6)
- В качестве управляющего ПО используется программа Repetier-Host v2.1.6 ([https://www.repetier.com](https://www.repetier.com/))
- Для подготовки 3D модели на печать используется программа PrusaSlicer v2.0.0 (Slic3r Prusa Edition) [\(https://www.prusa3d.com/prusaslicer/](https://www.prusa3d.com/prusaslicer/))

#### <span id="page-22-1"></span>**7.1 Описание программы Repetier-Host v2.1.6**

После запуска программы Repetier-Host, открывается основное рабочее окно программы. Оно имеет несколько панелей кнопок и основное рабочее поле.

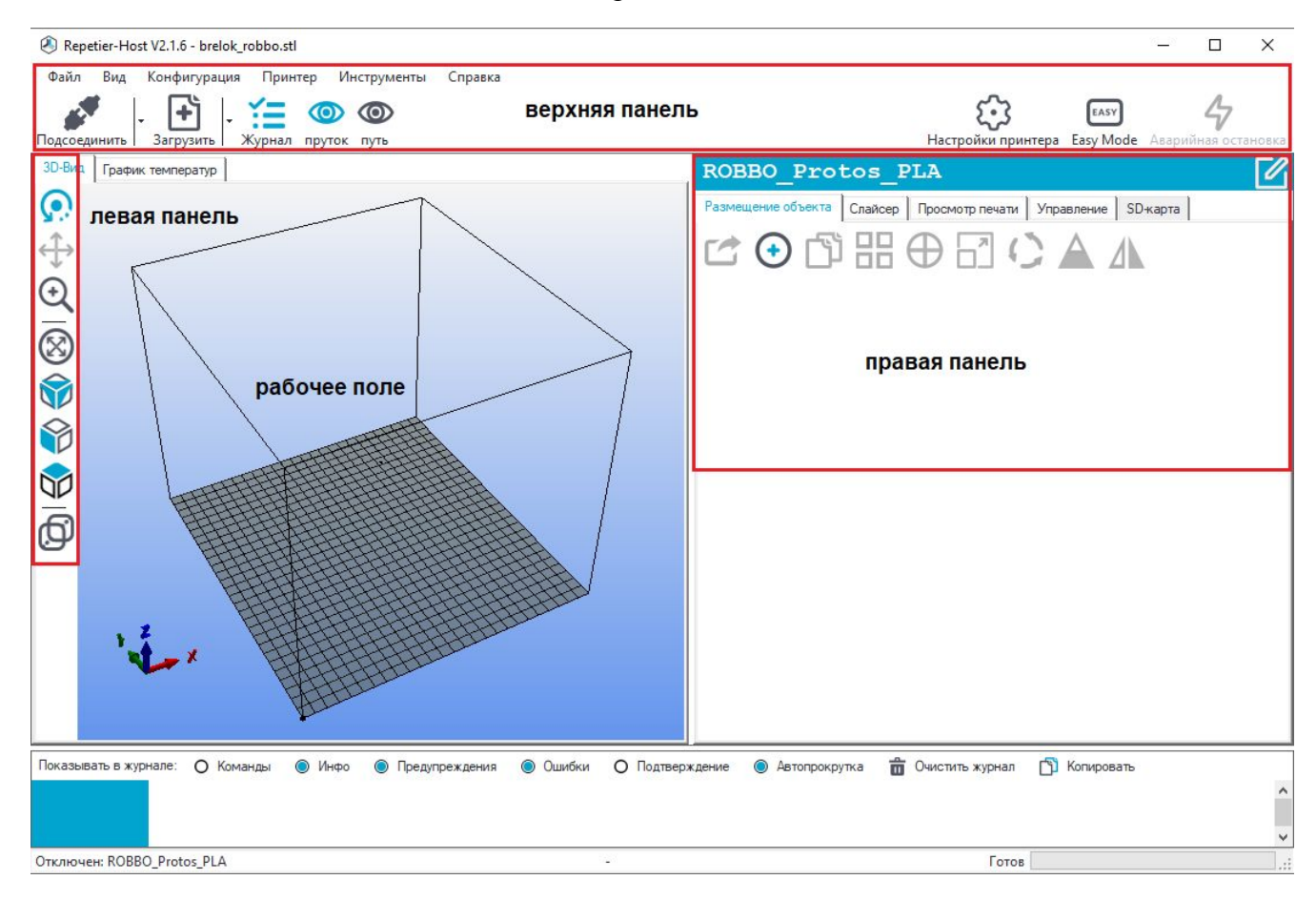

Рассмотрим по порядку рабочие панели.

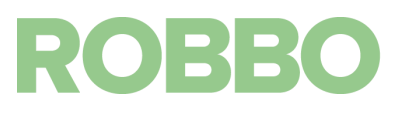

вращение вида при нажатии и удержании левой кнопки мыши ᠺ  $\oplus$   $\oplus$   $\oplus$   $\oplus$   $\oplus$ перемещение выбранной 3д модели при нажатии и удержании левой кнопки мыши приближение/удаление вида при нажатии и удержании левой кнопки мыши автоматический масштаб вида для отображения всех 3д моделей отображение вида "изометрия" при нажатии на кнопку отображение вида "спереди" при нажатии на кнопку отображение вида "сверху" при нажатии на кнопку переключение вида "перспектива/параллельный" при нажатии на кнопку

#### **Верхняя панель**

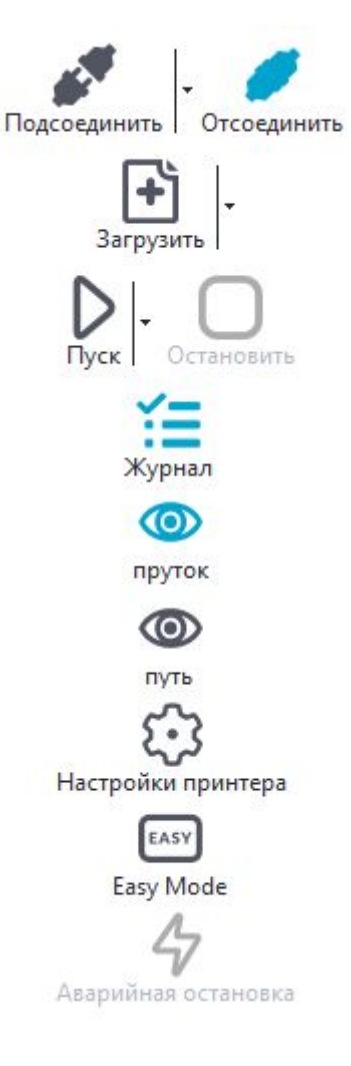

Кнопки подключения/отключения 3д принтера

Кнопка загрузки 3д модели/готового gcode для 3д печати

Кпопки запуска/паузы/останова 3д печати

Включение/отключение отображения служебного журнала

Показать/скрыть отображение прутка на рабочем поле

Показать/скрыть отображением перемещения сопла экструдера

Открыть настройки 3д принтера

Переключиться в "легкий" режим. Часть кнопок скрывается.

Аварийная остановка принтера.

ROBBO

#### **Правая панель**

На правой панели расположено четыре/пять вкладок.

#### **Размещение объекта**

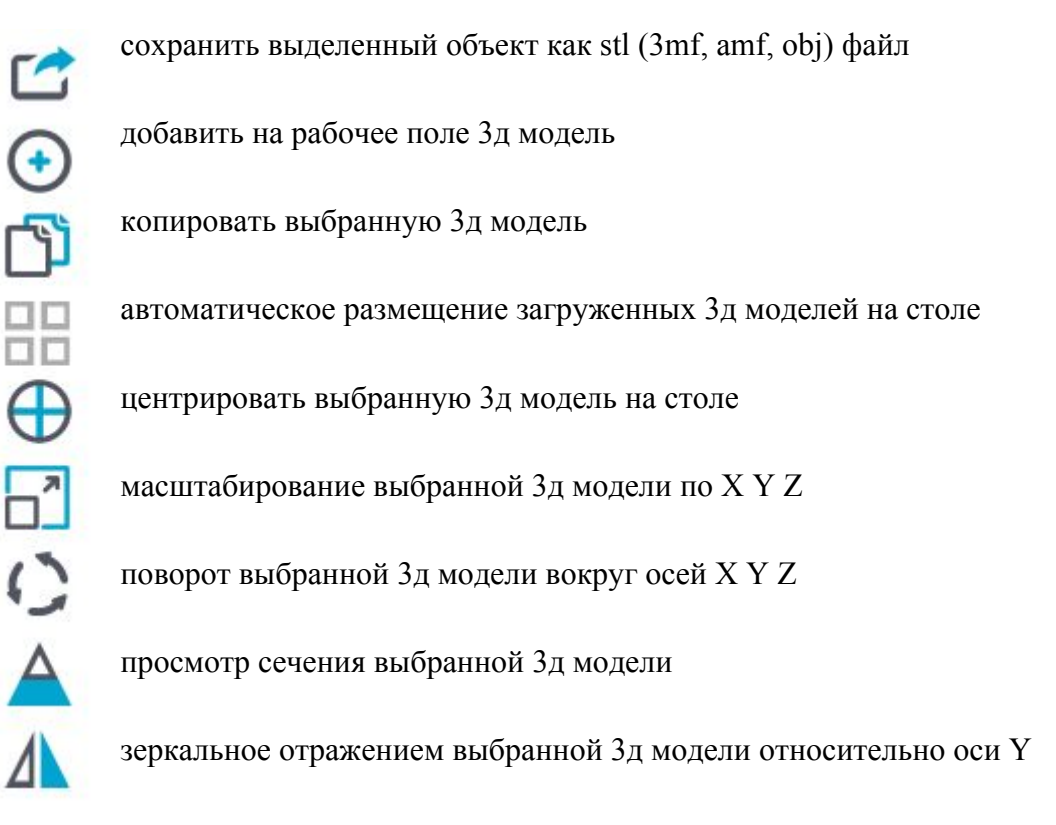

При добавлении 3д модели ее название отображается в окне

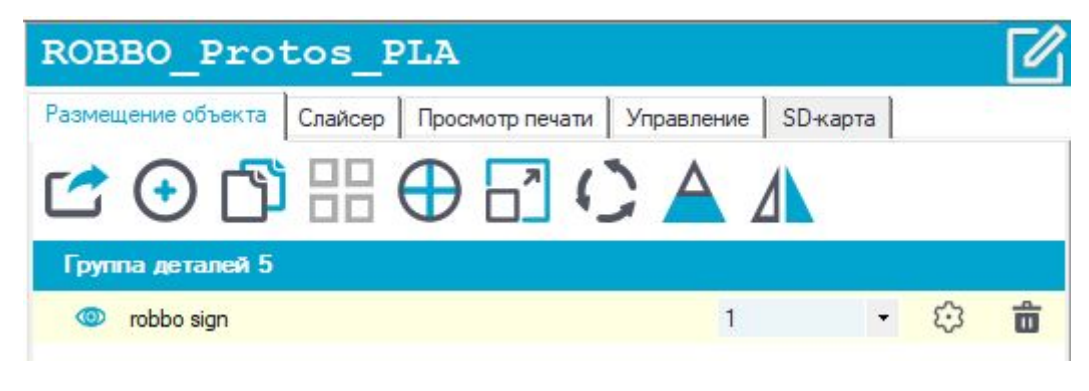

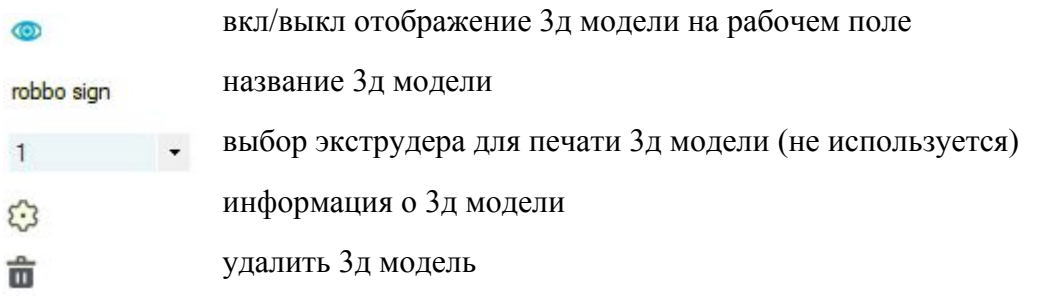

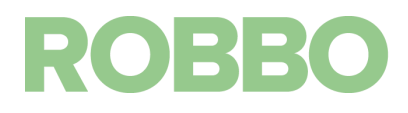

Информация о 3д модели:

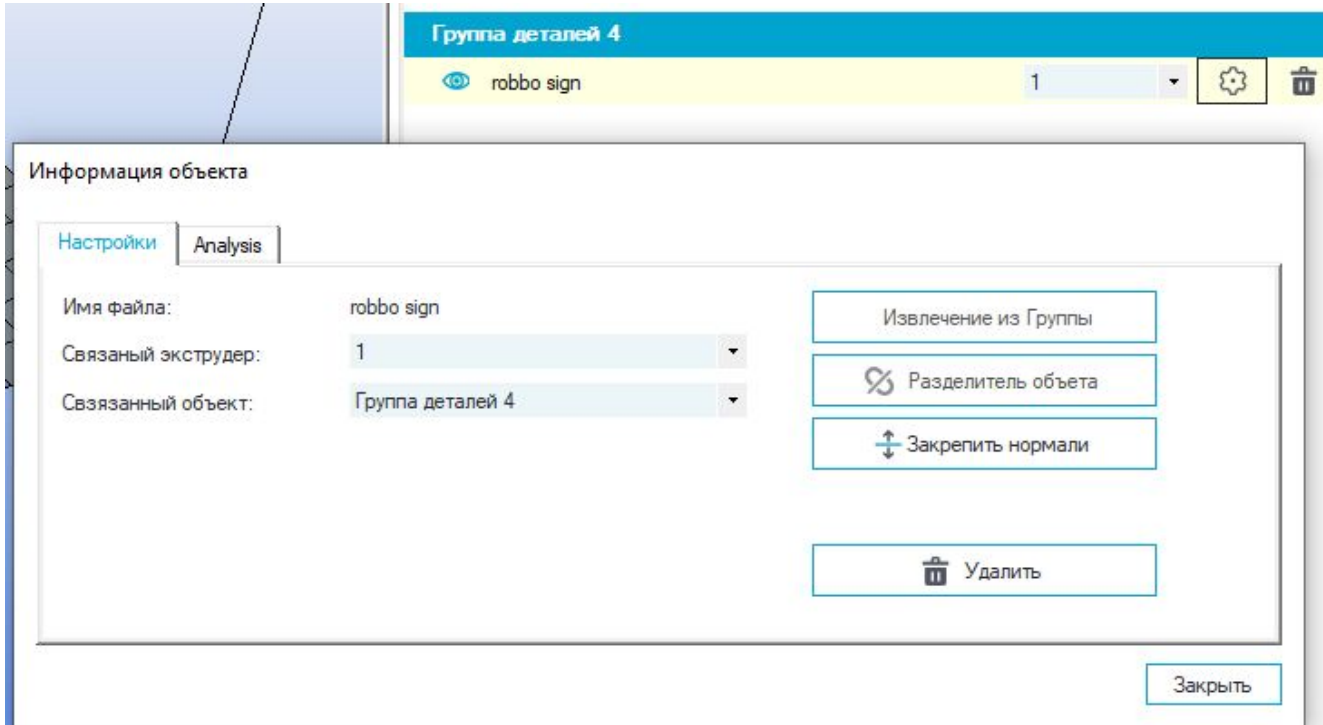

Поля и кнопки "Связанный экструдер" "Связанный объект" "Извлечение из группы" не используются.

Кнопка "Разделение объекта" разделяет 3д модель на несколько объектов, если в одной 3д модели существуют сразу несколько объектов.

Кнопка "Закрепить нормали" иногда помогает для исправления ошибок в 3д модели

В закладке "Analysis" можно посмотреть подробную информацию о 3д модели:

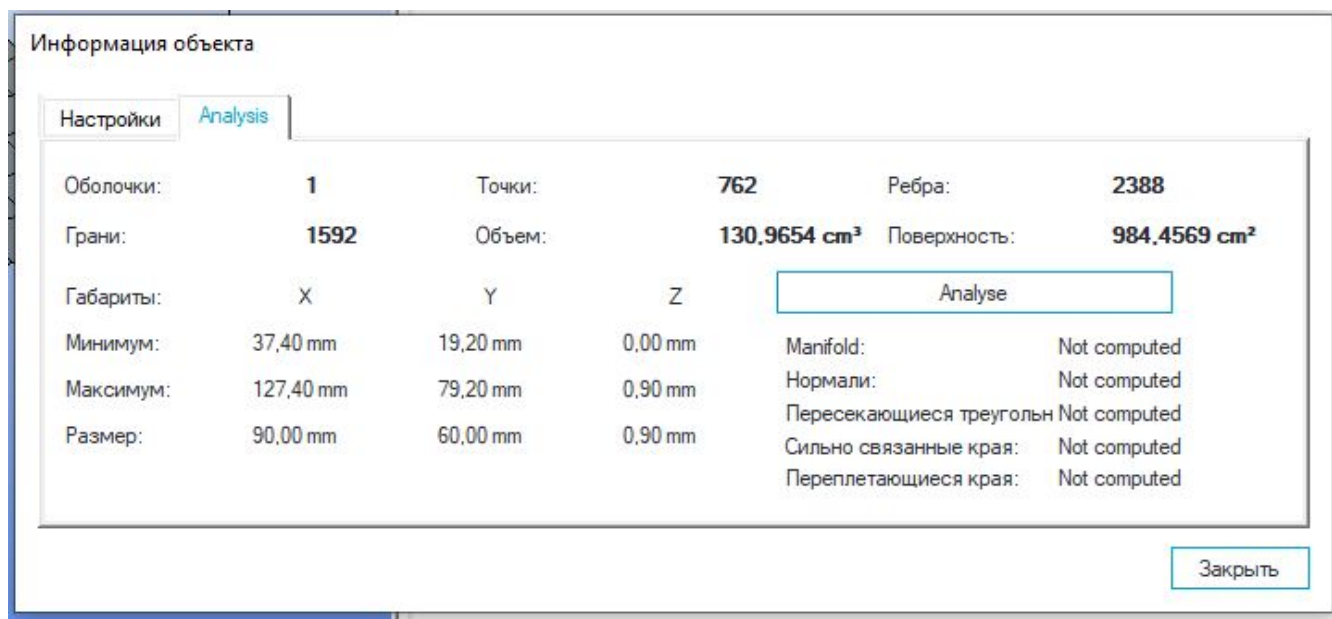

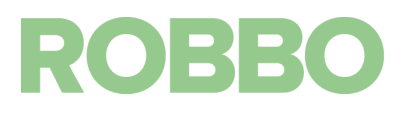

**Слайсер (используется только для 3д печати)**

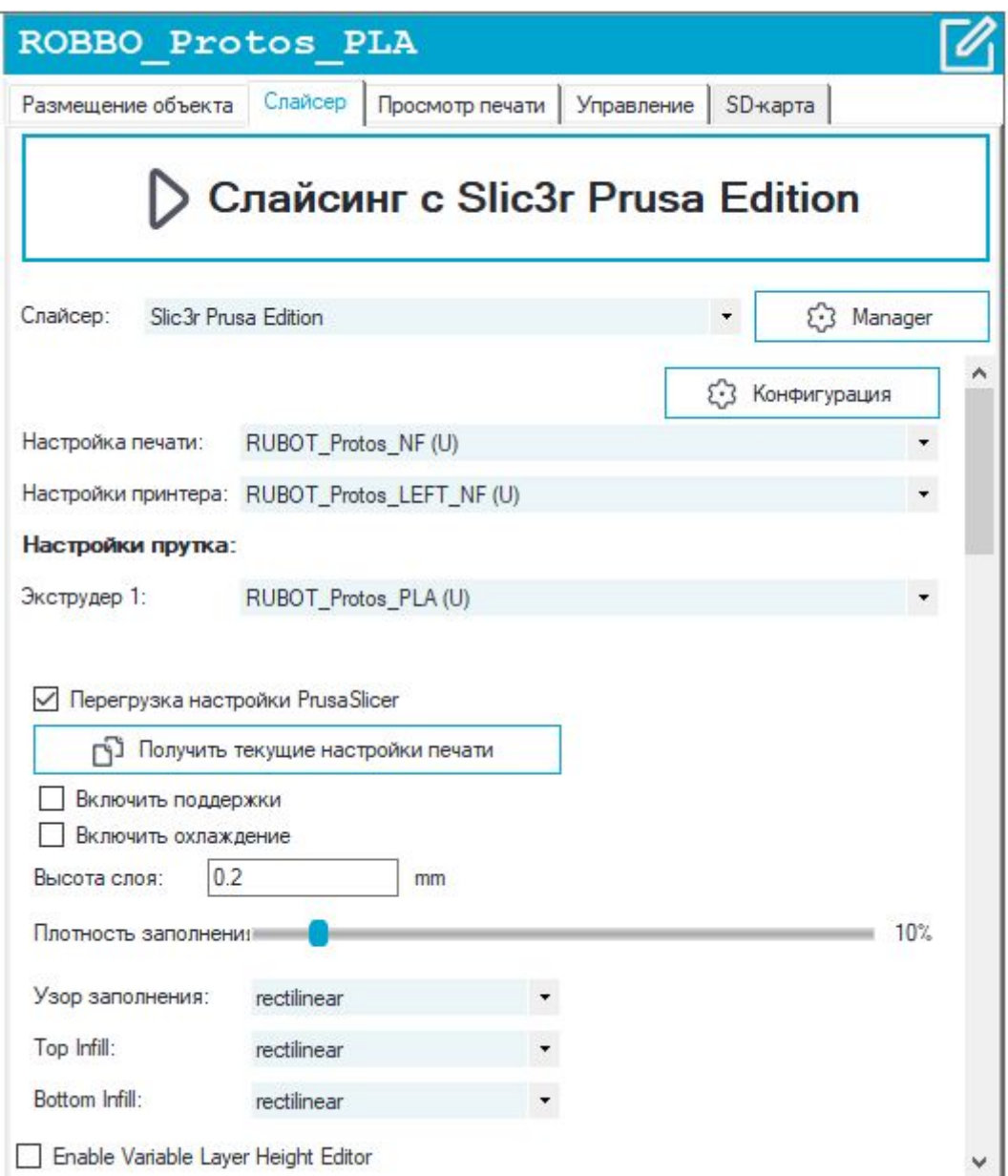

Назначение кнопок и полей:

"Слайсинг с Slic3r Prusa Edition" - выполнение операции подготовки g-code для 3д печати загруженной 3д модели с настройками выбранными ниже.

"Слайсер" - выбор слайсера. Для Протос должен быть выбран "Slic3r Prusa Edition"

"Manager" - настройки слайсеров. Настройки менять не надо.

"Конфигурация" - загрузка программы Slic3r для получения возможности менять все настройки слайсера. Без необходимости настройки не менять.

"Настройка печати" - выбор настройки слайсера для печати.

"Настройки принтера" - выбор настройки слайсера для принтера.

"Экструдер 1" - выбор настройки слайсера для пластика заправленного в экструдер.

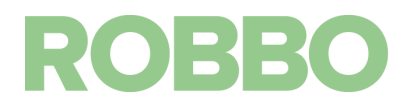

"Перезагрузка настройки Prusa Slicer" - если включено, то при слайсинге 3д модели будут выбраны настройки с этой вкладки, иначе будут загружены настройки из профиля программы Slic3r

"Получить текущие настройки печати" - загрузка настроек из профи программы Prusa Slicer. Не используется.

"Включить поддержки" - если включено, то под нависающими элементами 3д модели будет построена сетчатая поддержка, которая потом удаляется. Необходимо вкл/выкл в зависимости от 3д модели.

"Включить охлаждение" - если включено, то в зависимости от времени печати слоя, будет снижаться скорость печати и включаться вентилятор охлаждения детали. Пластик выходит из сопла температурой 200-245 град С. Прежде чем на текущий слой накладывать следующий слой, он должен остыть, иначе модель "поплывет".

"Высота слоя" - параметр определяющий с каким шагом по оси Z будет печататься модель.

"Плотность заполнения" - параметр отвечающий за "плотность" внутреннего объема модели, который остается между стенками, верхней и нижней частями модели.

"Узор заполнения", "Top infill" и "Bottom infill" - различные варианты рисунка заполнения и верхних/нижних стенок.

Для получения g-code 3д печати, необходимо настроить параметры и нажать кнопку Слайсинга.

После этого в следующей вкладке "Просмотр печати" можно просмотреть полученный код.

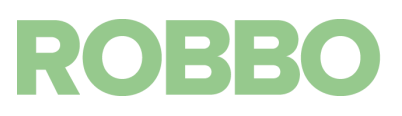

## **Просмотр печати (или просмотр кода для фрезерования/лазерной обработки)**

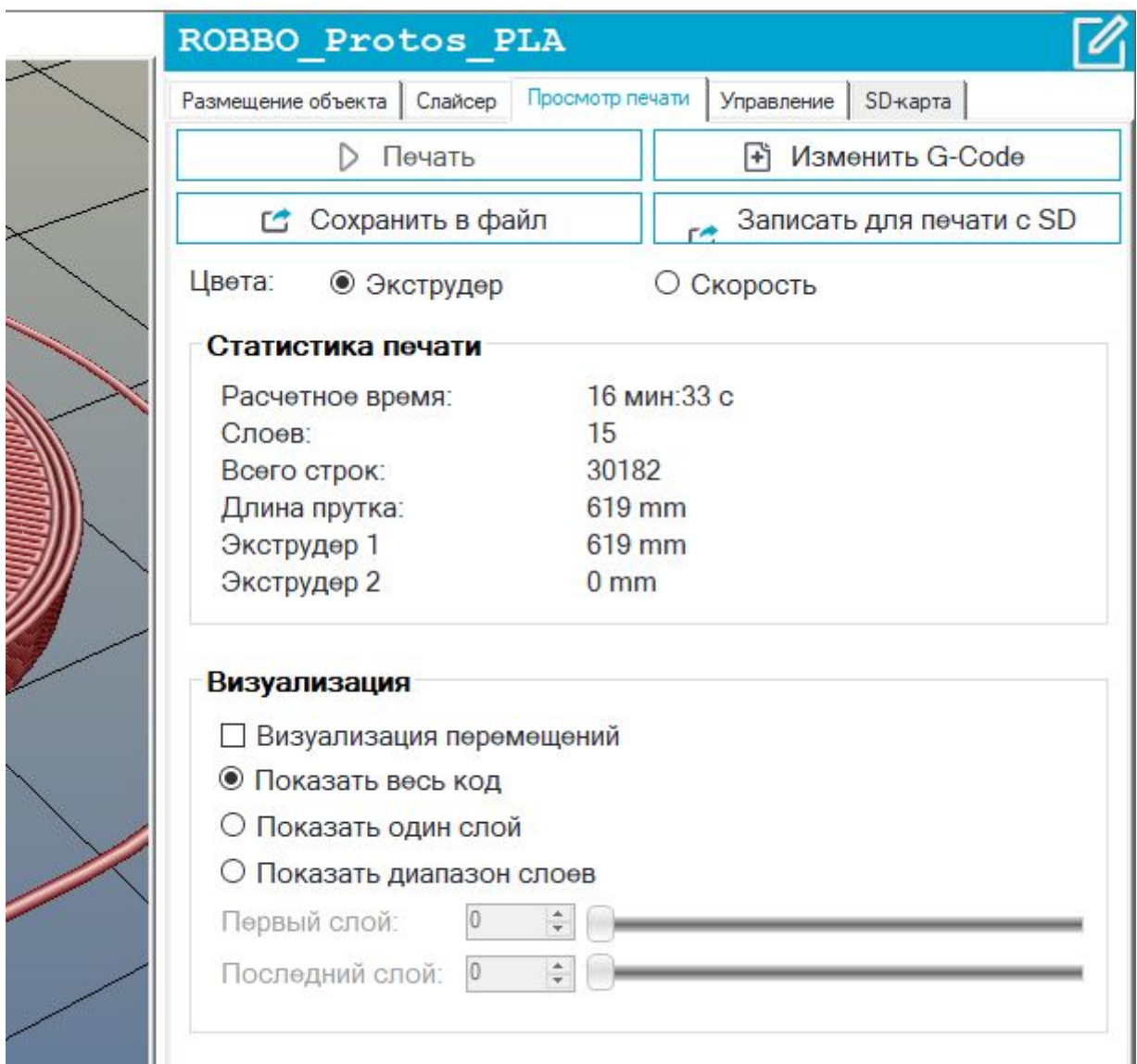

В поле "Статистика печати" выводится расчетная информация по полученному g-code. В поле "Визуализация" можно выбрать отображение всей модели или отображение одного/нескольких слоев путем перемещения соответствующих ползунков.

Переключатель "Цвета Экструдер/Скорость" раскрашивает визуализацию либо в цвета нити экструдеров (цвета задаются в "Настройки принтера/Экструдер") либо в зависимости от скорости перемещения экструдера.

Кнопка "Печать" дублирует кнопку на верхней панели. При нажатии начнется печать 3д модели.

Кнопка "Сохранить в файл" для сохранения полученного g-code. Если одну и туже модель надо распечатать несколько раз без изменений параметров слайсинга, то можно загружать уже просчитанный файл и не проводить процедуру слайсинга каждый раз при печати.

Кнопка "Изменить G-code" служит для открытия редактора полученного кода.

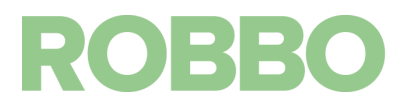

Кнопка "Записать для печати с SD" не используется.

**Редактор G-кода (для 3д печати, фрезерования/лазерной обработки)**

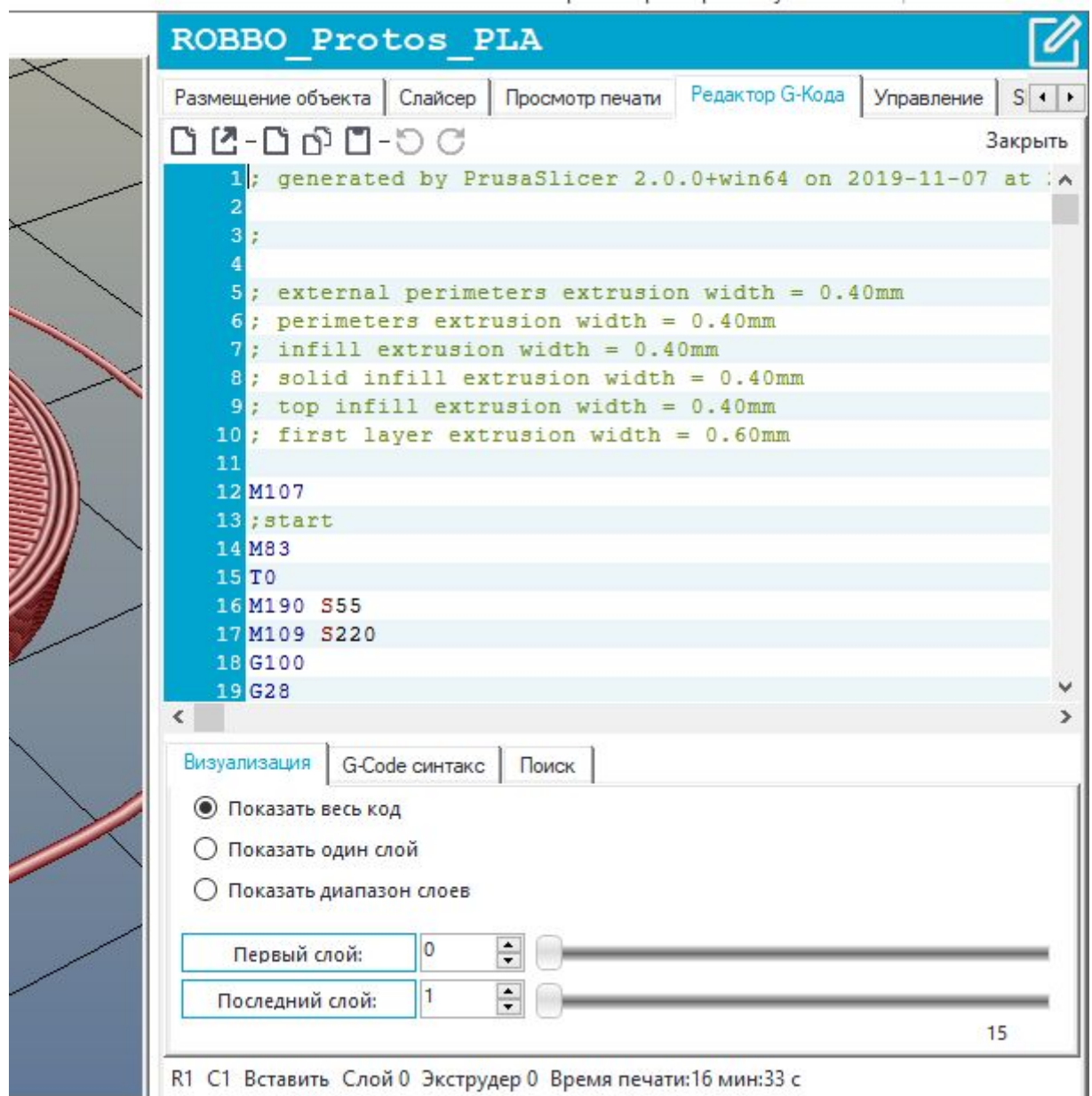

Редактор позволяет вручную изменить (добавить, убрать, отредактировать) команды полученного кода.

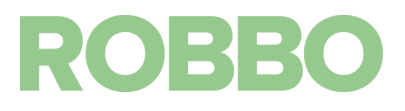

#### **Управление**

В данной вкладке осуществляется ручное управление Протосом. Если Протос не подключен, то все кнопки неактивны.

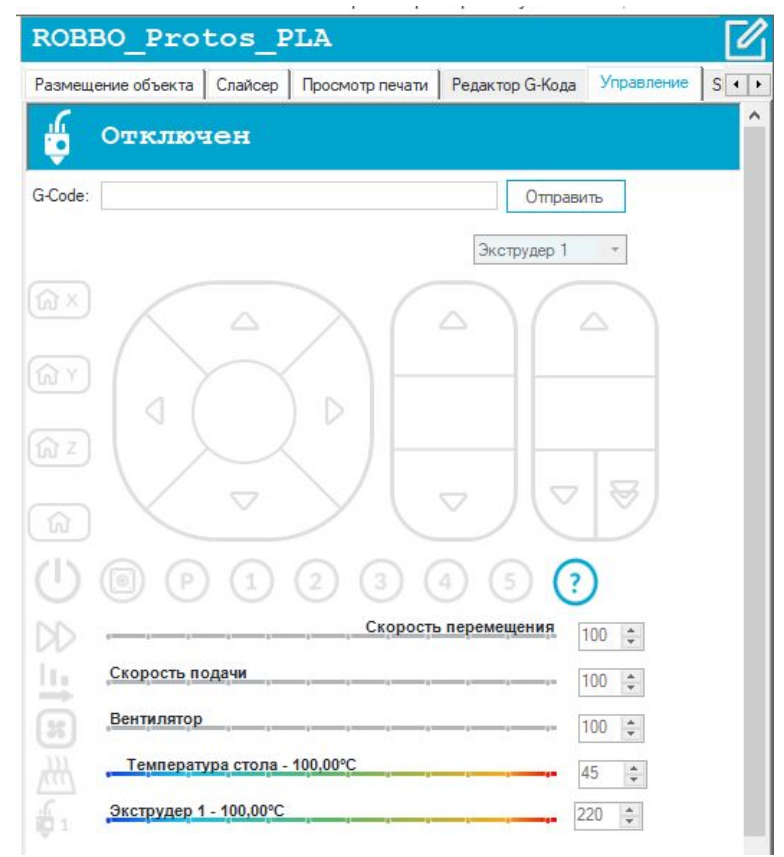

После успешного подключения к принтеру кнопки становятся активными.

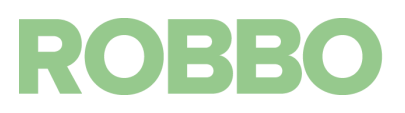

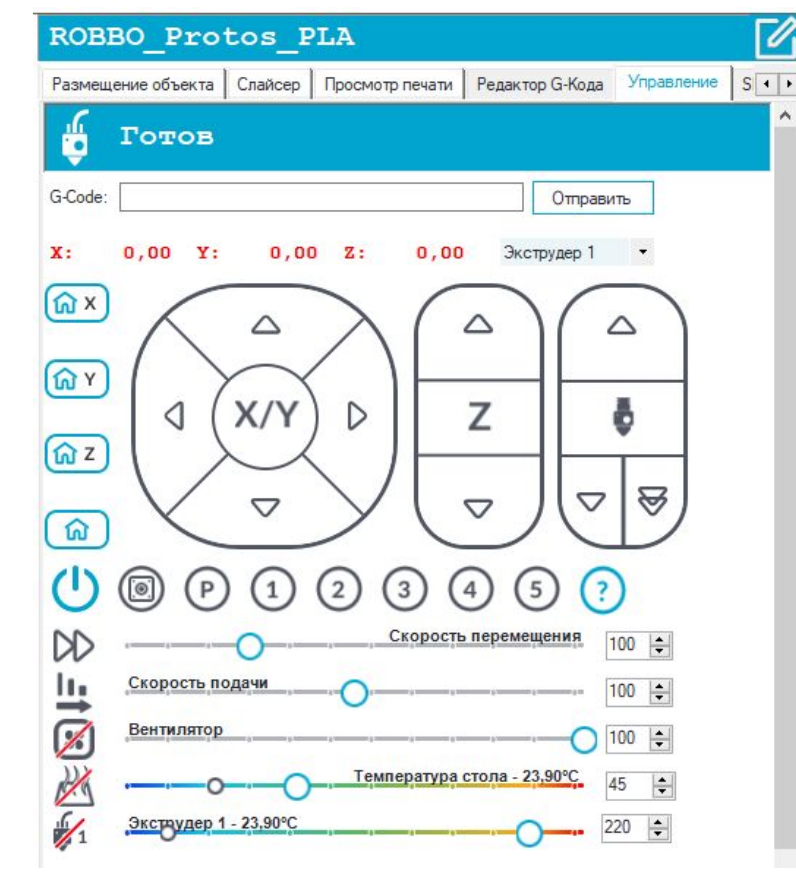

Поле для отправки команды принтеру

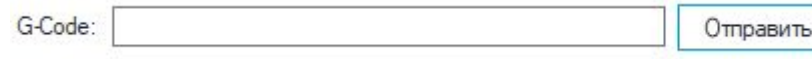

```
Текущие координаты принтера.
```
 $X$ :  $0,00 Y:$  $0,00Z:$  $0,00$ 

Если название оси и его значение написаны красным цветом - это значит, что не была произведена парковка по соответствующей координате и сопло экструдера относительно стола находится в произвольном положении

Экструдер 1

Поле выбора рабочего мотора экструдера. Экструдер 1 - левый мотор на модуле 3д печати. Экструдер 2 - правый мотор.

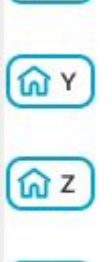

 $\Omega$  X

кнопка парковки принтера по оси Y

кнопка парковки принтера по оси X

кнопка парковки принтера по оси Z

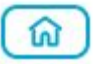

кнопка парковки принтера последовательно по всем осям

Парковка принтера по оси заключается в том, что соответствующая ось движется к своему микропереключателю, пока тот не замкнется. При замыкании микропереключателя принтер находится в 0 положении по соответствующей оси.

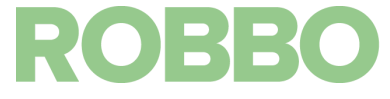

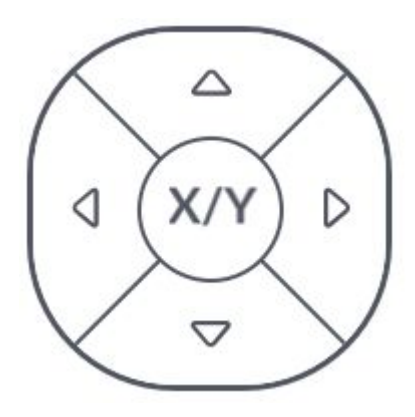

Джойстик перемещения стола по осям X Y. При наведении курсора мыши на сектора джойстика появляются положительные или отрицательные значения (0,1 1 10 50 мм). Горизонтальные значения для оси X Вертикальные значения для оси Y При нажатии на сектор ось принтера переместится на соответствующее значение. При этом если перемещение положительное, то ось двигается от своего микропереключателя. Если отрицательное, то к своему микропереключателю.

Для оси X: микропереключатель находится справа стола. При положительном перемещении стол должен передвигаться влево (от микропереключателя).

Для оси Y: микропереключатель находится "сверху" стола. При положительном перемещении стол должен передвигаться вперед (от микропереключателя).

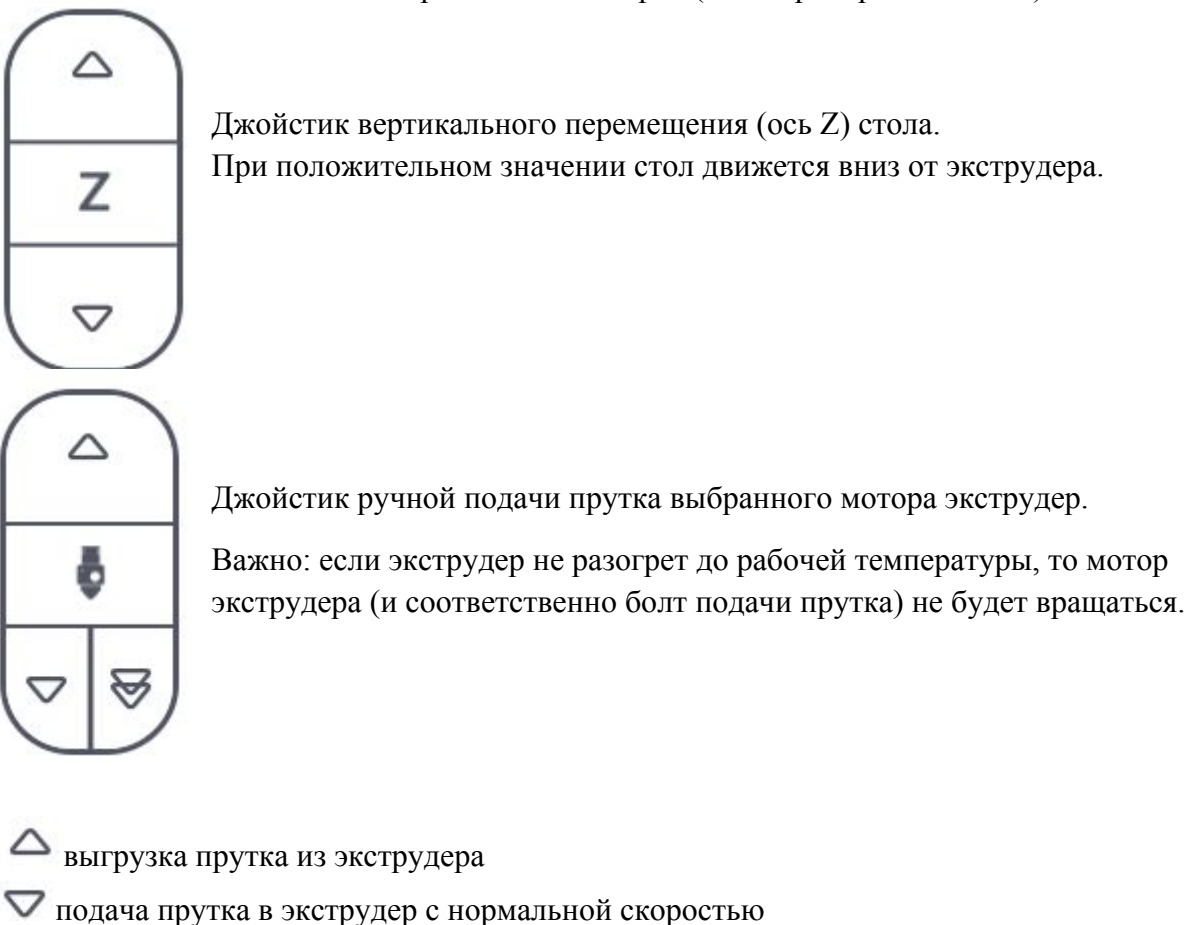

подача прутка в экструдер с повышенной скоростью (не используется)

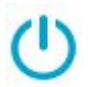

функционал кнопки не используется

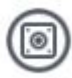

кнопка отключения тока удержания шаговых двигателей.

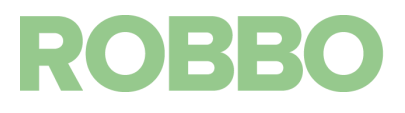

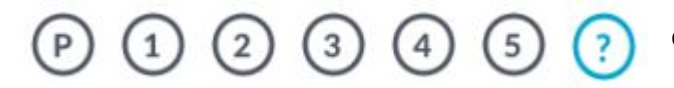

Настройка скорости (в процентах) всех перемещений 3д принтера.

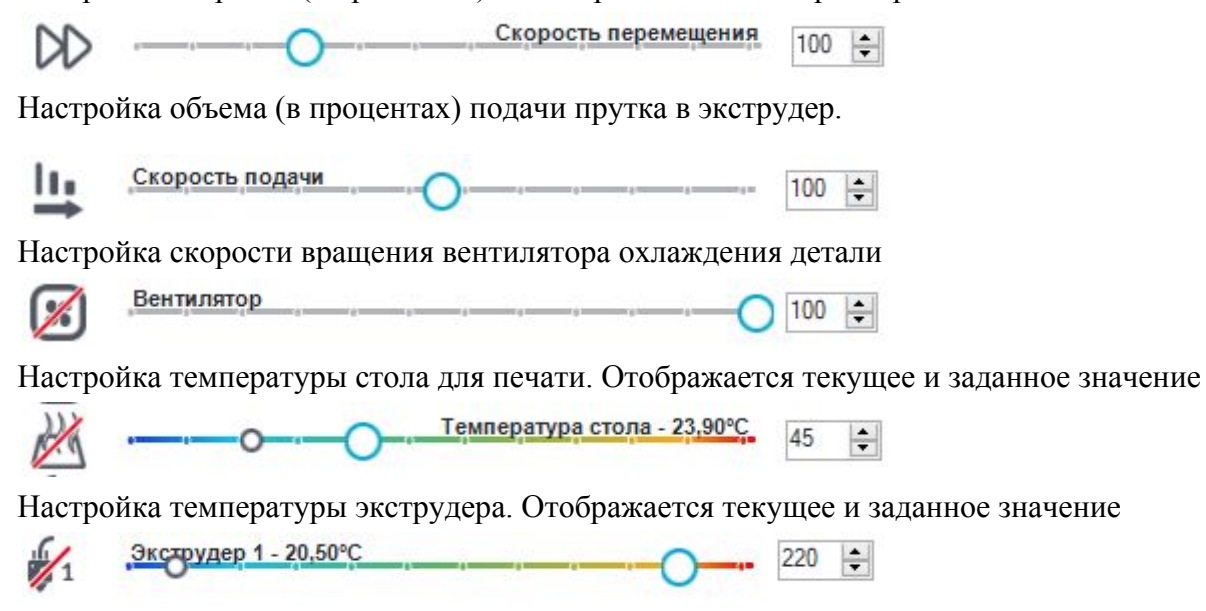

Если значок перечеркнут, то соответствующий элемент выключен.

Значения температуры стола и экструдера для различных пластиков будет отличаться. Подробнее будет описано в инструкции "Протос. Модуль 3д печати"

#### **8. Включение и подключение к компьютеру**

<span id="page-33-0"></span>Для включения Протоса, подключите сетевой кабель к разъему и в розетку 220 В, после этого включите переключатель в положение "1". Индикатор кнопки должен засветится.

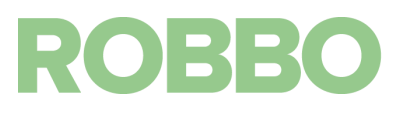

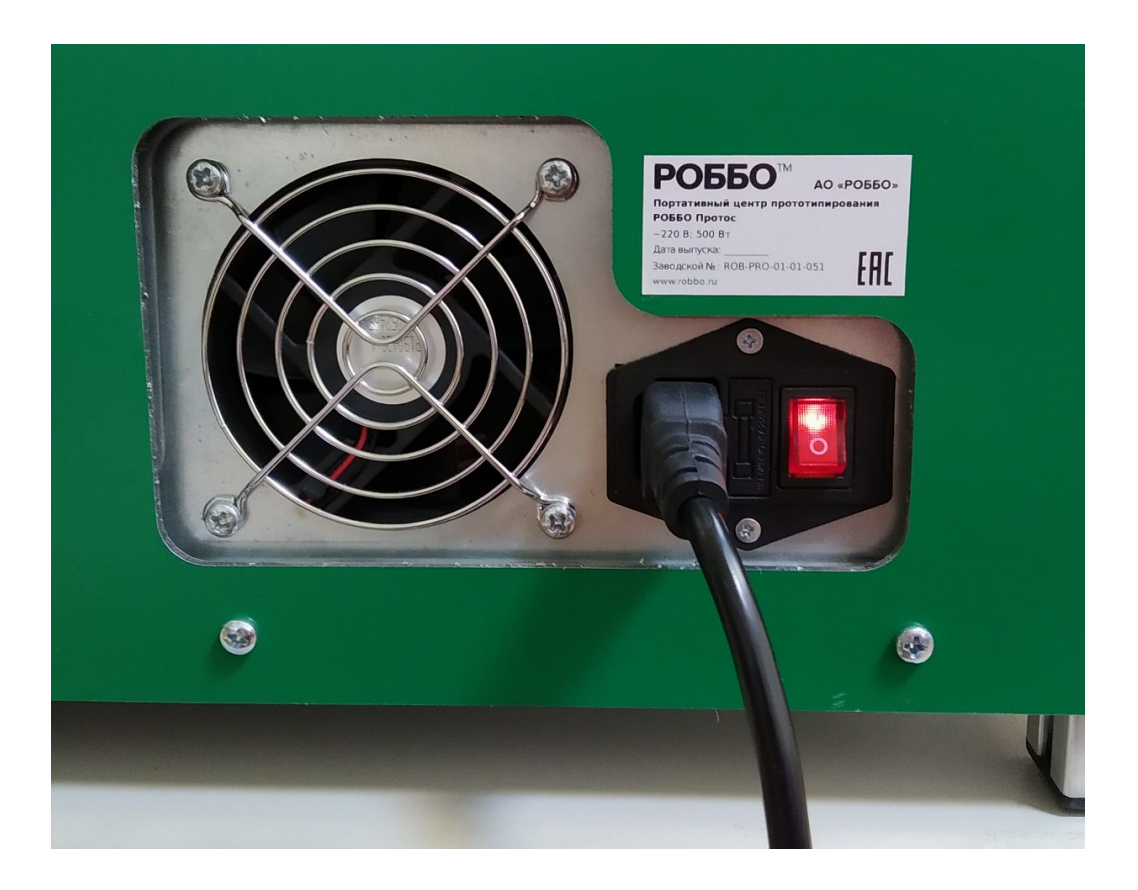

Далее на передней панели включите переключатель "ВКЛ Общий" в положение "1". При этом внутри корпуса включится освещение, включится LCD дисплей.

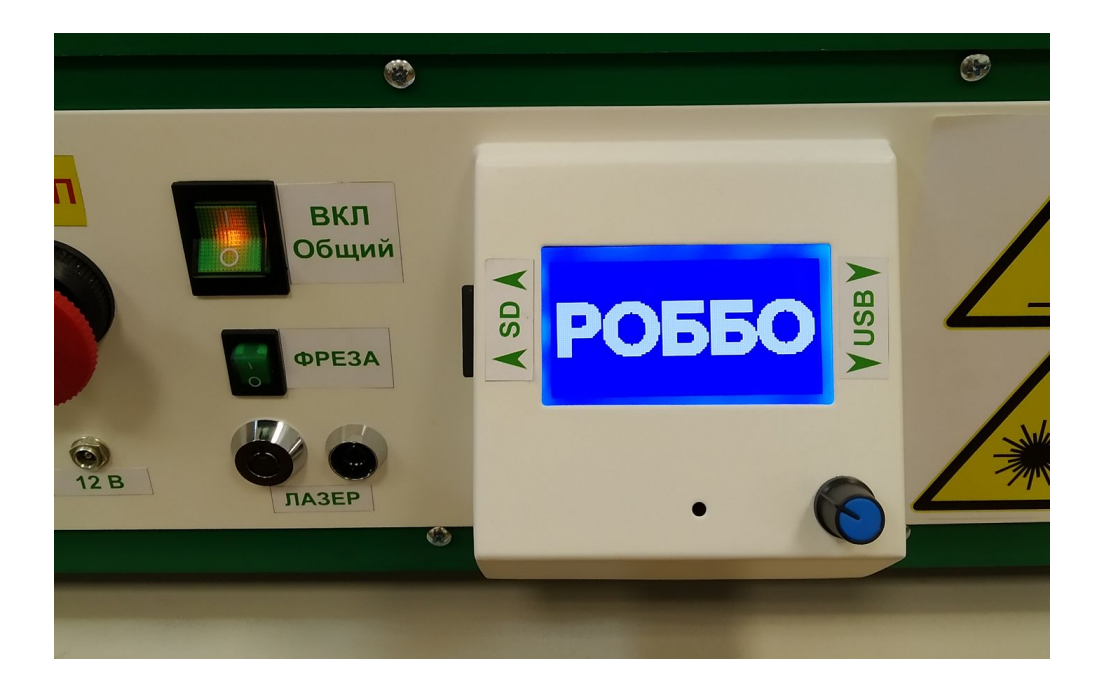

#### ВНИМАНИЕ:

Если после включения ничего не происходит, проверьте не нажата ли кнопка аварийной остановки "СТОП". Для этого попробуйте повернуть ручку по часовой стрелке. Если кнопка нажата, то после поворота она вернется в исходное положение (немного выдвинется вперед).

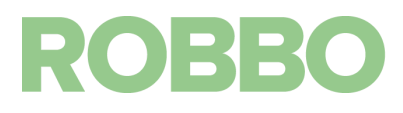

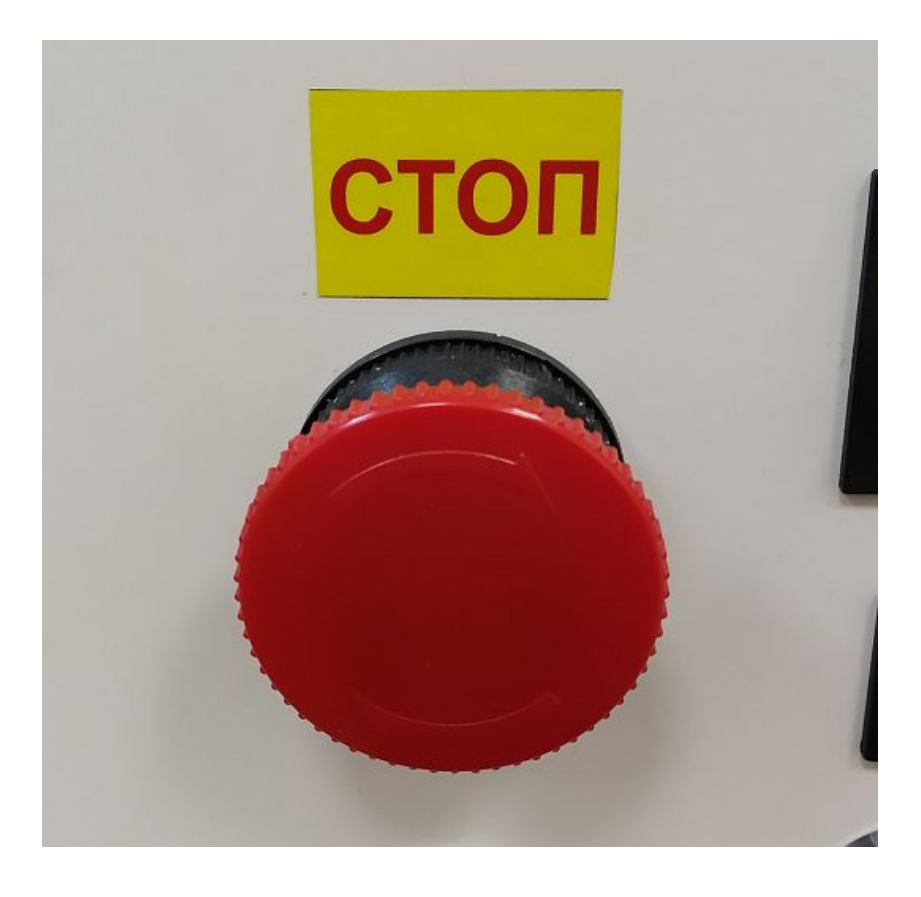

 После загрузки микроконтроллера на LCD дисплее отобразится основной информационный экран.

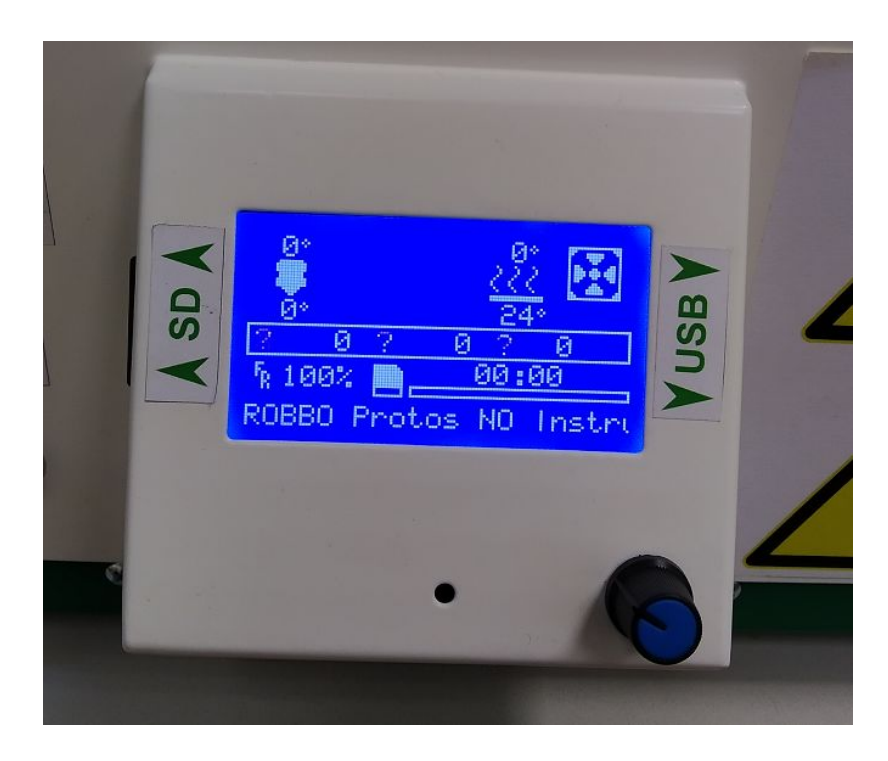

Для подключения Протоса к компьютеру, подключите кабель USB сначала к Протосу, затем к компьютеру. Дальнейшее подключение необходимо проводить в программе Repetier-Host.

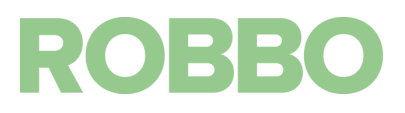

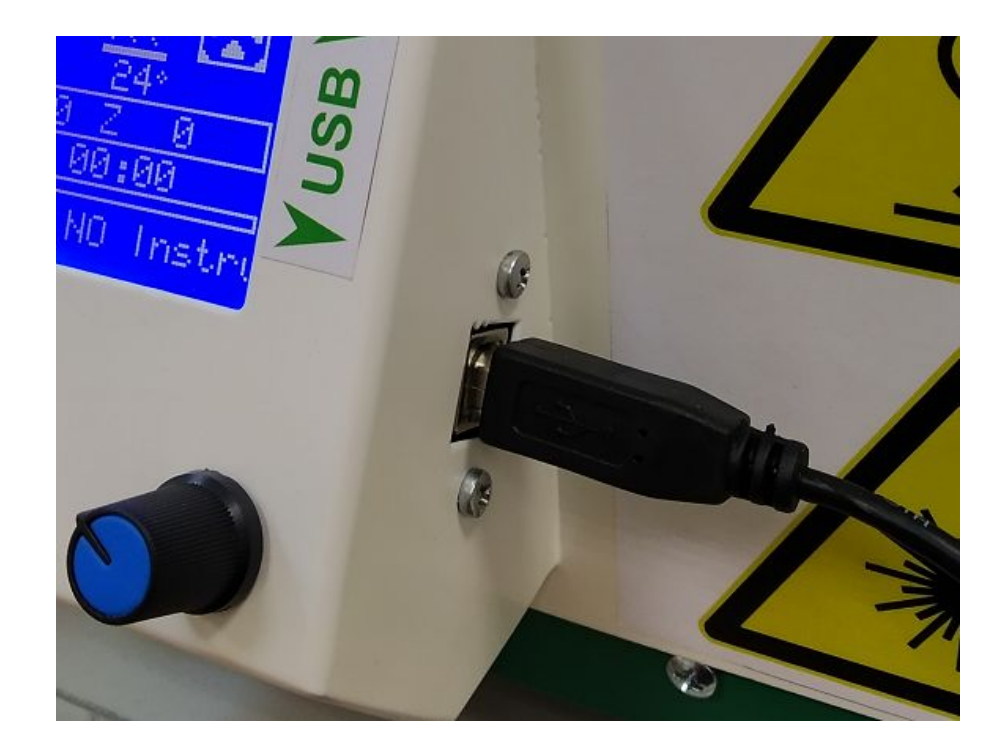

# **8.1. Подключение Протос к программе Repetier-Host**

<span id="page-36-0"></span>После включения Протоса и подключения кабеля USB к компьютеру, откройте программу Repetier-Host.

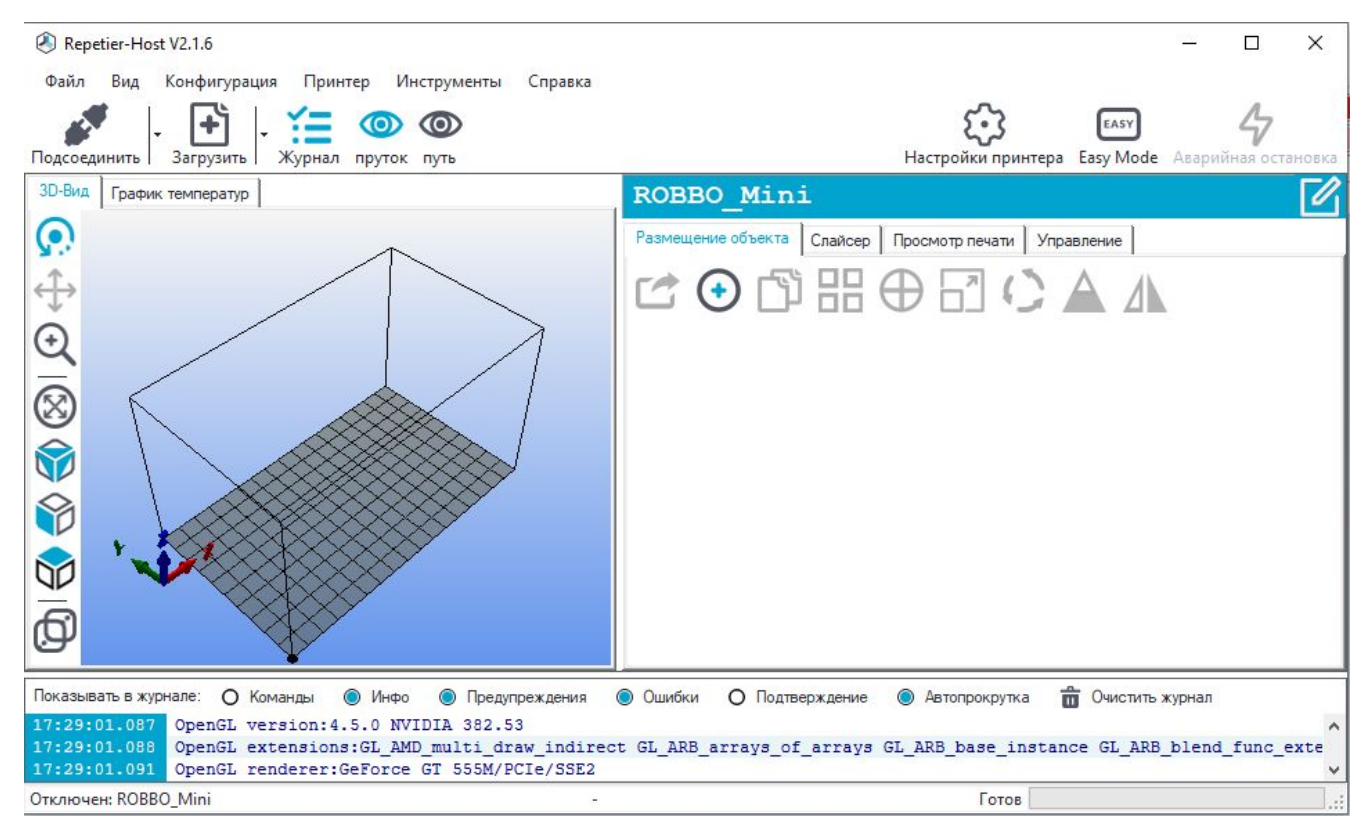

#### При первом подключении Протоса

Нажмите кнопку "Настройки принтера", откроется окно. В списке принтеров выберите "ROBBO\_Protos\_PLA" для работы с PLA пластиком (ROBBO\_Protos\_ABS для работы с ABS

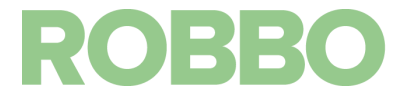

#### пластиком).

При работе с фрезой или лазером можно выбирать любой из этих профилей.

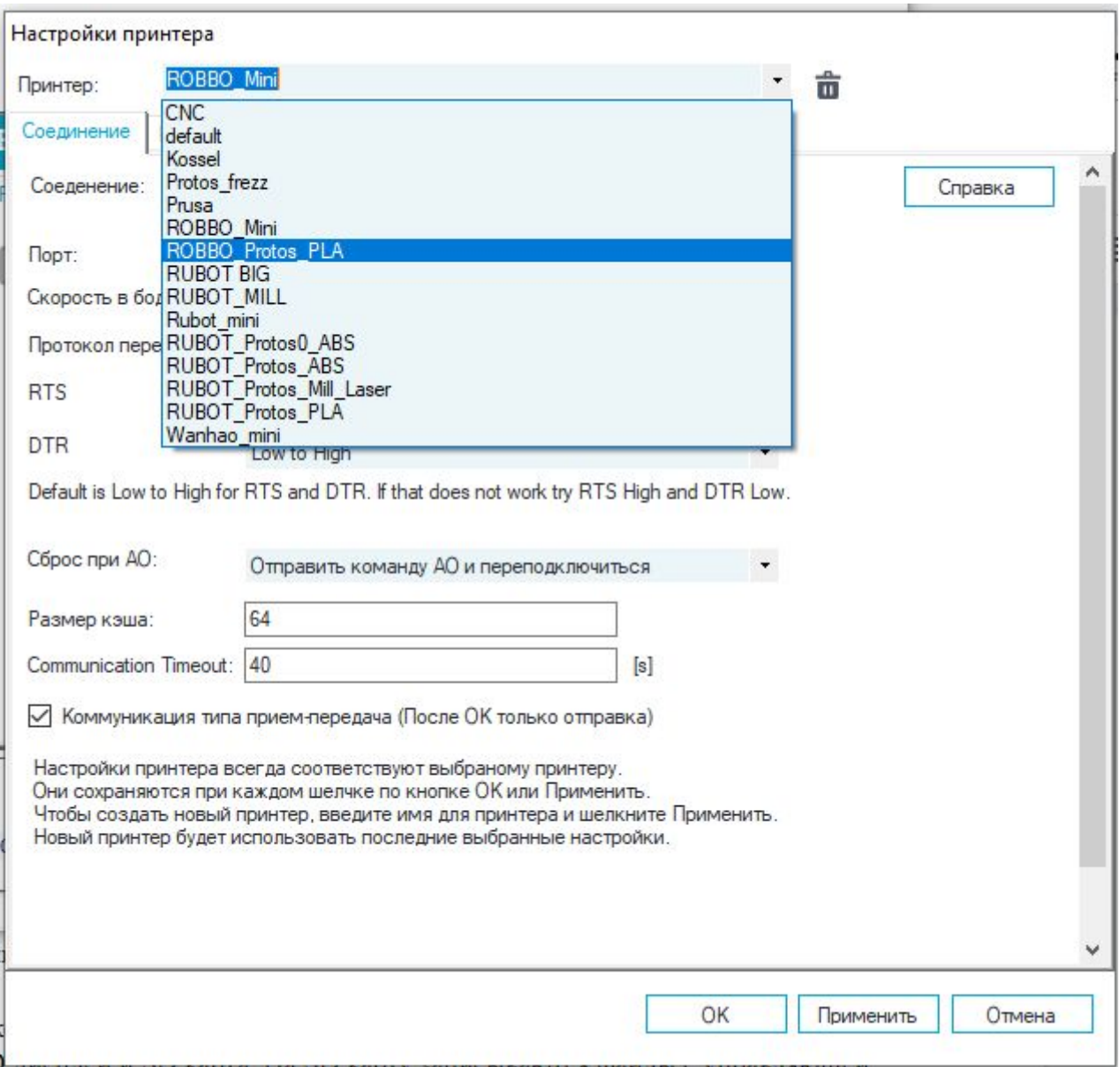

Загрузятся настройки для Протоса.

При подключении Протоса к компьютеру ему, операционной системой, присваивается определенный COM порт.

Нажмите кнопку выбора COM порта и выберите из списка порт отличный от 1 или Auto

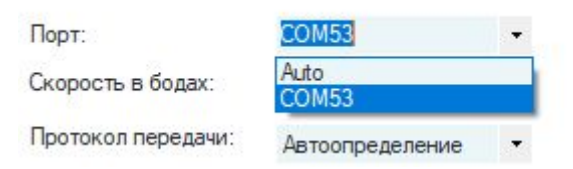

В данном случае Протосу присвоен номер COM53.

В вашем случае будет другой номер.

Выберите его и нажмите кнопку "ОК".

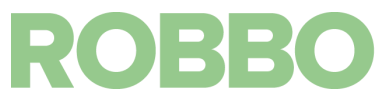

Теперь нажмите кнопку "Подсоединить".

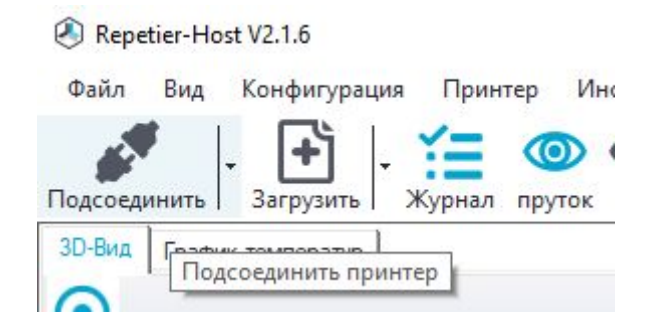

После подсоединения значок и надпись изменяться.

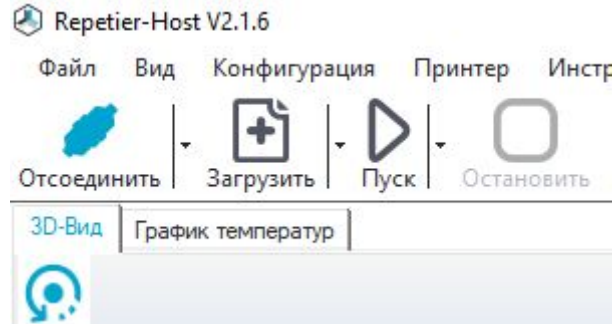

В журнале отобразится служебная информация с текущими настройками.

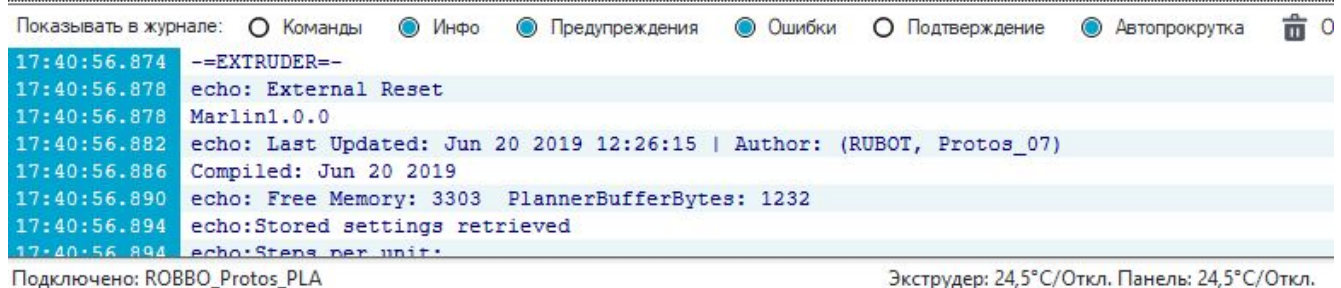

Во вкладке "Управление" появиться надпись "Готов" и кнопки управления станут активными

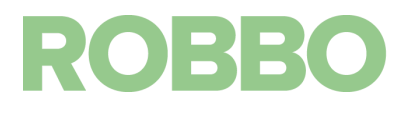

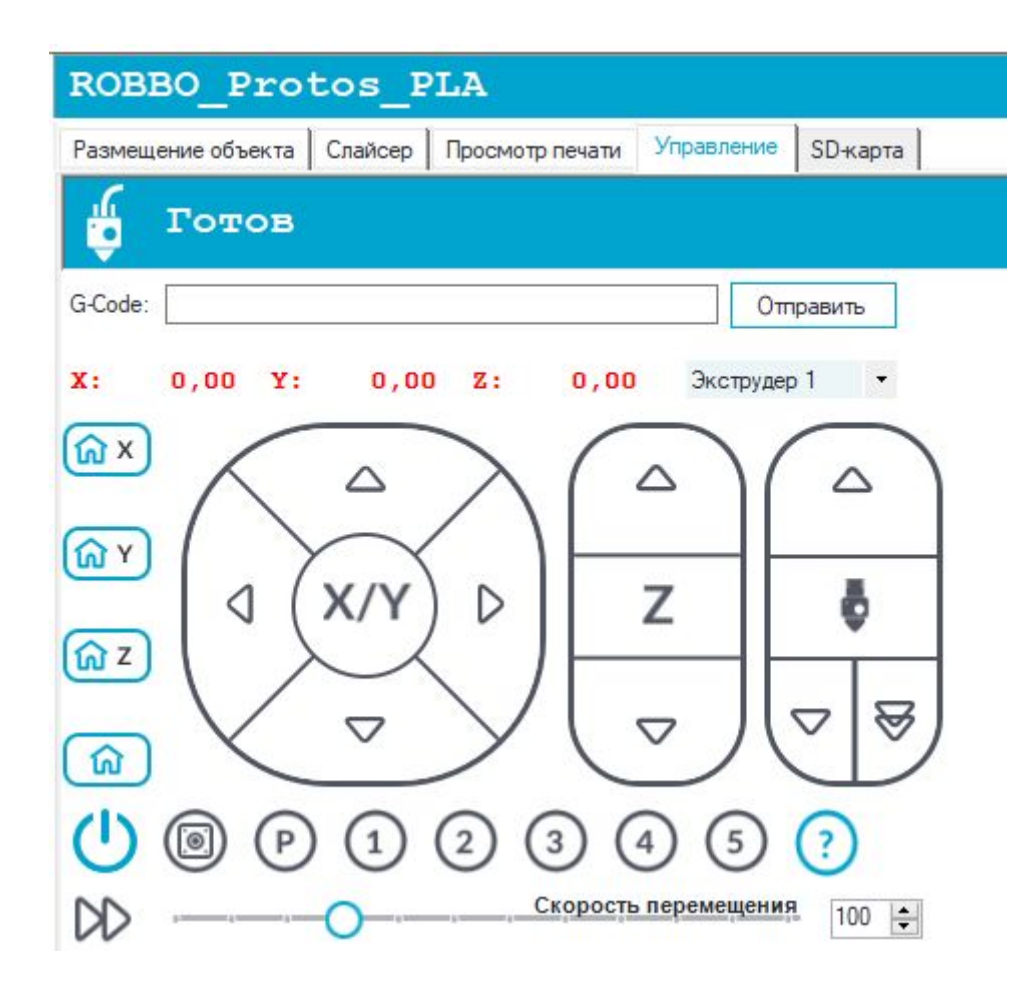

Теперь можно вручную управлять Протосом через это меню.

#### При следующих подключениях Протоса

В дальнейшем для подключения Протоса просто выберите его в списке принтеров и подключитесь

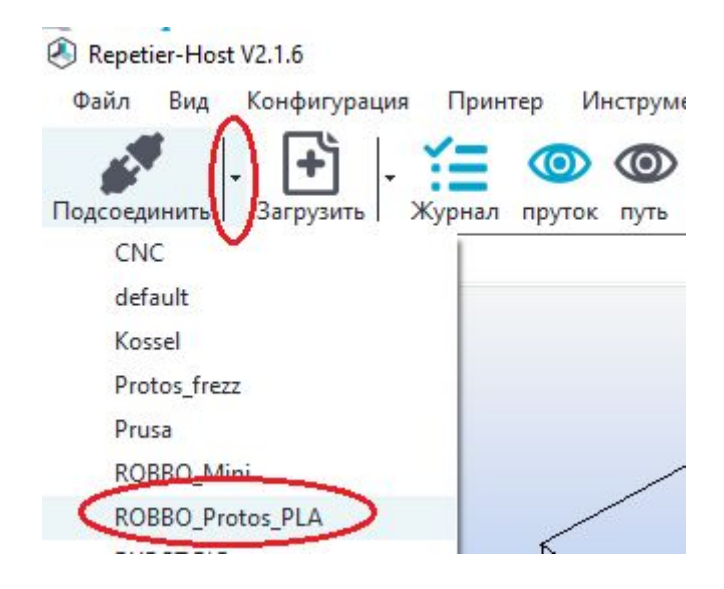

<span id="page-39-0"></span>**9. LCD меню и SD карта**

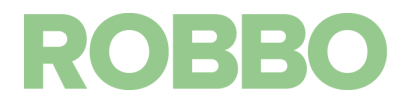

Протос может работать без постоянного подключения к компьютеру. Для этого предусмотрен LCD дисплей и SD карта. На SD карту записываются файлы с управляющей программой (gcode) для 3д печати, фрезерования и лазерной обработки.

При включении или во время работы на LCD дисплее отображается основной информационный экран.

> Ø Й ЙЙ ЙЙ Protos NO Instru Вращать Нажать

Для доступа к меню необходимо нажать на ручку управления.

При нажатии на ручку управления с основного экрана происходит переход в основное меню.

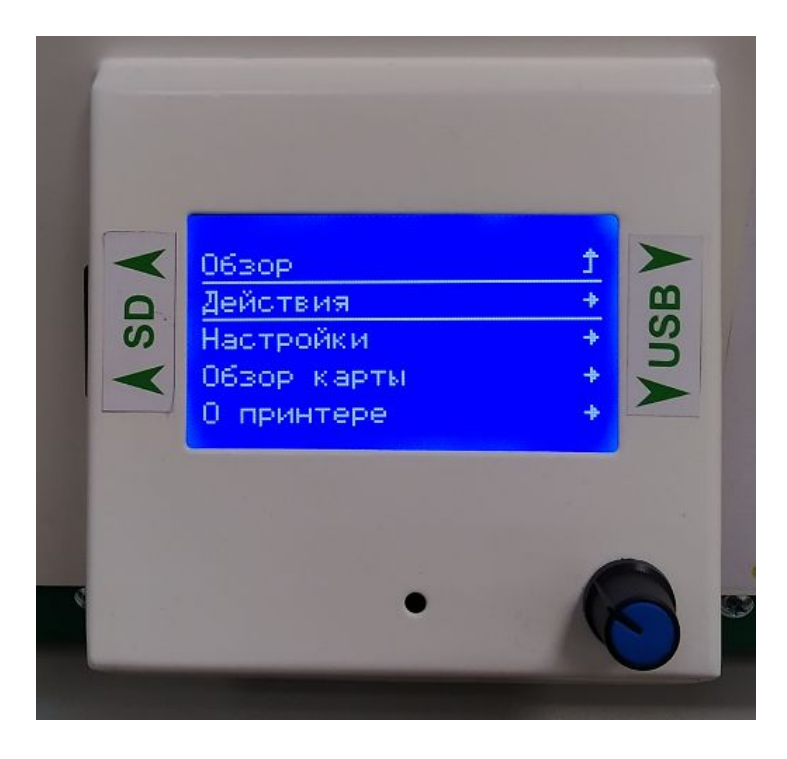

Для перемещения по пунктам меню необходимо вращать ручку управления.

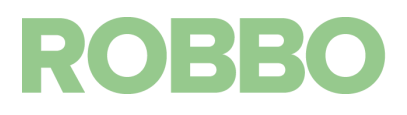

При вращении по часовой стрелке курсор (белая рамка вокруг пункта меню) меню смещается вниз.

Также при вращении ручки по часовой стрелке происходит увеличение редактируемого параметра. При вращении против часовой стрелке происходит уменьшение параметра. Нажатием на ручку производится ввод изменяемого параметра

Дерево пунктов Меню: см. отдельный документ "Дерево пунктов Меню LCD дисплея"

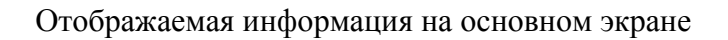

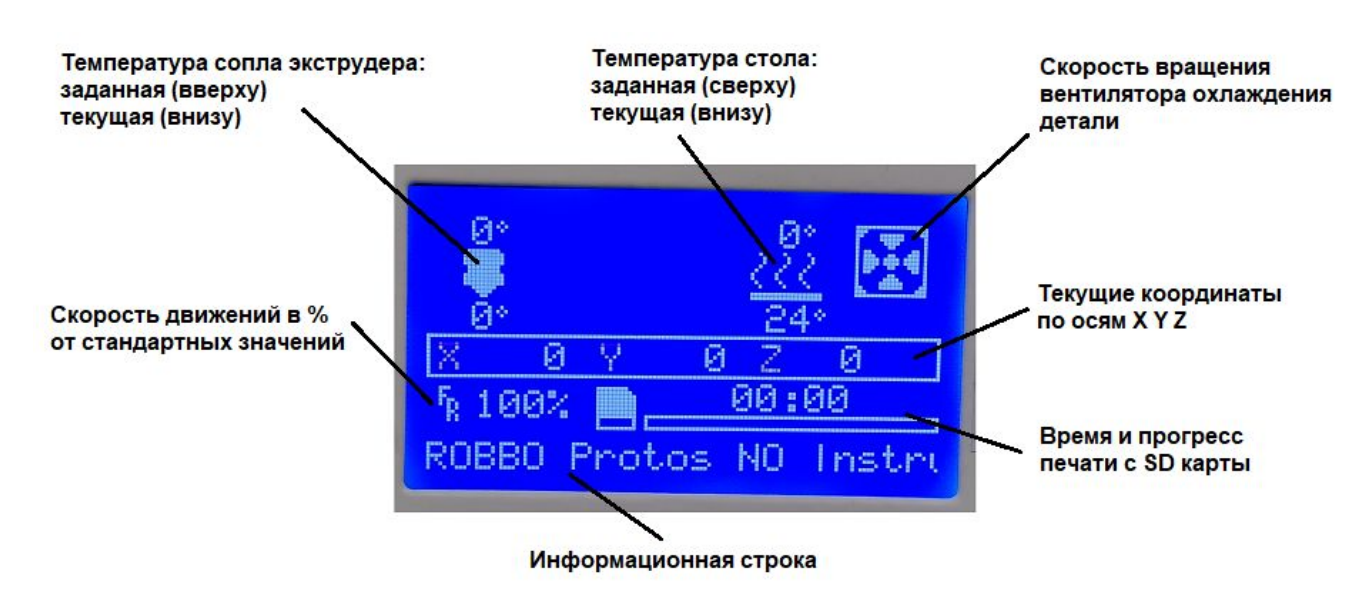

Показан экран без подключения какого-либо модуля к каретке.

При подключении модуля 3д печати:

- появиться текущая температура сопла экструдера

- в информационной строке будет надпись: "ROBBO Protos EXTRUDER"

При подключении модуля фрезы:

в информационной строке будет надпись: "ROBBO Protos MILL"

При подключении модуля лазера:

в информационной строке будет надпись: "ROBBO Protos LASER"

Скорость движений "Fr": при работе Протоса если вращать ручку управления, то можно замедлять или ускорять все движения.

Текущие координаты: если названия осей X Y Z меняются на знаки ?: это значит, что не произведена парковка по осям.

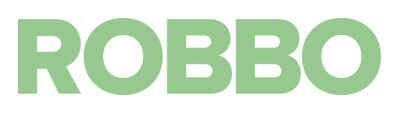

#### **10. Комплекты для 3д печати, фрезерования, лаз гравировки**

#### <span id="page-42-1"></span><span id="page-42-0"></span>**10.1. Комплект для 3д печати**

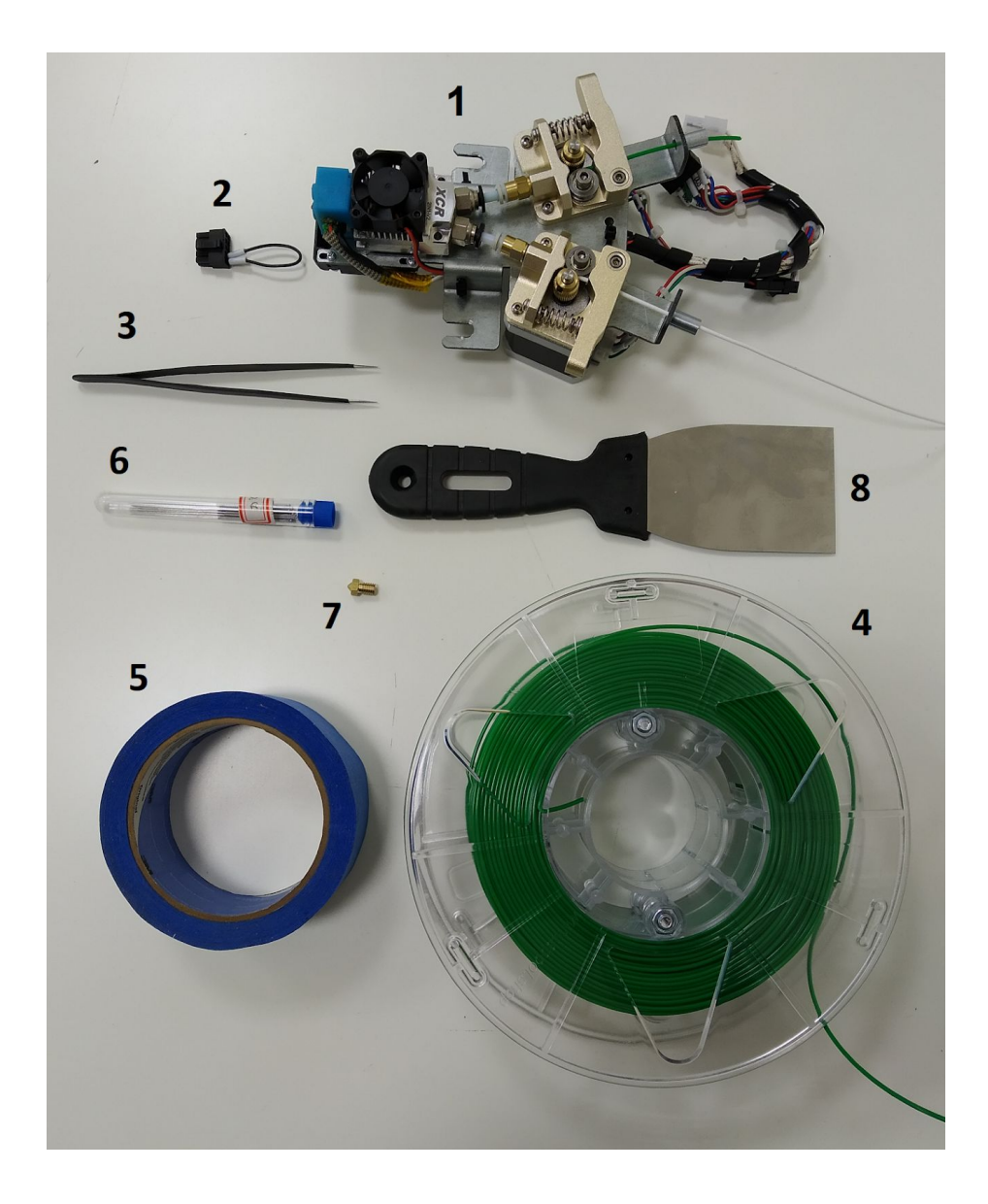

Комплект для 3д печати включает:

- модуль 3д печати (1)
- "картридж" 3д печати (2)
- горячий стол (установлен)
- пинцет $(3)$
- пластик для 3д печати (4)
- скотч или клей для горячего стола (5)
- сверла (иглы) для прочистки сопла (6)
- сменное сопло экструдера (7)
- шпатель для съема деталей со стола (8)

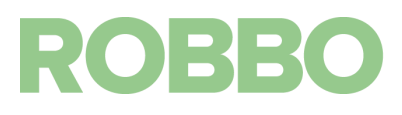

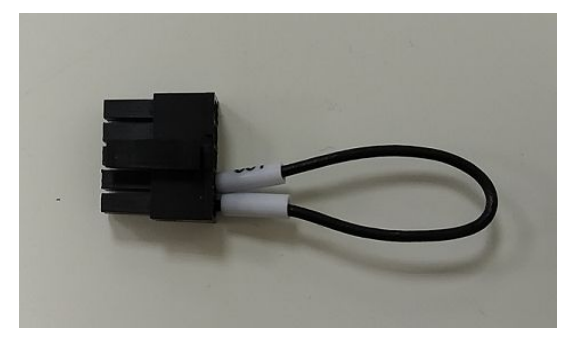

У "картриджа" для 3д печати два провода рядом

# <span id="page-43-0"></span>**10.2. Комплект для фрезерования**

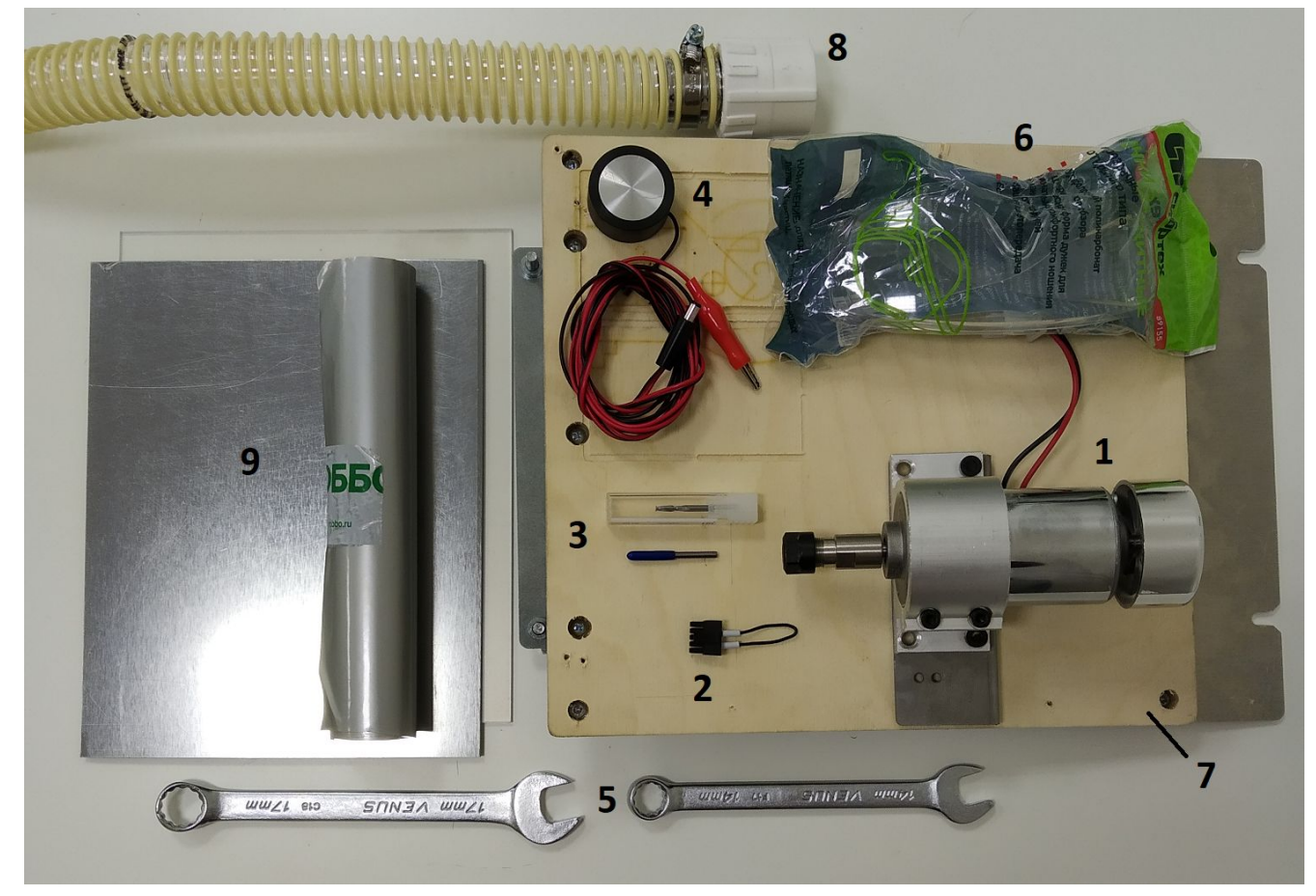

Комплект для фрезерования включает:

- модуль фрезерования (шпиндель) (1)
- "картридж" фрезерования (2)
- фрезы (в комплекте 2 шт.) (3)
- датчик 0 фрезы (4)
- рожковые ключи 14 и 17 (5)
- защитные очки (6)
- съемный стол (7)
- шланг для отвода пыли с переходником (8)
- пылесос
- образцы материалов (9)

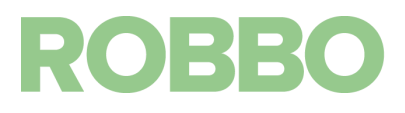

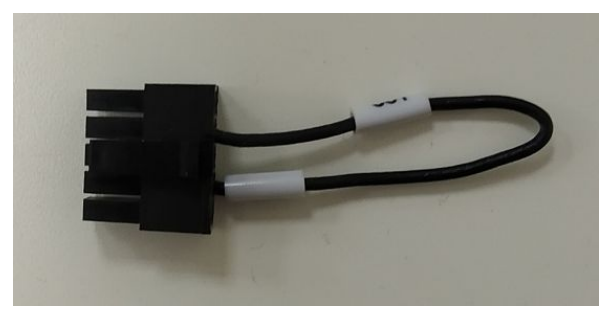

У "картриджа" для фрезерования два провода не рядом друг с другом

# <span id="page-44-0"></span>**10.3. Комплект для лазерной гравировки**

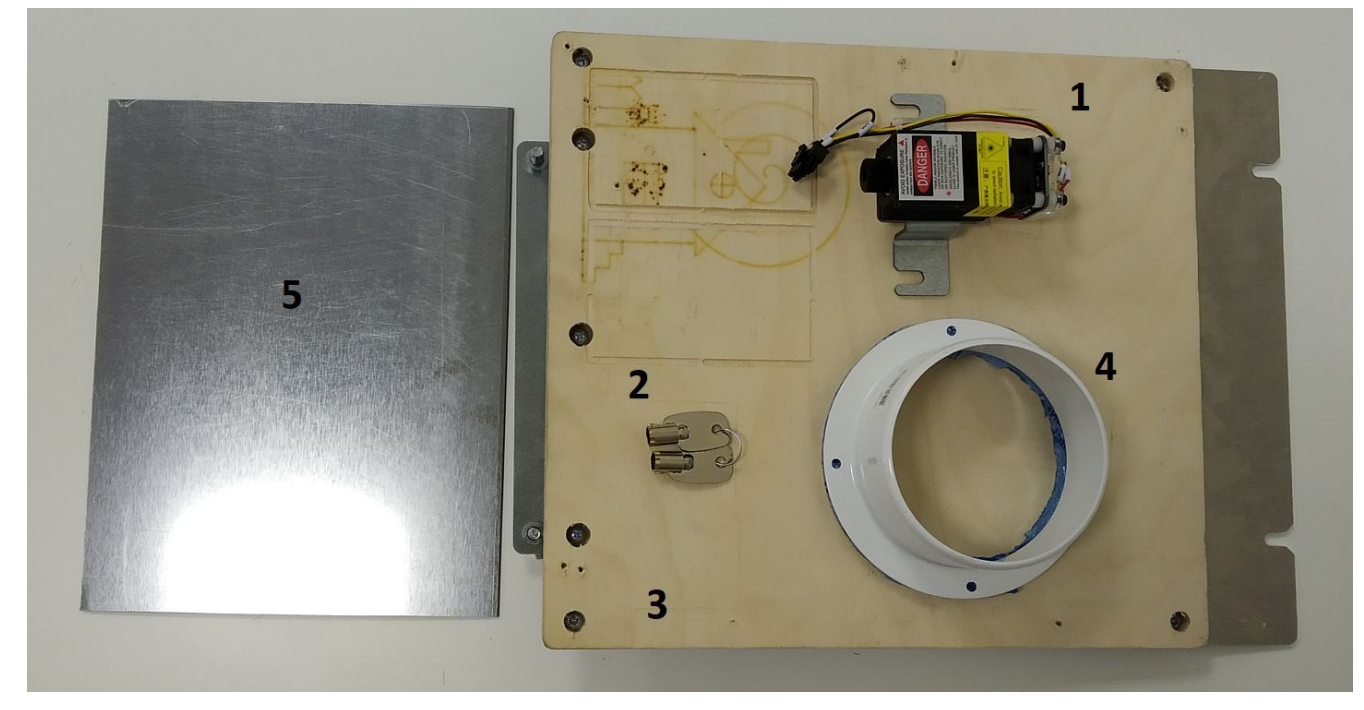

Комплект для лазерной гравировки включает:

- модуль лазера (1)
- ключ для лазера (2)
- съемный стол (3)
- переходник d=100 мм для подключения к внешней вытяжке (4)
- образцы материалов (5)

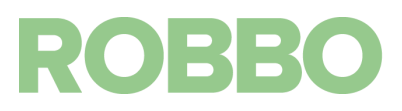

## <span id="page-45-0"></span>**11. Работа кинематики Протос**

## <span id="page-45-1"></span>**11.1. Работа оси Х**

Ось X состоит из:

- подвижная каретка для установки сменных модулей
- зубчатый ремень GT2
- зубчатый шкив GT2
- шаговой двигатель
- рельсовая направляющая
- консоль оси X

При включении Протоса, каретка может занимать произвольное положение на консоли.

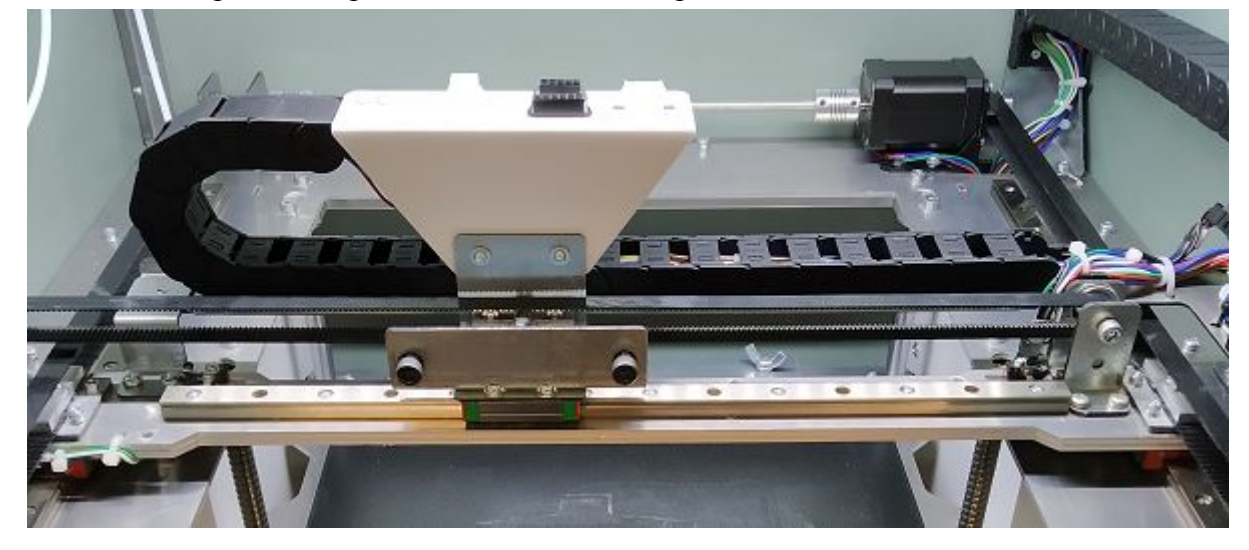

При этом на LCD дисплее обозначение координаты X будет меняться знаком "?", а в программе RepetierHost координата Х будет равна "0" и написана красным цветом.

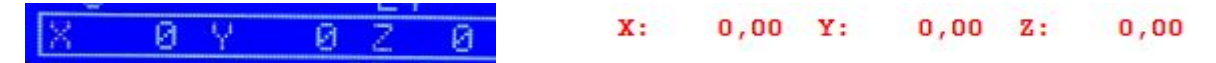

Это означает, что микроконтроллер не знает, где точно находится каретка так как не произведена парковка по координате X.

При управлении через LCD дисплей (Движение по оси X) или через RepetierHost движение возможно только в положительную сторону (вправо) от "0" до максимального значения для оси X. При этом возвращаться (влево) к нулевой точке можно.

Но даже если каретка будет находится посередине консоли, ее нельзя будет переместить в самое левое положение к микропереключателю **minX**. При этом можно переместить ее в самое правое положение так, что каретка будет пытаться двигаться вправо дальше чем это возможно механически.

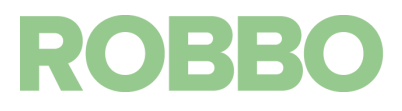

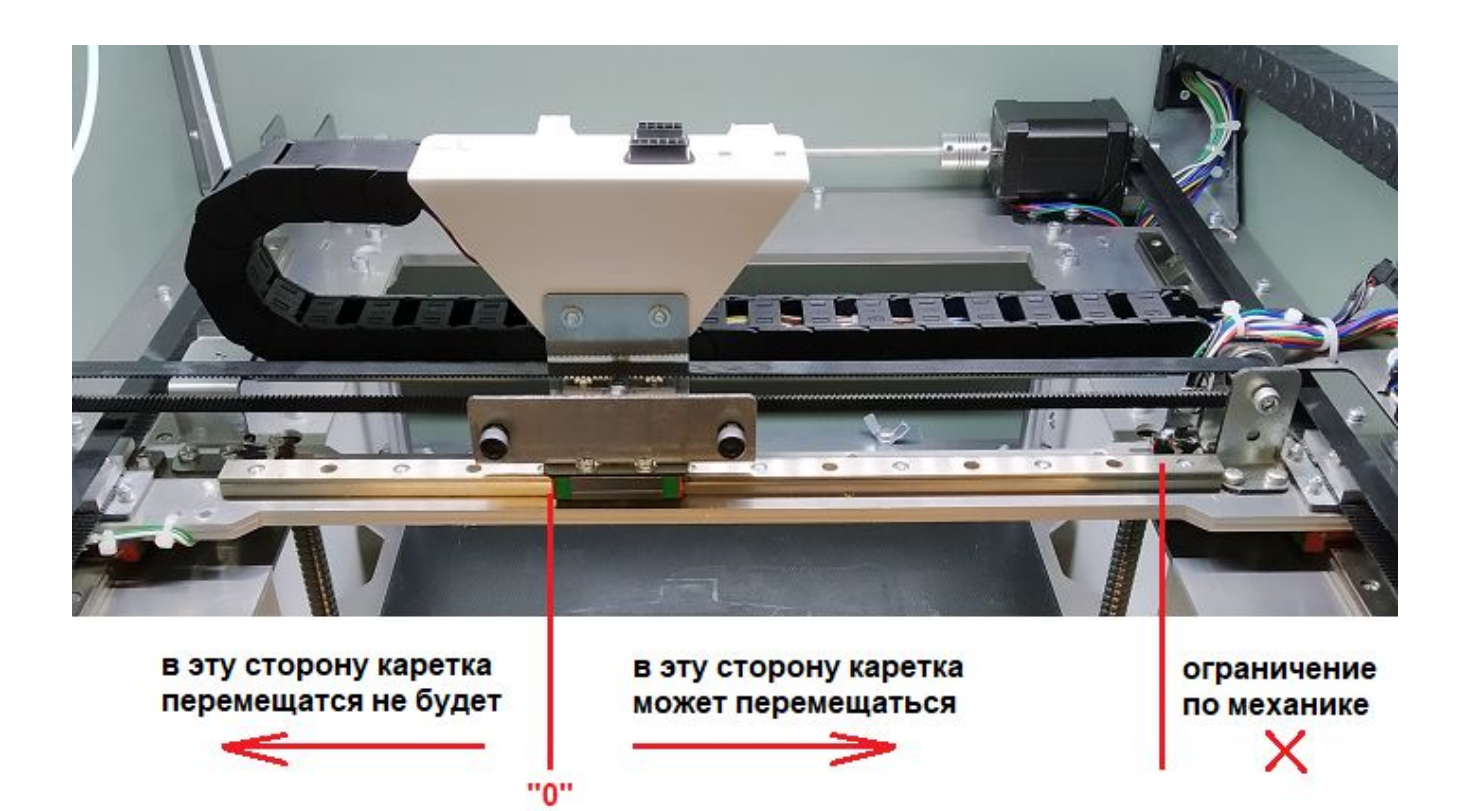

Для того, чтобы каретка заняла правильное положение необходимо выполнить парковку по оси X. Для этого в LCD меню необходимо выбрать пункт: "Действия/Парковка X" или через RepetierHost нажав значок "парковка Х".

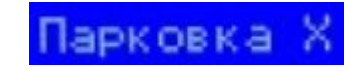

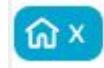

Во время парковки каретка начнет двигаться к микропереключателю Х. После того, как микропереключатель будет нажат, каретка отойдет от микропереключателя на 5 мм и с более медленной скоростью опять нажмет на микропереключатель и остановится. Теперь каретка по оси X будет находиться в правильном 0 положении.

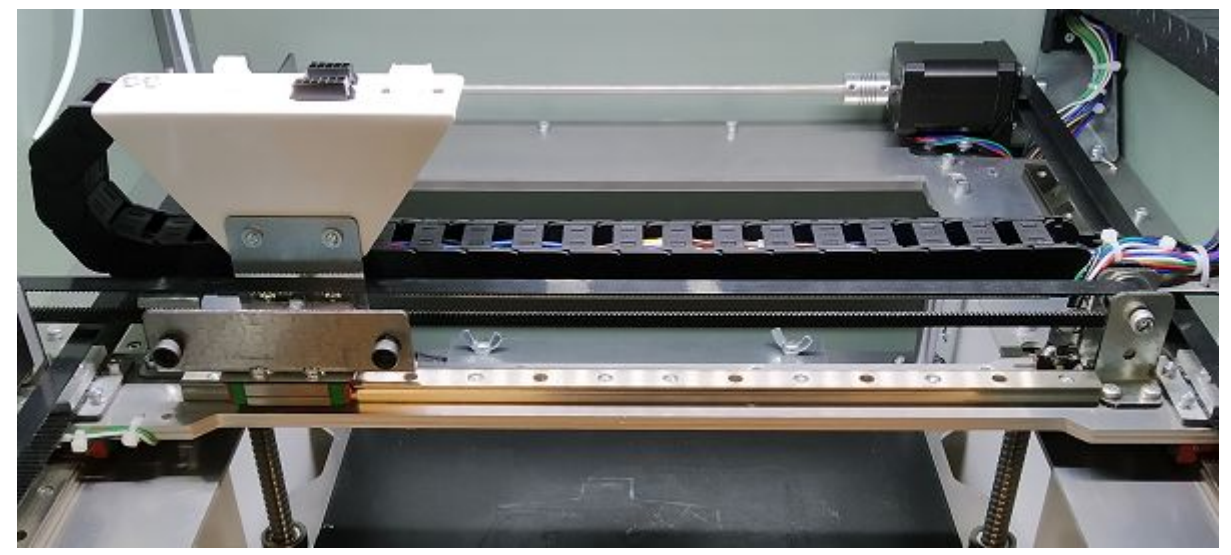

**ROBBO** 

## <span id="page-47-0"></span>**11.1. Работа оси Y**

Ось Y состоит из:

- подвижная консоль оси X
- зубчатые ремни GT2 слева и справа
- зубчатые шкивы GT2 слева и справа
- шаговой двигатель
- рельсовые направляющие слева и справа
- соединительный вал с гибкими муфтами

При включении Протоса консоль может занимать произвольное положение.

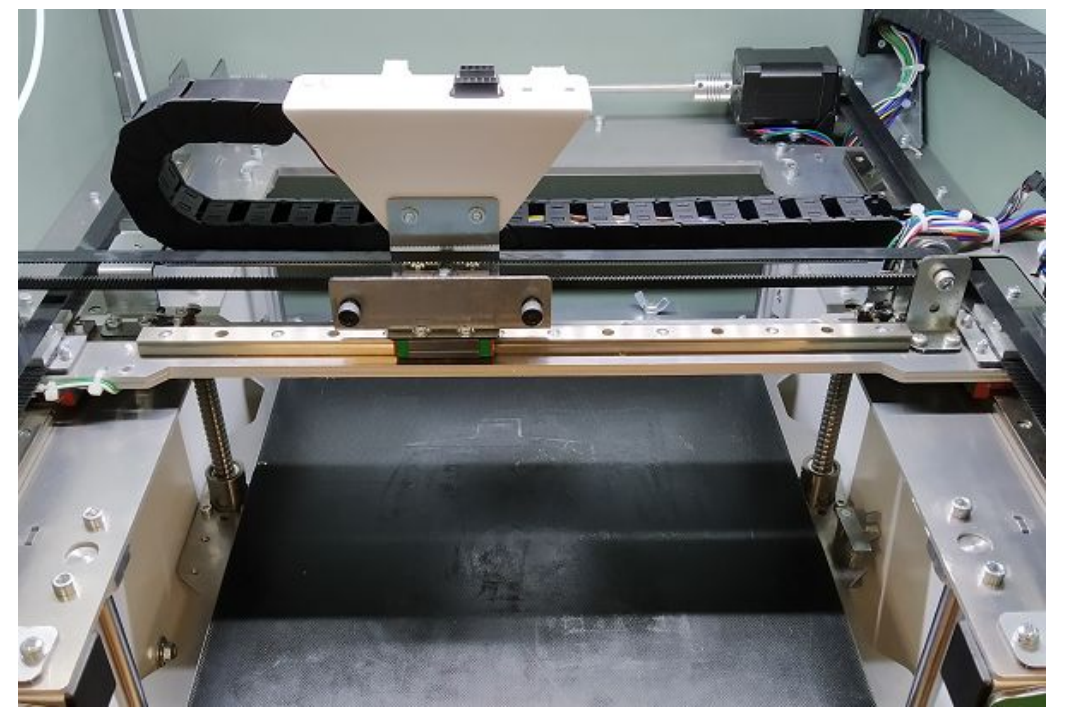

При этом на LCD дисплее обозначение координаты Y будет меняться знаком "?", а в программе RepetierHost координата Y будет равна "0" и написана красным цветом.

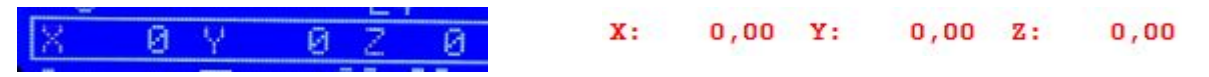

Это означает, что микроконтроллер не знает, где точно находится консоль так как не произведена парковка по координате Y.

При управлении через LCD дисплей (Движение по оси Y) или через RepetierHost движение возможно только в положительную сторону (от дверцы) от "0" до максимального значения для оси Y. При этом возвращаться (к дверце) к нулевой точке можно.

Но даже если консоль будет находится посередине, ее нельзя будет переместить в самое переднее положение к микропереключателю. При этом можно переместить ее в самое дальнее положение так, что каретка будет пытаться двигаться от дверцы дальше чем это возможно механически.

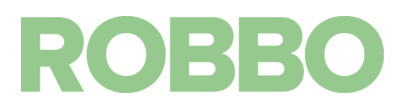

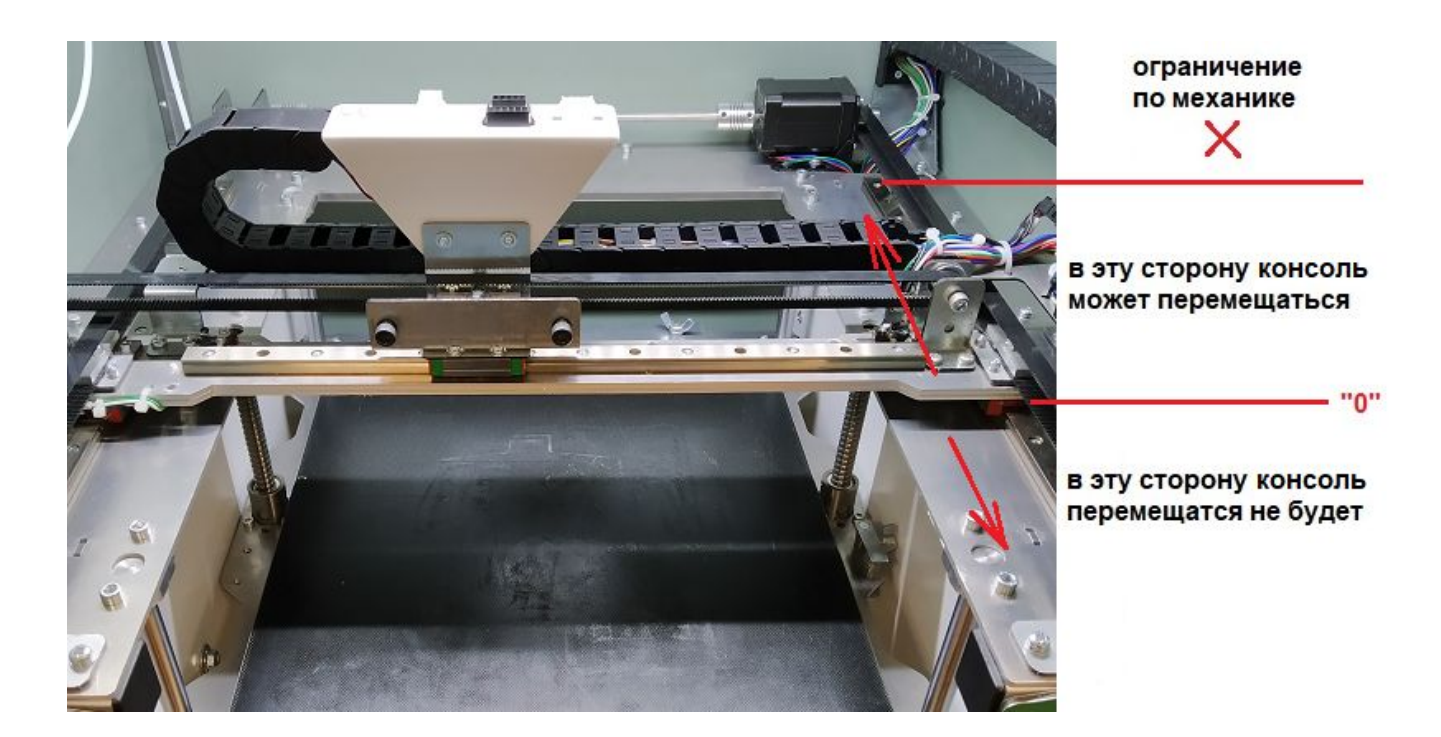

Для того, чтобы каретка заняла правильное положение необходимо выполнить парковку по оси Y. Для этого в LCD меню необходимо выбрать пункт: "Действия/Парковка Y" или через RepetierHost нажав значок "парковка Y".

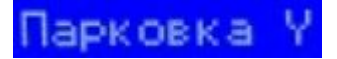

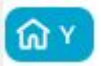

Во время парковки консоль начнет двигаться к микропереключателю Y. После того, как микропереключатель будет нажат, консоль отойдет от микропереключателя на 5 мм и с более медленной скоростью опять нажмет на микропереключатель и остановится. Теперь консоль (и соответственно каретка) по оси Y будет находиться в правильном 0 положении.

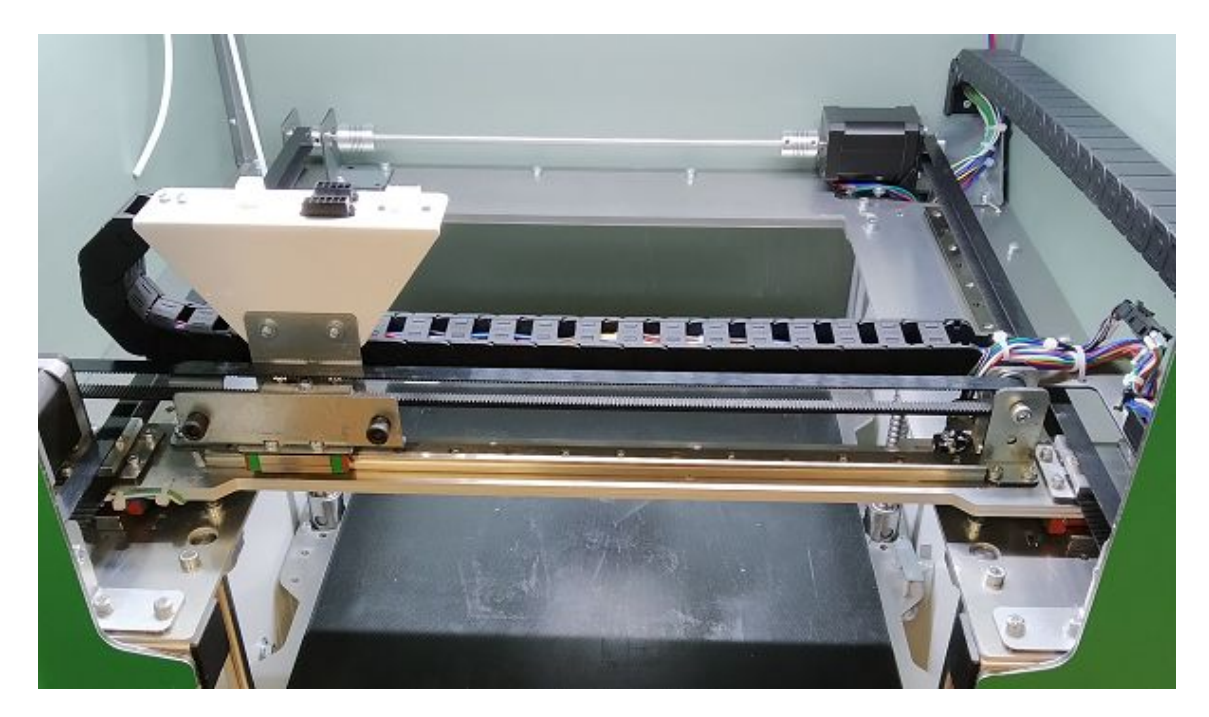

## <span id="page-49-0"></span>**11.3. Работа оси Z**

Ось Z состоит из:

- подвижный стол с установленным горячим столом
- цилиндрические направляющие d=10 мм с линейными подшипниками: 4 шт.
- шариковинтовые передачи: 2 шт.
- зубчатый ремень GT2 (под нижней панелью)
- зубчатые шкивы GT2 (под нижней панелью): 3 шт.
- шаговой двигатель на нижней панели
- регулируемый флажок 0 положения

При включении Протоса стол может занимать произвольное положение по вертикали.

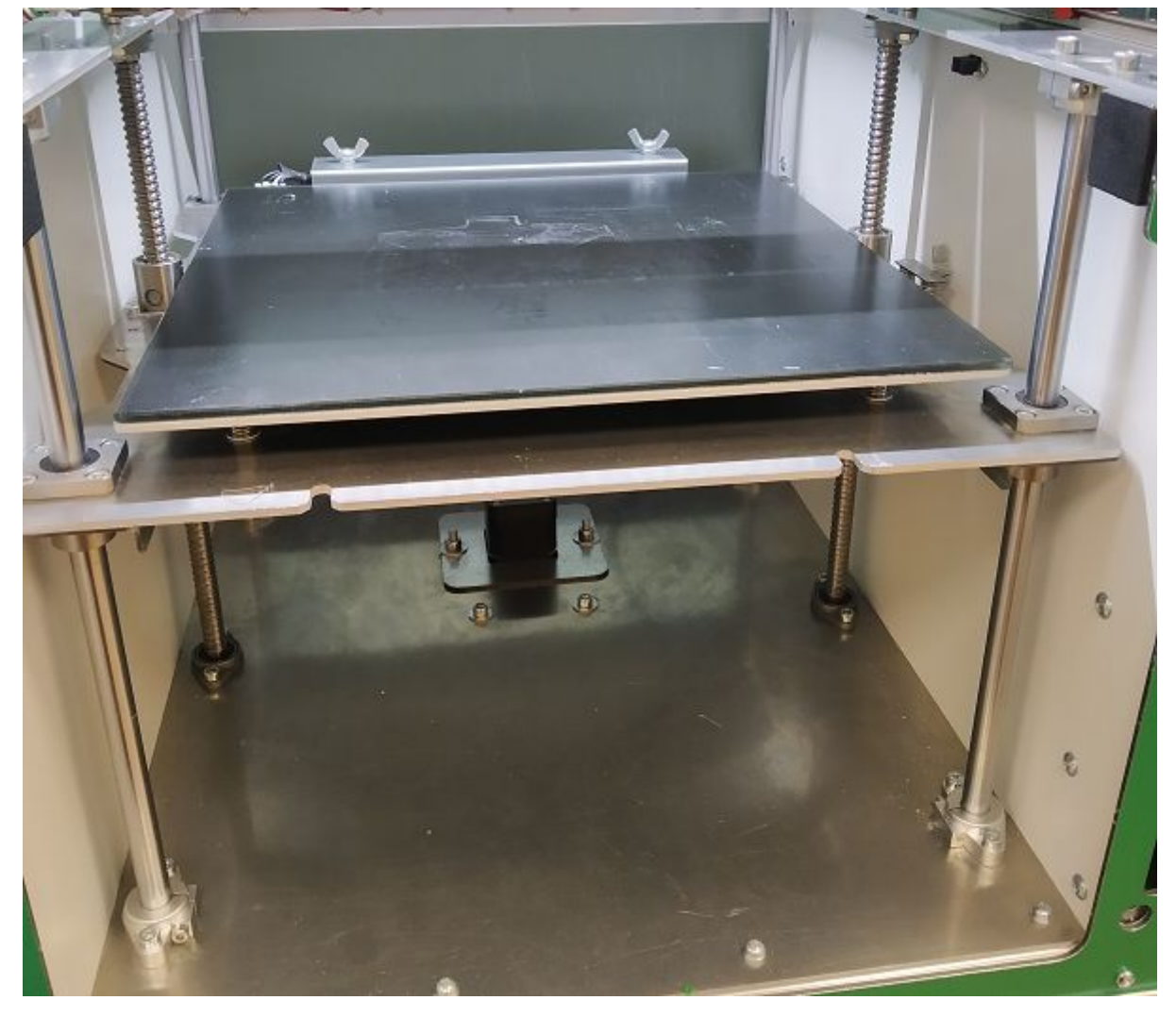

При этом на LCD дисплее обозначение координаты Z будет меняться знаком "?", а в программе RepetierHost координата Z будет равна "0" и написана красным цветом.

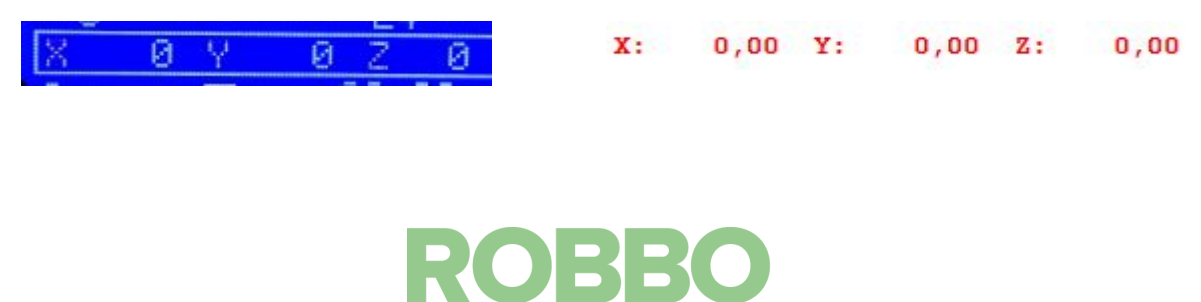

Это означает, что микроконтроллер не знает, где точно находится стол так как не произведена парковка по координате Z.

При управлении через LCD дисплей (Движение по оси Z) или через RepetierHost движение возможно только в положительную сторону (вниз) от "0" до максимального значения для оси Z. При этом возвращаться (вверх) к нулевой точке можно.

Но даже если стол будет находится посередине, его нельзя будет переместить в самое верхнее положение к оптическому датчику. При этом можно переместить его в самое нижнее положение так, что стол будет пытаться двигаться дальше вниз, но это невозможно механически.

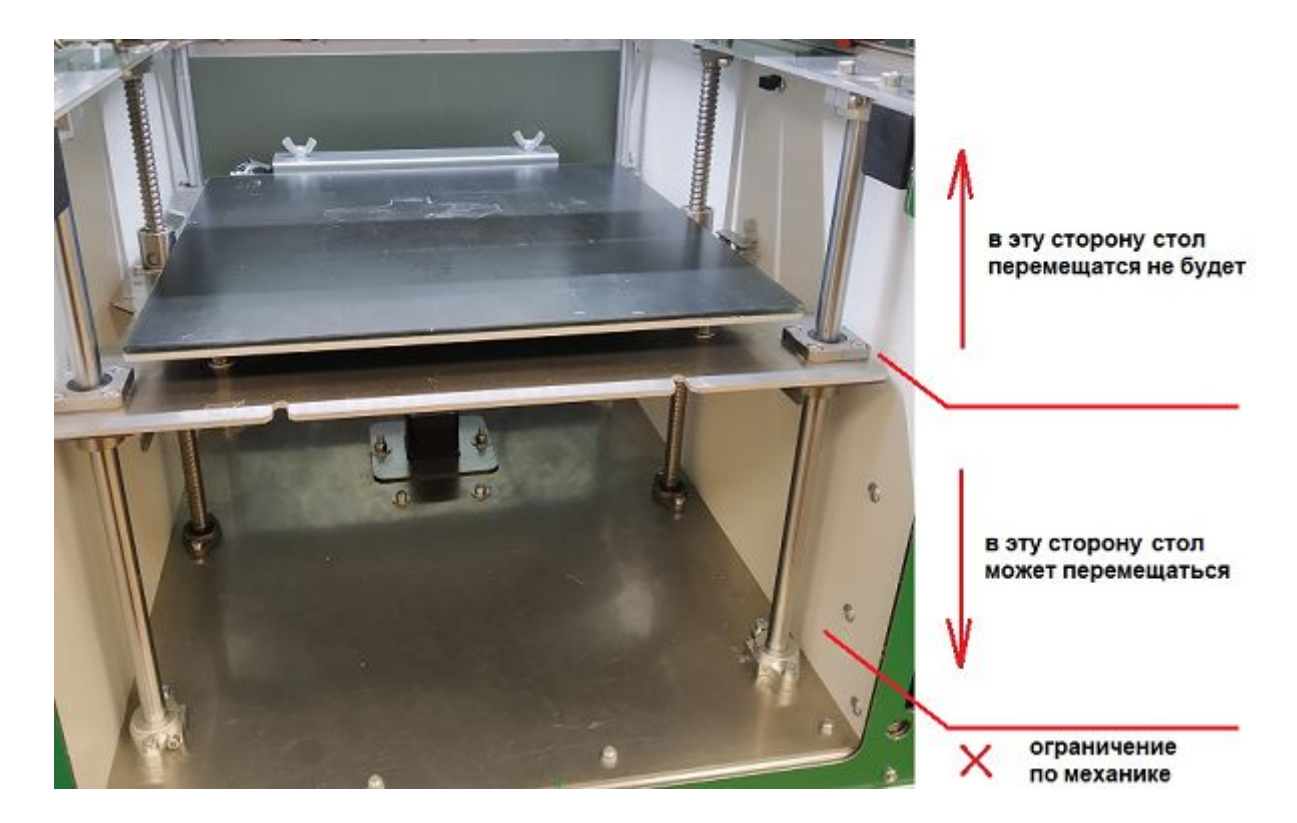

**Внимание**: дальнейшие действия работают только для режимов "3д печать" и "лазер". Для режима "Фреза" поиск 0 положения по оси Z будет рассмотрен в инструкции на "Модуль фрезерования".

Для того, чтобы стол занял правильное положение необходимо выполнить парковку по оси Z. Для этого в LCD меню необходимо выбрать пункт: "Действия/Парковка Z" или через RepetierHost нажав значок "парковка Z".

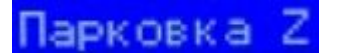

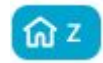

Во время парковки стол начнет двигаться вверх к оптическому датчику Z. После того, как флажок совместится с датчиком стол отойдет от датчика вниз на 5 мм и с более медленной скоростью опять вернется к датчику и после его срабатывания, остановится.

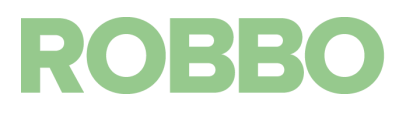

Теперь стол по оси Z будет находиться в правильном 0 положении.

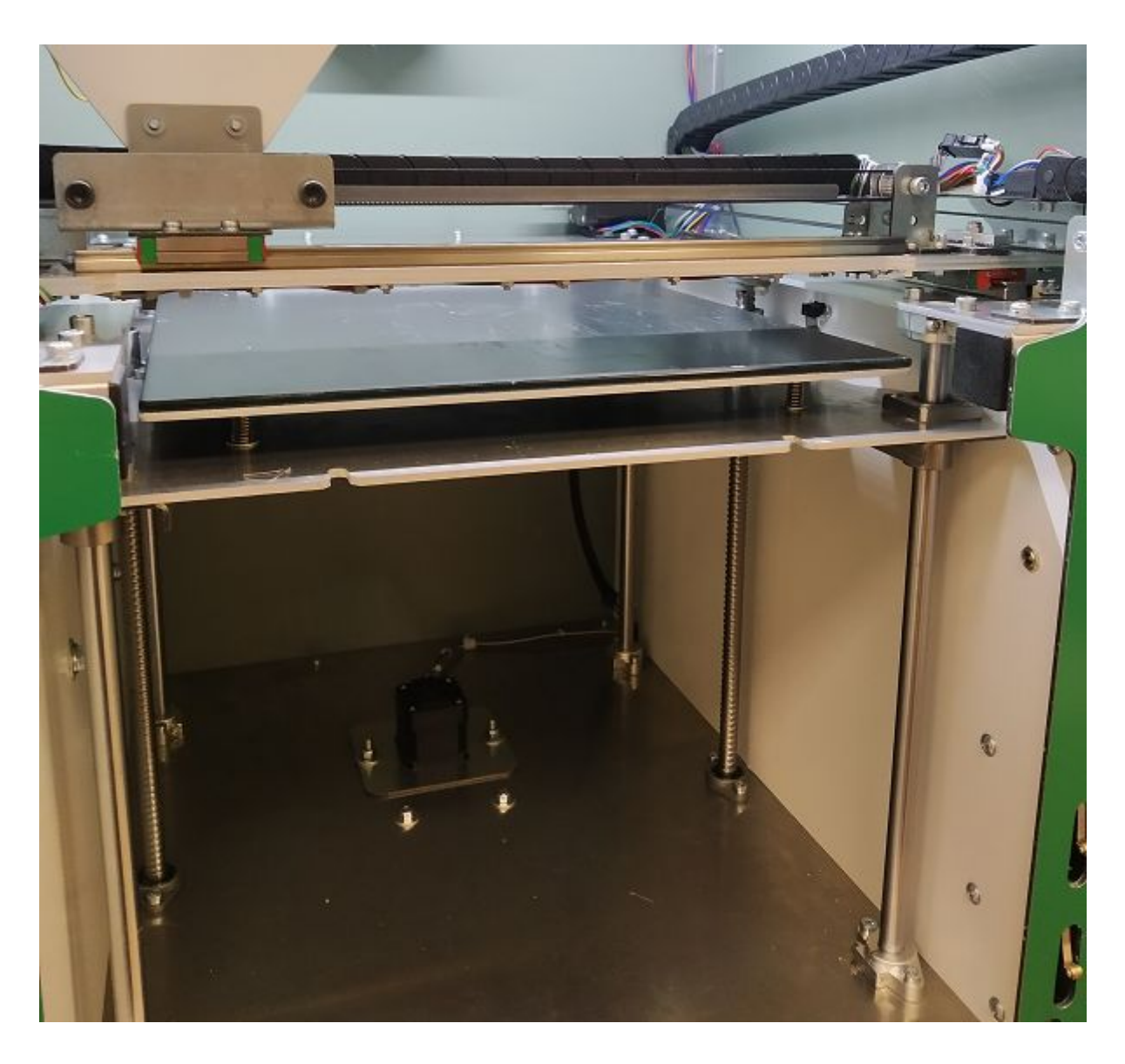

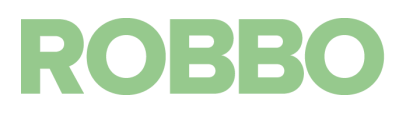